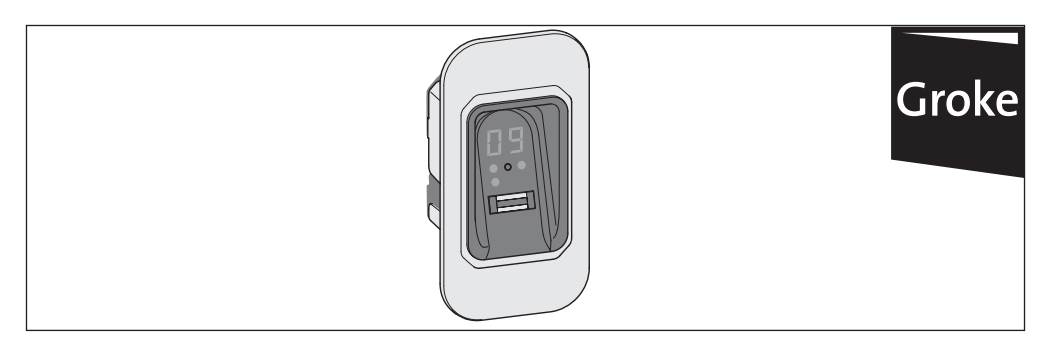

# **ENTRAsys FD**

**DE Original Montage- und Betriebsanleitung** *2 - 25*

**EN Translation of the Original Installation and Operating Instructions** *2 - 25*

**FR Traduction de la notice de montage et de service originale** *26 - 49*

**IT Traduzione delle istruzioni di montaggio e d'uso originali** *26 - 49*

**PL Tłumaczenie oryginalnej instrukcji montażu i obsługi** *50 - 73*

**HU Az eredeti szerelési- és üzemeltetési útmutató fordítása** *50 - 73*

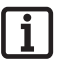

### **UNBEDINGT BEACHTEN:**

**Der erste Fingerabdruck, der über die Scanfläche gezogen wird, wird sofort als Administrator gespeichert. Erstinbetriebnahme nur von Person, die Administratorrechte erhalten soll!**

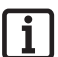

**À RESPECTER IMPÉRATIVEMENT : La première empreinte digitale prise sur la surface de numérisation est immédiatement enregistrée en tant qu'administrateur.** 

**La première mise en service doit être effectuée uniquement par une personne devant obtenir les droits d'administrateur !**

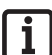

### **KONIECZNIE PRZESTRZEGAĆ:**

**Pierwszy odcisk palca, który zostanie zeskanowany, od razu zostanie zapisany jako administrator. Pierwsze uruchomienie powinna przeprowadzić wyłącznie osoba, która ma otrzymać uprawnienia administratora!**

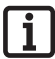

### **FELTÉTLENÜL VEGYE FIGYELEMBE:**

**A szkennelési felületen keresztüli első ujjlenyomat azonnal adminisztrátorként kerül mentésre.Az első üzembe helyezést csak az a személy végezze, aki adminisztrátori jogot akar kapni!**

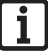

### **IMPORTANT:**

**The first fingerprint which get swiped above the scan area, gets saved as administrator immediately. First use only by a person which schould get administrator rights**

### **IMPORTANTE:**

**la prima impronta digitale acquisita dalla superficie di scansione viene memorizzata immediatamente come amministratore. La prima messa in funzione deve essere effettuata esclusivamente dalla persona che deterrà i diritti di amministratore!**

**Hier Masterpin freirubbeln**

**Master-PIN**

## **Inhalt**

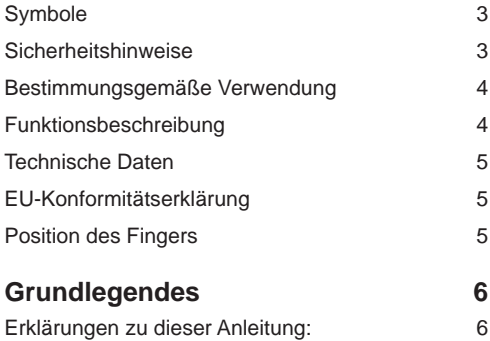

## Das Bedienelement 7 Berechtigungen 7 Die Menüpunkte 8 Bedienung 8 Das Menü im Überblick 9 Das erste Einschalten 10 Erstes Einlernen eines Administrators 11 Learn User 12 Learn Extended 13 Learn Admin 15 Delete 16 Delete all 17 Exit 18 **Einlernen an einem Funkempfänger 19**

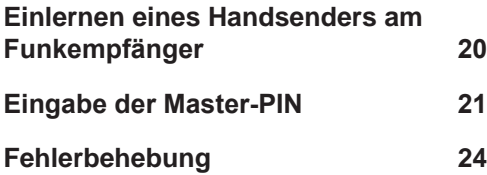

## **Content**

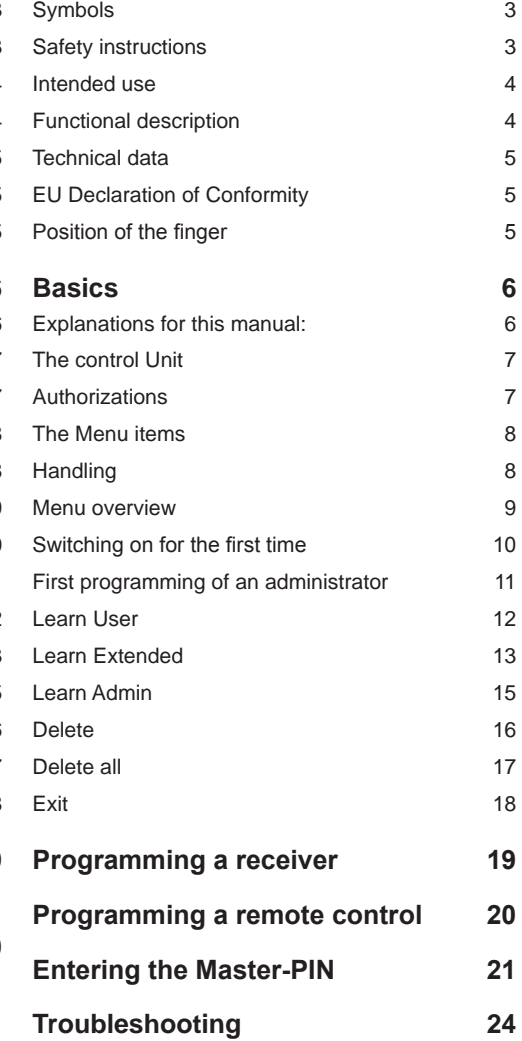

# **Symbole**

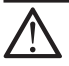

### **ACHTUNGSZEICHEN:**

**Wichtige Sicherheitsanweisungen! Achtung - Für die Sicherheit von Personen ist es lebenswichtig, alle Anweisungen zu befolgen. Diese Anweisungen aufbewahren!**

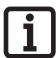

### **HINWEISZEICHEN: Information, nützlicher Hinweis!**

## **Sicherheitshinweise**

- Die Fernsteuerung von Anlagen mit Unfallrisiko darf nur mit direktem Sichtkontakt zum gesamten Bewegungsbereich der Anlage erfolgen.
- ¾ Zum sicheren Betrieb müssen die örtlich für diese Anlage geltenden Sicherheitsbestimmungen eingehalten werden. Auskünfte erteilen die E-Werke, VDE- und Berufsgenossenschaften.
- Das ENTRAsys nicht an funktechnisch empfindlichen Orten oder Anlagen betreiben (z.B. Flugzeuge, Krankenhäuser).
- ¾ Alle Personen, die von einem Administrator als Benutzer in das ENTRAsys eingespeichert werden, müssen von diesem über eventuell von der gesteuerten Anlage ausgehende Gefahren und die Möglichkeiten zu deren Vermeidung informiert werden.
- ¾ Aus biologischen Gründen oder durch Umwelteinflüsse (häufiger Umgang mit scharfen Reinigungsmitteln, oder abrasiven Materialien), sind manchmal Fingerabdrücke nicht verwendbar.Dies ist keine Fehlfunktion des Gerätes!
- ¾ Finger muss beim Scannen grundsätzlich trocken sein.
- Bei starker Sonneneinstrahlung ist das Display schlechter ablesbar.
- Zusätzlich zum ENTRAsys muss noch eine alternartive Zugangsmöglichkeit bestehen

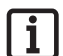

### **HINWEIS:**

**Die Master-PIN ist auf dem Deckblatt dieser Anleitung unter einem silbernen Rubbeletikett. Nach dem freirubbeln der PIN muss die Anleitung bzw. die PIN an einem sicheren Ort aufbewahrt werden. Weitere Informationen zur Master PIN s. Kapitel "Eingabe der Master PIN"**

# **Symbols**

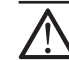

**ATTENTION SYMBOL:**

**Important safety instructions! Attention - to ensure personal safety, it is important to observe all instructions. Save these instructions!**

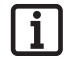

### **NOTE SYMBOL: Information, useful advice!**

# **Safety instructions**

- Systems that pose an accident risk should not be operated by remote control unless the complete range of movement of the system is visible to the user.
- $\triangleright$  The local safety regulations for the system must be complied with to ensure safe operation. Information is available from electrical utility companies, VDE (Association for Electrical, Electronic & Information Technologies) and professional associations.
- Do not operate the ENTRAsys in areas with sensitive radio communications or systems (e.g. airplanes, hospitals)
- $\triangleright$  All persons set up as users in the ENTRAsys by an administrator must be informed of any hazards involved in the operation of the system and how to reduce hazards.
- Finger prints may sometimes not be usable for biological reasons or environmental influences (frequent exposure to aggressive cleaning agents or abrasive materials). This is not a malfunction of the device.
- Fingers must be dry when scanning them.
- The display is difficult to read in strong sunlight.
- $\triangleright$  Additional to the ENTRAsys there must exist another access possibility

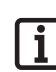

### **NOTE:**

**The master PIN is on the front page of this manual under a sratch-off lable. After scratching off the sratch-layer the manual, respectiveley the PIN-Number must be stored in a secure place! For more information on the master PIN see "Entering the master PIN"**

## **Bestimmungsgemäße Verwendung**

- ¾ Der Betreiber genießt keinerlei Schutz vor Störungen durch andere Fernmeldeanlagen oder Geräte (z.B. Funkanlagen, die ordnungsgemäß im gleichen Frequenzbereich betrieben werden).
- ¾ Der Betrieb des ENTRAsys ist nur zulässig in Verbindung mit SOMMER- Funkempfängern

# **Funktionsbeschreibung**

¾ Biometrisches Zutrittskontrollsystem für Türen und Torantriebe mit SOMMER-Funkempfänger mit einer Frequenz von 868,8 Mhz.

### **Intended use**

- $\triangleright$  The operator is not protected against interference caused by other telecommunications equipment or devices (e.g. wireless systems which are being operated properly in the same frequency range).
- $\triangleright$  The ENTRAsys must be operated only in combination with SOMMER radio receivers.

# **Functional description**

 $\triangleright$  Biometric access control system for doors and gate drives with SOMMER radio receiver with a frequency of 868.8 MHz.

## **Technische Daten**

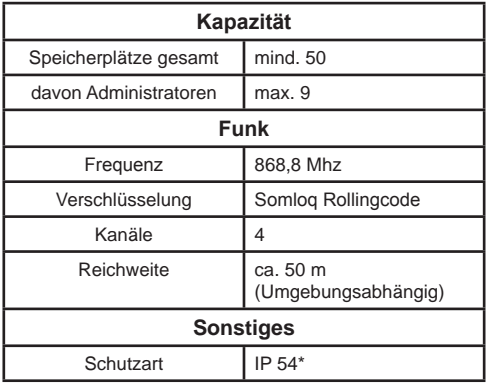

# **EU-Konformitätserklärung**

Hiermit erklärt SOMMER Antriebs- und Funktechnik GmbH, dass sich das Zutrittskontrollsystem ENTRAsys in Übereinstimmung mit den grundlegenden Anforderungen und den übrigen einschlägigen Bestimmungen der Richtlinie 1999/5/EG befindet.

Die Konformitätserklärung kann unter folgender Adresse gefunden werden: www.sommer.eu/mrl

# **Position des Fingers**

## **Technical data**

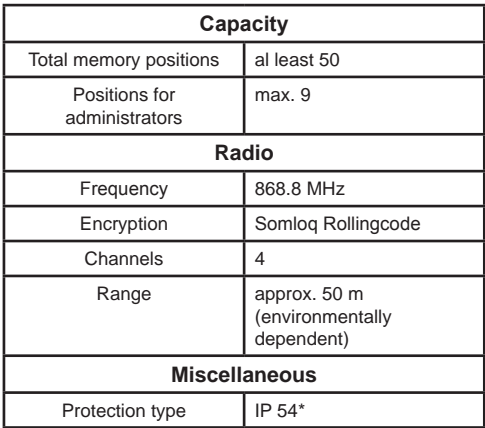

# **EU Declaration of Conformity**

SOMMER Antriebs- und Funktechnik GmbH hereby declares that the ENTRAsys access control system conforms to the basic requirements and the other applicable regulations of Directive 1999/5/EC.

The Declaration of Conformity is available at the following web site: www.sommer.eu/mrl

# **Position of the finger**

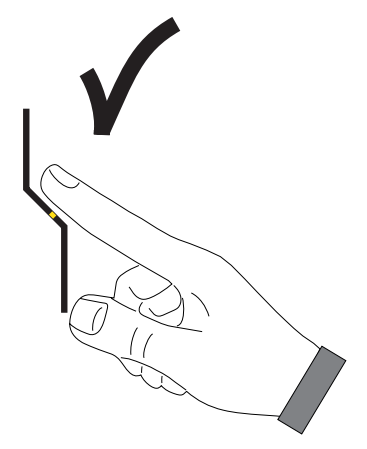

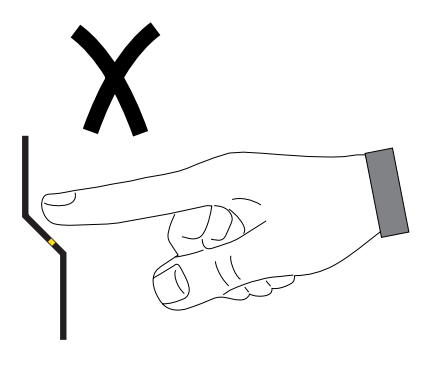

# **Grundlegendes Basics Erklärungen zu dieser Anleitung:**

### Grafiken:

# **Explanations for this manual:**

Graphics:

Finger über Scanfläche ziehen z.B. zum Einlernen des Fingers Swipe finger tip above the scan area e.g. for programming a finger Im Menü navigieren **Navigate 1990 Navigate trough menu** Auswählen select Finger, which is alredy programed as an administrator Finger which is unknown by now Finger, der bereits als Administrator eingelernt wurde Finger, der bis jetzt nicht eingelernt wurde **A ? U** Finger, which is alredy programed as an user Finger, der bereits als Benutzer eingelernt wurde

Beliebiger Finger (Kann bereits eingelernt oder unbekannt sein)

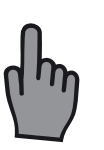

Any finger (can be a already learned finger or a unknown)

## **Das Bedienelement The control Unit**

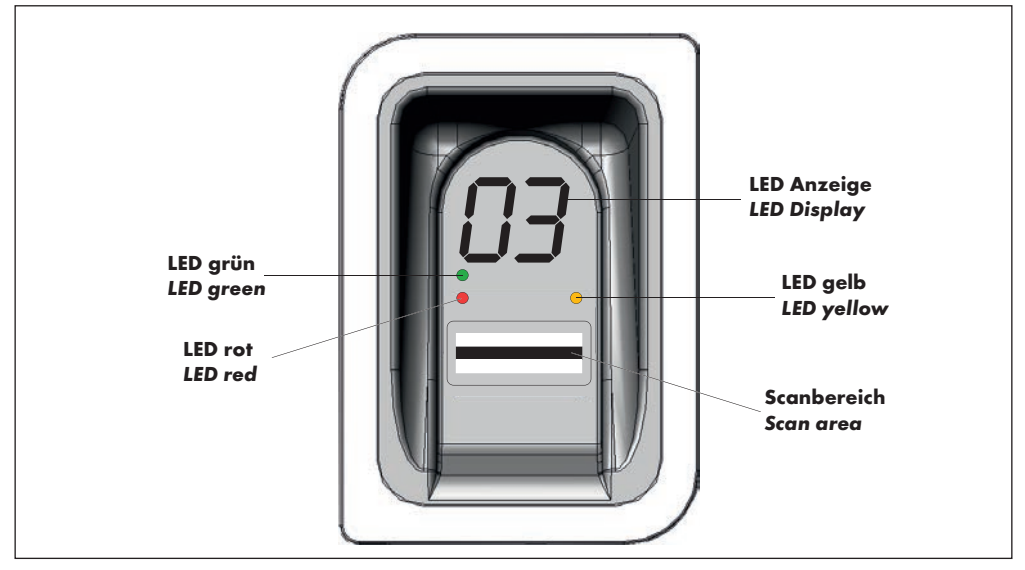

## **Berechtigungen**

ENTRAsys unterscheidet zwei unterschiedliche Formen der Berechtigung.

- 1. Administratorrechte: Der Administrator verfügt über sämtliche Berechtigungen d.h. Er kann frei im Menü navigieren und alle Funktionen des ENTRAsys verwalten.
- 2. Benutzerrechte: Ein Benutzer verfügt lediglich über die Berechtigung, mit seinem eingelernten Fingerabdruck die dafür vorgesehene Aktion auszuführen (z.B. Tür / Tor öffnen, Hoflicht einschalten, etc. ...)

## **Authorizations**

ENTRAsys makes a distinguishes between two different types of authorization.

- 1. Administrator rights: The administrator has all authorizations, which means that the administrator can access all parts of the menu and administer all functions of the ENTRAsys.
- 2. User rights: A user is only authorized to run the standard actions with the configured fingerprint (e.g. open door or gate, switch on outside light, etc. ...)

# **Die Menüpunkte The Menu items**

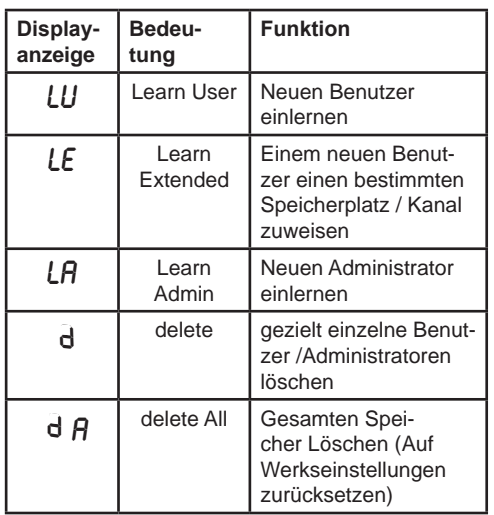

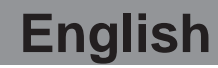

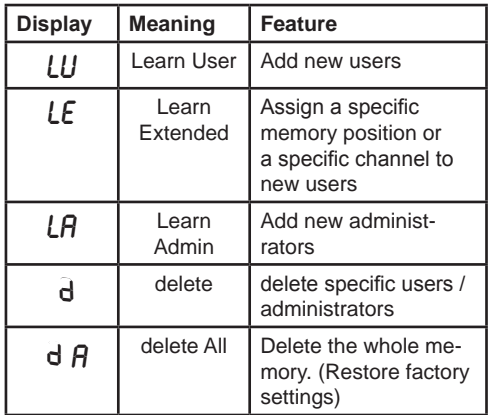

# **Bedienung Handling**

Das ENTRAsys wird mit zwei unterschiedlichen Gesten bedient.

1. Durch senkrechte Wischbewegungen über die Scanfläche mit nur leichtem Druck der Fingerkuppe wird im Menü navigiert, bis der gewünschte Menüpunkt auf dem Display angezeigt wird.

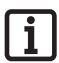

### **HINWEIS:**

**Das Navigieren im Menü funktioniert sowohl nach oben als auch nach unten.**

- 2. Durch leichtes Aufdrücken und Halten der Fingerkuppe auf die Scanfläche wird der gewünschte Menüpunkt augewählt.
	- ⇒ Die Anzeige des Displays beginnt zu blinken
	- ⇒ Die Auswahl war erfolgreich, wenn die blinkende Anzeige erlischt und der ausgewählte Menüpunkt angezeigt wird. Erst dann darf die Fingerkuppe von der Scanfläche genommen werden.

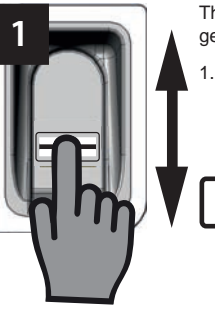

The Entrasys gets controlled with two different gestures.

Navigating trough the menu works by swiping a fingertip vertically above the scan area with low pressure until the desired menu item appears on the display

### **NOTE:**

**Navigation trough the menu works both upwards and downwards.**

- 2. The chosen menu item gets selected by pressing and holding a fingertip with low pressure onto the scan area
- $\Rightarrow$  The display starts flashing
- ⇒ The menu item is selected successfully, when the display stops flashing and indicates the chosen menu item. The finger tip can be removed from the scan area not before this.

**2**

# **Das Menü im Überblick**

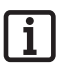

### **HINWEIS:**

**Das Menü ist nur für Administratoren zugänglich!**

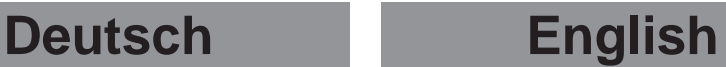

## **Menu overview**

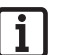

### **NOTE:**

**The menu is available for administrators only.**

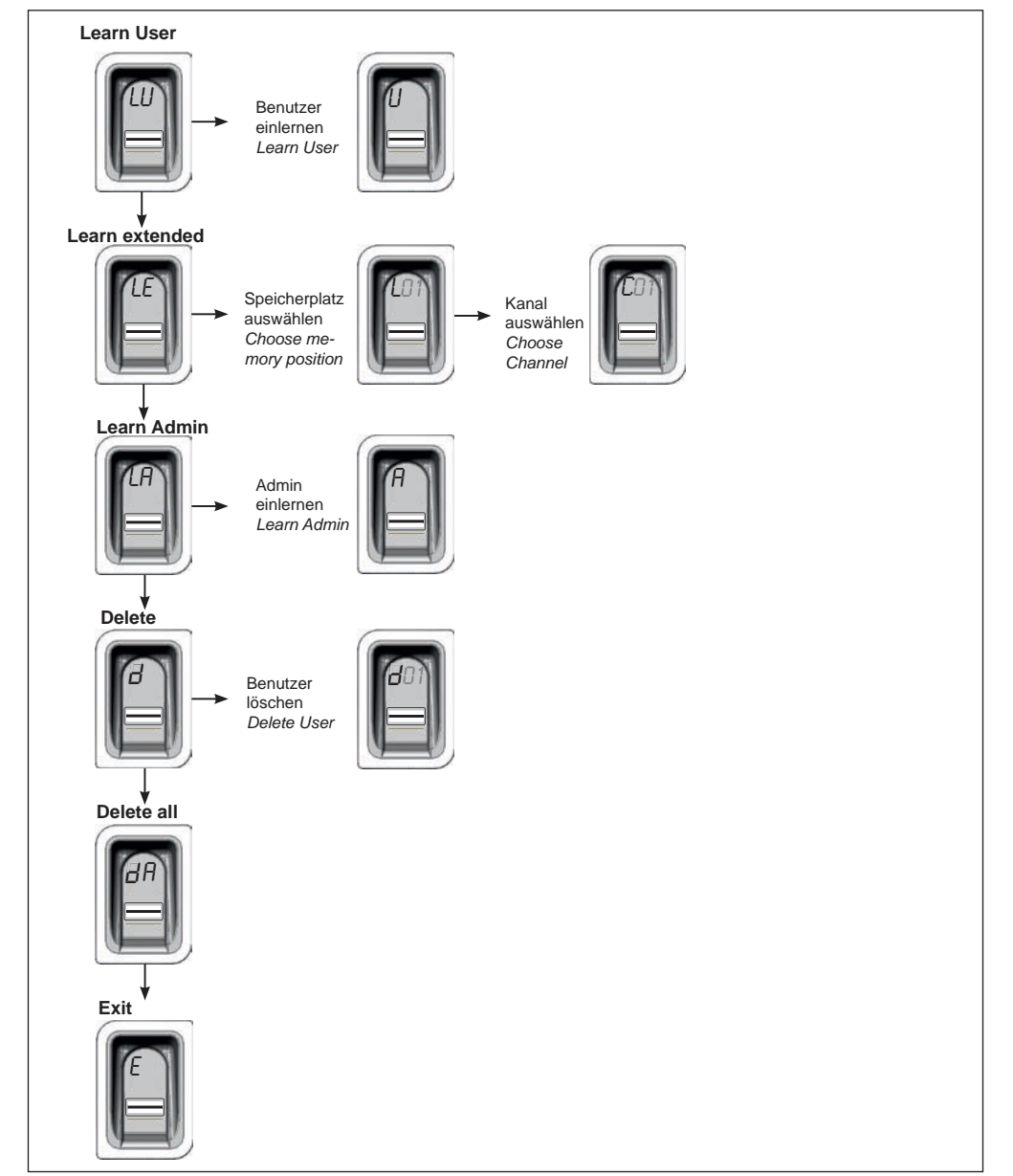

## **Das erste Einschalten**

Wird die Stromversorgung zum ersten Mal hergestellt, ist das Gerät für 3 Minuten im Einlernmodus für den Administrator "A", d.h. der erste Fingerabdruck, der nun eingelernt wird, wird automatisch als Administrator "A1" eingespeichert.

Erscheint nach dem ersten Herstellen der Stromversorgung etwas anderes als ...A", sind vermutlich bereits Fingerabdrücke auf dem Gerät eingelernt. In diesem Fall muss die Master-PIN eingegeben und der gesamte

Speicher gelöscht werden (s.Kapitel "Eingabe der Master-PIN").

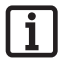

### **HINWEIS:**

**Sind die 3 Minuten verstrichen, ohne dass ein Administrator eingelernt wurde, muss die Stromversorgung unterbrochen und neu hergestellt werden.**

**Dies funktioniert nur ein Mal. Wenn der erste Administrator eingelernt ist, kann man keinen weiteren hinzufügen indem man die Stromversorgung unterbricht und erneut herstellt!**

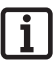

### **HINWEIS ZUM RICHTIGEN AUFLEGEN DES FINGERS:**

**Der Finger muss stets flächig auf den Scanbereich gehalten werden. Nur die Fingerspitze ist nicht ausreichend.**

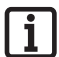

### **HINWEIS:**

**Jeder Finger darf nur einmal eingelernt werden. D.h. ein Finger, der bereits als Administrator eingelernt ist, darf nicht zusätzlich noch als Benutzer angelegt werden usw.**

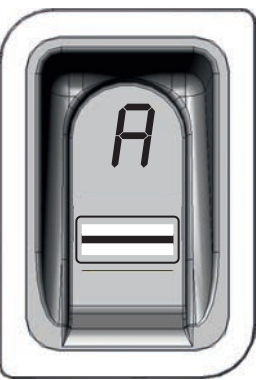

# **Switching on for the first time**

When the device is connected with the power supply for the first time, its in learning mode for administrator "A", i.e. the first fingerprint that is saved is automatically saved as administrator "A1". If anything other than "A" is shown on the display after connecting the device with the power supply for the first time, fingerprints are probably already programmed in the device. In this case the master PIN must be entered and the complete memory deleted (see "Entering the master PIN").

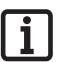

### **NOTE:**

**When the 3 Minutes after connecting the device with the power supply has passed and no administrator gets programmed, the power supply needs to be interrupted and connected again get onother 3 minutes timeframe.**

**This is only possible one time! When the first administrator is programmed, it´s not possible to programm another by cutting the power supply and reconnect it!**

### **NOTE ON CORRECT POSITIONING OF FINGER:**

**Always position finger flat on the scan area. The finger tip alone is not sufficient.**

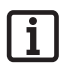

### **NOTE:**

**A finger must only be learned once. This means that a finger that is already learned as an administrator must not be learned as a user, etc.**

## **Erstes Einlernen eines Administrators**

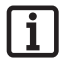

### **HINWEIS:**

**Es wird dringend empfohlen mindestens zwei Administratoren anzulegen! Wenn nur eine Person über Administratorenrechte verfügt, können bei deren Abwesenheit keinerlei Änderungen am Gerät durchgeführt werden.**

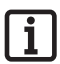

### **HINWEIS:**

**Ein Fingerabdruck, der als Administrator eingespeichert wurde, kann nicht zusätzlich noch Benutzerrechte erhalten.**

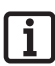

### **HINWEIS:**

**Wenn in dem Gerät bereits ein Administrator eingelernt ist und ein weiterer hinzugefügt werden soll - nach der Be**schreibung im Kapitel "Learn Admin" **vorgehen**

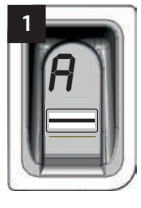

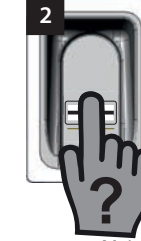

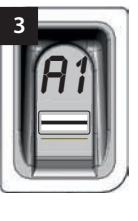

Wenn das Gerät zum ersten Mal mit Strom versorgt wird, ist es bereits im Einlernmodus für einen Administrator "A".

- ⇒ Auf dem Display erscheint die Anzeige "A". Dies zeigt an, dass jetzt ein Administrator eingelernt werden soll
- 1. Gesamte Fläche des Fingerabdrucks der als Administrator eingelernt werden soll über die Scanfläche ziehen
	- ⇒ Die gelbe LED erlischt kurz und leuchtet erneut auf
- 2. Vorgang sooft wiederholen, bis "A1" auf dem Display angezeigt wird und die grüne LED leuchtet (Es können bis zu 10 Wiederholungen notwendig sein)
	- ⇒ Der Administrator ist erfolgreich eingelernt.

## **First programming of an administrator**

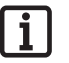

### **NOTE:**

**We strongly recommend creating at least two administrators. If only one person has administrator rights, changes cannot be made to the device if this person is absent for any reason.**

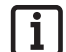

### **NOTE:**

**A fingerprint that has been saved as administrator cannot also have user rights.**

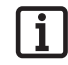

### **NOTE:**

**If an adminsitrator already has been programmed and you want to add another one - switch to chapter "Learn Admin" and follow the description** 

When the device is connected with the power supply for the first time, it is already in configuration mode for administrator "A".

- $\Rightarrow$  The display shows "A". This indicates, programming an administrator is the next step
- 1. Swipe the whole fingertip that is to have administaror rights vertically above the scan area
	- $\Rightarrow$  The yellow LED goes off and on again
- 2. Repeat the process a few times until "A1" is shown on the display and the green LED is illuminating (up to 10 repetitions can be necessary)
	- ⇒ Admisitrator has been sucessfully programmed

# **Learn User**

"LU" ist der erste Menüpunkt und dient dazu neue Benutzer hinzuzufügen.

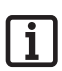

### **HINWEIS:**

**Diese Funktion lernt den Benutzer automatisch auf Kanal 1 ein.**

**Wenn das ENTRAsys mehrere Empfänger ansteuern soll, ist an dieser Stelle**  die Funktion Learn extended "LE" **(nächstes Kapitel) auszuwählen.**

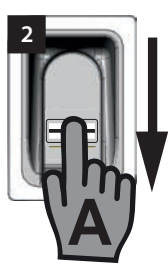

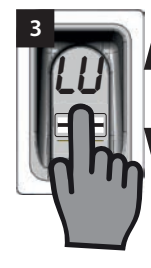

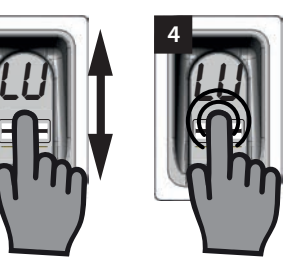

- 1. Durch einen Administrator das Menü öffnen
- 2. Bis zum Menüpunkt "LU" navigieren
- 3. Durch leichtes Aufdrücken und Halten der Fingerkuppe den Menüpunkt auswählen
	- ⇒ Die Buchstaben "LU" blinken einige Sekunden
	- ⇒ Die blinkende Anzeige erlischt und der Buchstabe "U" erscheint
	- ⇒ Der Menüpunkt ist erfolgreich ausgewählt
- 4. Finger von der Scanfläche nehmen
- 5. Gesamte Fläche des Fingerabdrucks der eingelernt werden soll, senkrecht über die Scanfläche ziehen
	- ⇒ Die gelbe LED erlischt kurz und leuchtet erneut auf
- 6. Gesamte Fläche des Fingerabdrucks der eingelernt werden soll, erneut senkrecht über die Scanfläche ziehen
	- ⇒ Die gelbe LED erlischt kurz und leuchtet erneut auf
- 7. Vorgang Nr. 7 sooft wiederholen, bis der Speicherplatz, der dem Benutzer zugewiesen wurde (z.B 01) zusammen mit der grünen LED dauerhaft leuchtet. (Es können bis zu 10 Wiederholungen notwendig sein)
	- ⇒ Benutzer ist erfolgreich eingelernt

### **Learn User**

"LU" is the first menu item and is used to add new users.

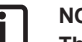

### **NOTE:**

**This function automatically programs the user at channel 1.**

**If the ENTRAsys will control several receivers, choose the Learn extended ("LE") function (next chapter) at this point.**

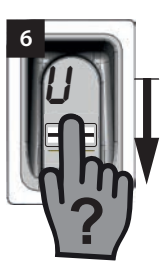

- 1. Open the menu by an administrator
- 2. Navigate to the menu item "LU"
- 3. Select the menu item by pressing and holding a fingertip onto the scan area
	- ⇒ The letters "LU" blink for a few seconds
	- $\Rightarrow$  The display stops blinking and shows ..U"
	- ⇒ The menu item is sucsessfully chosen
- 4. Remove finger from scan area
- 5. Swipe the whole surface of the fingertip which you want to programm vertically above the scan area
	- ⇒ The yellow LED goes off and on again
- 6. Pull the whole surface of the fingertip which you want to program vertically above the scan area again
	- ⇒ The yellow LED goes off and on again
- 7. Repeat the process No. 7 a few times until the allocated memory position appears on the display (e.g. 01)and the green LED goes on (up to 10 repetitions can be necessary)
	- ⇒ User is successfully programmed

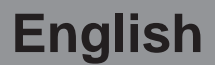

## **Learn Extended Learn Extended**

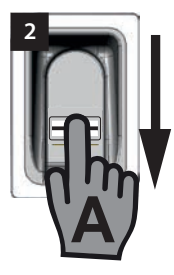

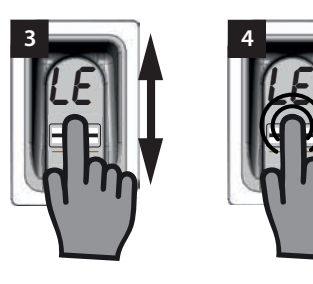

"LE" bietet die Möglichkeit, Benutzern sowohl einen bestimmten Speicherplatz als auch einen bestimmten Kanal zuzuweisen.

Anwendungsbeispiel für die Learn Extended Funktion:

- Kanal 1 öffnet die Hauseinganstür.
- Kanal 2 öffnet und schließt das Garagentor.

Wird gewünscht, dass ein bestimmter Benutzer nur Zugang zur Garage, nicht aber zum Haus erhält, ist die Learn Extended Funktion zu wählen.

- 1. Durch einen Administrator das Menü öffnen.
- 2. Bis zum Menüpunkt "LE" navigieren
- 3. Durch leichtes Aufdrücken und Halten der Fingerkuppe den Menüpunkt auswählen
	- ⇒ Die Buchstaben "LE" blinken" einige Sekunden
	- ⇒ Die Nummer des ersten freien Speicherplatzes blinkt
- 4. Finger von der Scanfläche entfernen.
	- ⇒ Abwechselnd blinkt jetzt der Buchstabe "L" und die Nummer des ersten freien Speicherplatzes z.B. "04" im Display.
- 5. Zum gewünschten Speicherplatz navigieren
	- ⇒ Der gewünschte Speicherplatz wird angezeigt
- 6. Die Auswahl durch leichtes Aufdrücken und Halten der Fingerkuppe auf den Scanbereich bestätigen
	- ⇒ Die Anzeige mit dem gewählten Speicherplatz blinkt für einige Sekunden
	- ⇒ Auf dem Display erscheint "C1". Dies zeigt an, dass jetzt der gewünschte Funkkanal ausgewählt werden soll
	- ⇒ Der gewünschte Speicherplatz ist erfolgreich ausgewählt
- 7. Finger von der Scanfläche entfernen

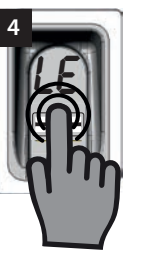

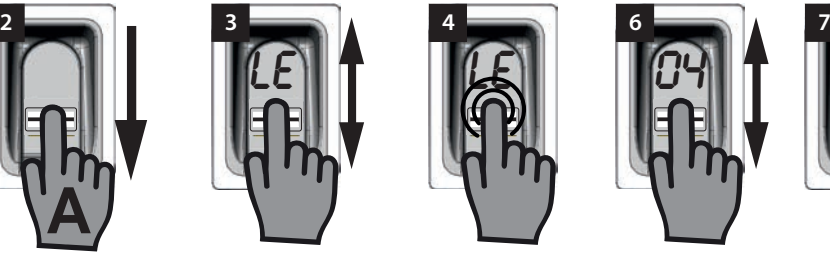

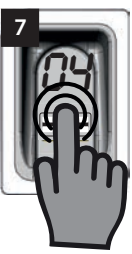

"LE" offers the option of assigning a specific memory position and also a specific channel to users.

Example of applications for the Learn Extended function:

- Channel 1 opens the entry door.
- Channel 2 opens and closes the garage door.

Choose the Learn Extended function to allow a specific user access to the garage but not to the house.

- 1. Open the menu by an administrator
- 2. Navigate to the menu item "LE"
- 3. Select the menu item by pressing and holding a fingertip onto the scan area
	- ⇒ The letters "LE" blink for a few seconds
	- $\Rightarrow$  The number of the first available memory position starts to blink
- 4. Remove finger from the scan area
	- ⇒ The letter "L" and the number of the first avaiable memory position flash alternately on the display.
- 5. Naviagate to the desired memory position
	- $\Rightarrow$  Desired memory position is indicated on the display
- 6. Select the chosen memory position by pressing and holding a fingertip onto the scan area
	- $\Rightarrow$  The display is blinking a few seconds
	- ⇒ The display shows "C1". This indicates that choosing the radio channel is the next step
	- $\Rightarrow$  The desired memory position is successfully chosen
- 7. Remove Finger from the scan area
- 8. Navigate to the desired radio channel
	- **13**

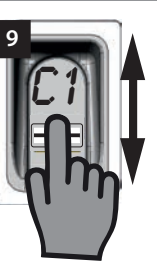

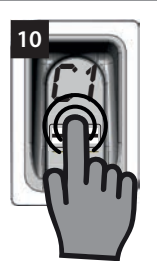

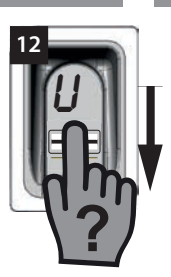

- 8. Zum gewünschten Funkkanal navigieren
	- ⇒ Der gewünschte Kanal wird angezeigt
- 9. Die Auswahl durch leichtes Aufdrücken und Halten der Fingerkuppe auf die Scanfläche bestätigen
	- ⇒ Die Anzeige mit dem gewählten Speicherplatz blinkt für einige Sekunden
	- $\Rightarrow$  Auf dem Display erscheint die Anzeige "U". Dies zeigt an, dass jetzt der gewünschte Fingerabdruck eingelernt werden soll
	- ⇒ Kanal ist erfolgreich ausgewählt
- 10. Finger von der Scanfläche entfernen
- 11. Gesamte Fläche des Fingerabdrucks, der eingelernt werden soll senkrecht über die Scanfläche ziehen
	- ⇒ Die gelbe LED erlischt kurz und leuchtet erneut auf
- 12. Vorgang Nr. 12 sooft wiederholen, bis der gewählte Speicherplatz zur Bestätigung auf dem Display angezeigt wird und die grüne LED leuchtet
	- ⇒ Der Vorgang ist erfolgreich abgeschlossen
- ⇒ Desired radio channel is shown on the display
- 9. Select the chosen radio channel by pressing and holding a fingertip onto the scan area
	- $\Rightarrow$  The display is blinking a few seconds
	- ⇒ The display shows "U". This indicates, that programming the desired finger is the next step
	- ⇒ The radio channel is successfully chosen
- 10. Remove finger from the scan area
- 11. Swipe the whole fingertip which you want to program vertically above the scan area
	- $\Rightarrow$  The yellow LED goes off and an again
- 12. Repeat the process No. 12 a few times until the the green LED is illuminating and the chosen memory position is shown on the display
	- ⇒ The process is completed sucessfully

## **Learn Admin**

Unter dem Menüpunkt "LA" können neue Administratoren hinzugefügt werden

## **Learn Admin**

**6**

This menu item is used to add new administrators.

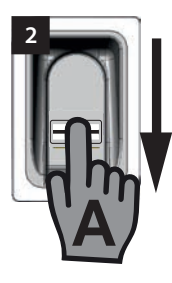

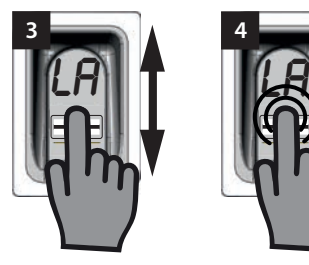

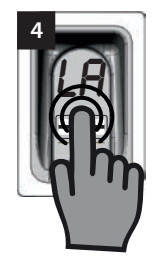

- 1. Durch bereits eingelernten Administrator das Menü öffnen
- 2. Bis zum Menüpunkt "LA" navigieren
- 3. Durch leichtes Aufdrücken und Halten der Fingerkuppe den Menüpunkt auswählen
	- ⇒ Die Buchstaben "LA" beginnen zu blinken
	- ⇒ Die blinkende Anzeige erlischt und der Buchstabe "A" erscheint
	- ⇒ Der Menüpunkt ist erfolgreich ausgewählt
- 4. Fingerkuppe von der Scanfläche nehmen
- 5. Gesamte Fläche des Fingerabdrucks, der als Administrator eingelernt werden soll senkrecht über die Scanfläche ziehen
	- ⇒ Die gelbe LED erlischt kurz und leuchtet erneut auf
- 6. Vorgang Nr. 6 sooft wiederholen, bis der Speicherplatz auf dem der Administrator eingelernt wurde angezeigt wird und die grüne LED leuchtet
	- ⇒ Administrator ist erfolgreich eingelernt
- 1. Open the menu by already programmed administrator
- 2. Navigate to menu item "LA"

**A**

- 3. Select menu item by pressing and holding a fingertip with low pressure onto the scan area
	- ⇒ The display starts flashing

**?**

- $\Rightarrow$  The display stops flashing and shows  $A^*$
- ⇒ The menu item is successfully chosen
- 4. Remove fingertip from scan area
- 5. Swipe the whole fingertip that is to have admisnistrator rights vertically above the scan area
	- ⇒ The yellow LED goes off and on again
- 6. Repeat the process No.6 a few times until the assigned memory position for this administrator appears on the display and the green LED lights up
	- ⇒ Administrator is successfully programmed

## **Delete**

Unter dem Menüpunkt "d" können einzelne Administratoren oder Benutzer gelöscht werden.

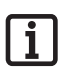

### **HINWEIS:**

**Der Administrator, der das Menü geöffnet hat, kann nicht gelöscht werden**

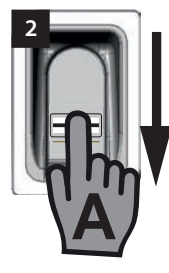

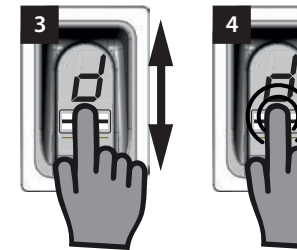

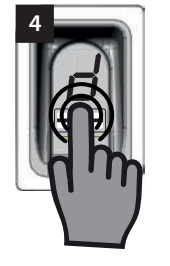

- 1. Durch einen Administrator das Menü öffnen
- 2. Bis zum Menüpunkt "d" navigieren
- 3. Durch leichtes Aufdrücken und Halten der Fingerkuppe auf den Scanbereich den Menüpunkt auswählen
	- ⇒ Der Buchstabe "d" blinkt einige Sekunden
	- ⇒ Abwechselnd blinkt die Anzeige des ersten löschbaren Speicherplatzes z.B. "01 oder A2" und der Buchstabe ..d"
	- ⇒ Der Menüpunkt ist erfolgreich ausgewählt
- 4. Zu dem Speicherplatz navigieren der gelöscht werden soll
	- ⇒ Der Speicherplatz, der gelöscht werden soll wird angezeigt
- 5. Durch leichtes Aufdrücken und Halten der Fingerkuppe den Menüpunkt auswählen
	- ⇒ Die Nummer des Speicherplatzes, der gelöscht werden soll blinkt für einige Sekunden
	- ⇒ Die grüne LED leuchtet auf
	- ⇒ Die gesamte Anzeige erlischt
	- ⇒ Der Speicherplatz ist erfolgreich gelöscht
- 6. Finger von der Scanfläche nehmen

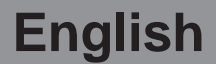

### **Delete**

Administrators or users can be deleted with the "d" menu item.

**NOTE:**

**The Administrator who has opened the menu, cannot be deleted**

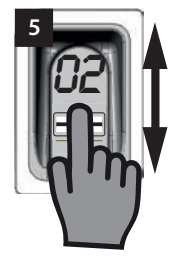

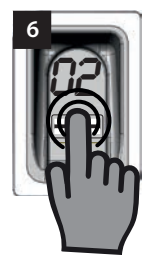

- 1. Open the menu by an administrator
- 2. Navigate to menu item ..d"
- 3. Select menu item by pressing and holding a fingertip with low pressure onto the scan area
	- ⇒ The display starts flashing
	- $\Rightarrow$  The display shows the No. of the first memory position wich could be deleted e.g. "01 or A2"
	- ⇒ The menu item is successfully chosen
- 4. Navigate to the memory position you want to delete
	- The desired memory position is indicated on the display
- 5. Select the memory position by pressing and holding a fingertip with low pressure onto the scan area
	- $\Rightarrow$  The number of the memory position you want to delete blinks for a few seconds
	- $\Rightarrow$  the green LED lights up
	- $\Rightarrow$  The whole display goes off
	- $\Rightarrow$  The memory position is successfully deleted
- 6. Remove finger from the scan area

## **Delete all**

"dA" löscht den gesamten Speicher des Gerätes. Die Funkempfänger, auf denen das ENTRAsys eingelernt ist, müssen separat gelöscht werden

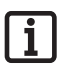

### **HINWEIS:**

**Bei der nächsten Aktivierung befindet sich das Gerät wieder im Modus zum Einlernen eines Administrators S. Kapitel: "Das erste Einschalten".**

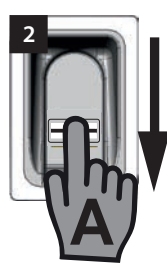

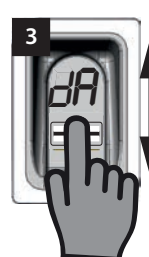

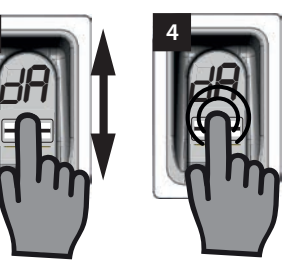

- 1. Durch einen Administrator das Menü öffnen
- 2. Bis zu Menüpunkt "dA" navigieren
- 3. Durch leichtes Aufdrücken und Halten der Fingerkuppe den Menüpunkt "Delete all" auswählen und den Löschvorgang einleiten
	- ⇒ Die Anzeige "dA" blinkt einige Sekunden langsam
	- ⇒ Die Anzeige "dA" blinkt einige Sekunden schnell
	- ⇒ Die Anzeige erlischt vollständig
	- ⇒ Der Speicher des ENTRAsys ist vollständig gelöscht
- 4. Finger von der Scanfläche entfernen

## **Delete all**

"dA" deletes the entire memory of the device.The recievers which you control with the ENTRAsys must be deleted separately

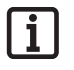

### **NOTE:**

**Next time the device is activated it will be learn administrator mode again. See chapter: "Switching on for the first time".**

- 1. Open the menu by an administrator
- 2. Navigate to menu item "dA"
- 3. Select menu item and initiate the delete process by pressing and holding a fingertip with low pressure onto the scan area
	- $\Rightarrow$  The display starts flashing slow for a few seconds
	- ⇒ The display starts flashing fast for anonther few seconds
	- ⇒ The whole display goes off
	- ⇒ The entire memory of the ENTRAsys is deleted
- 4. Remove Finger from the scan area

## **Exit**

Unter dem Menüpunkt "E" wird das Menü verlassen.

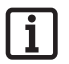

### **HINWEIS:**

**Erfolgt 20 Sekunden keine Eingabe bzw. Aktion auf dem Scanbereich, schließt sich das Menü ebenfalls.**

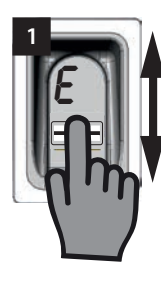

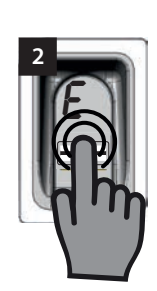

- 1. Zum Menüpunkt "E" navigieren
- 2. Durch leichtes Aufdrücken und Halten der Fingerkuppe auf den Scanbereich bestätigen, dass das Menü geschlossen werden soll
	- ⇒ Die Anzeige "E" blinkt einige Sekunden
	- ⇒ Die Anzeige erlischt vollständig
	- ⇒ Das Menü ist geschlossen
- 3. Finger von der Scanfläche entfernen

### **Exit**

The "E" menu item exits the menu.

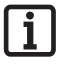

### **NOTE:**

**The menu also closes after 20 seconds with no input or action at the scanning area.**

- 1. Navigate to the menu item "E"
- 2. Confirm that you want to close the menu by pressing and holding a fingertip onto the scan area
	- $\Rightarrow$  The letter ..E" bliks for a few seconds
	- ⇒ The whole display goes off
	- ⇒ The menu is closed
- 3. Remove finger from the scan area

# **Einlernen an einem Funkempfänger**

## **HINWEIS:**

**Damit ein Befehl an einem Funkempfänger eingelernt werden kann, muss der Finger der eingelernt werden soll bereits als Benutzer im ENTRAsys eingespeichert sein.**

**Das Einlernen muss 1x für jeden Empfänger (Kanal) durchgeführt werden.**

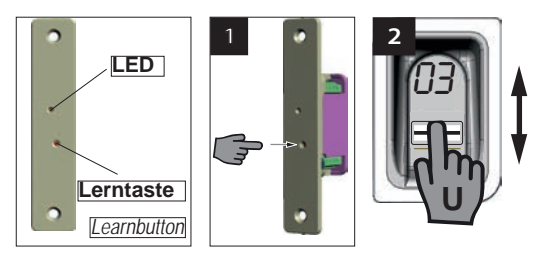

- 1. Lerntaste am Funkempfänger drücken.
	- ⇒ LED am Empfänger leuchtet dauerhaft
	- ⇒ Empfänger ist im Lernmodus.
- 2. Gesamte Fläche eines bereits auf dem gewünschten Funkkanal (z.B. C1) eingelernten Fingerabdrucks senkrecht über die Scanfläche des ENTRAsys ziehen.
	- ⇒ Die LED am Funkempfänger blinkt schnell
	- ⇒ Das ENTRAsys sendet nun die Informationen an den Funkempfänger.
	- ⇒ Der Befehl ist gespeichert.

### **HINWEIS:**

**Nach dem Drücken der Lerntaste am Empfänger steht nur ein begrenztes Zeitfenster zur Verfügung um den Einlernvorgang abzuschließen. Ist die Entfernung zwischen ENTRAsys und Empfänger zu groß, sollte der Vorgang mit einer zweiten Person ausgeführt werden.**

# **Programming a receiver**

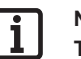

### **NOTE:**

**To learn a command to a radio receiver, the finger that is to be learned must already be saved as a user in ENTRAsys.**

**The learning must be repeated 1x for every receiver (channel).**

- 1. Press the learn button on the radio receiver
	- ⇒ LED from reciever is illuminating
	- ⇒ The radio receiver is in learn mode.
- 2. Swipe the whole surface of a fingertip which is already programmed on the desired channel (e.g. "C1") vertically obove the scanning area.
	- ⇒ LED from reciever starts blinking fast
	- ⇒ The ENTRAsys now sends the information to the radio receiver.
	- ⇒ The command is saved.

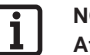

### **NOTE:**

**After pressing the learn button on the radio reciever, there is only a short timeframe too finish the programming process. If the distance between the ENTRAsys and the radio reciever is to long, the programming process should be performed by two persons.**

# **Einlernen eines Handsenders am Funkempfänger**

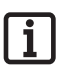

### **HINWEIS:**

**Zusätzlich zum ENTRAsys können am Funkempfänger auch SOMMER Handsender eingelernt werden. Dies ermöglicht z.B. einen barrierefreien Zugang.**

# **Programming a remote control to the receiver**

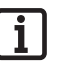

### **NOTE:**

**In adition to the ENTRAsys it is possible to program a SOMMER remote control to the receiver. This may be useful e.g. for an accesible entrance.**

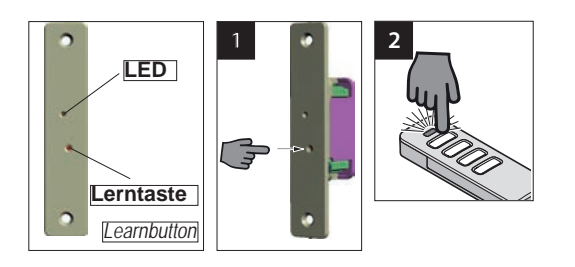

- 1. Lerntaste am Funkempfänger drücken.
	- ⇒ LED am Empfänger leuchtet dauerhaft
	- ⇒ Empfänger ist im Lernmodus.
- 2. Die gewünschte Handsendertaste drücken und gedrückt halten
	- ⇒ Die LED am Funkempfänger blinkt schnell
	- ⇒ Der Befehl ist gespeichert.
- 3. Handsendertaste loslassen
- 

### **HINWEIS:**

**Nach dem Drücken der Lerntaste am Empfänger steht nur ein begrenztes Zeitfenster zur Verfügung um den Einlernvorgang abzuschließen. Ist die Zeit verstrichen ohne dass ein Sender eingelernt wurde, erlischt die LED und der gesamte Vorgang muss von Anfang an wiederholt werden.**

- 1. Press the learn button on the radio receiver.
	- ⇒ LED from reciever is illuminating
	- ⇒ The radio receiver is in learn mode.
- 2. Press and hold the desired remote control button.
	- ⇒ LED from reciever starts blinking fast
	- ⇒ The command is saved.
- 3. Release the remote control button.

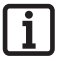

### **NOTE:**

**After pressing the learn button on the radio reciever, there is only a short timeframe too finish the programming process. If the time is expired, without any signal from the remote control, the LED goes off and the whole procedure must be started again.**

# **Eingabe der Master-PIN**

Sollte im Ausnahmefall kein Admin verfügbar sein, kann die Programmierung auch mittels der Eingabe der Master-PIN durchgeführt werden.

Die Master-PIN ist auf dem Deckblatt dieser Anleitung unter einem silbernen Rubbeletikett. Nach dem Freirubbeln der PIN muss die Anleitung bzw. die PIN an einem sicheren Ort aufbewahrt werden.

Die PIN besteht aus 9 Ziffern, die nacheinander in das Gerät eingegeben werden müssen

Nach der Eingabe der Master-PIN ist das normale Menü verfügbar. Dann kann beispielsweise ein weiterer Admin hinzugefügt werden (s. Kapitel "Einlernen eines Administrators") oder der Speicher des gesamten Gerätes gelöscht

# **Entering the Master-PIN**

If an administrator is not available in an emergency, the device can be programmed by entering the master PIN.

The master PIN is on the front page of this manual under a sratch-off lable. After scratching off the sratch-layer the manual, respectiveley the PIN-Number must be stored in a secure place!

The PIN is composed of 9 digits wich have to be entered one by one

The normal menu is available once the master PIN has been entered. For example, another administrator can be added (see "Programming an administrator") or the complete memory of the device can be deleted see "Delete all".

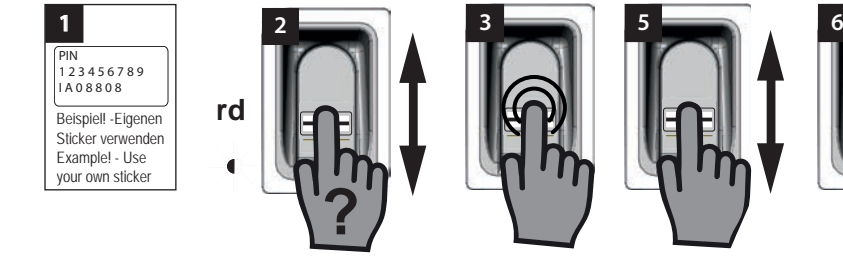

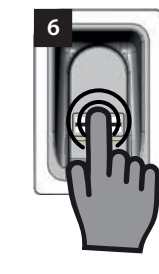

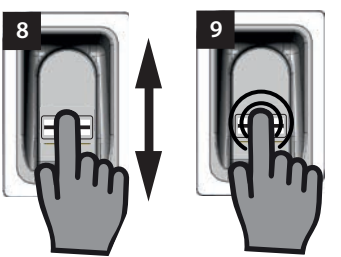

werden, s.Kapitel "Delete all".

- 1. Master-PIN bereithalten
- 2. Einen nicht eingelernten Finger senkrecht über die Scanfläche ziehen
	- ⇒ Die rote LED blinkt um anzuzeigen, dass dieser Fingerabdruck nicht eingelernt ist
- 3. Fingerkuppe noch während die rote LED blikt mit leichtem Druck auf die Scanfläche auflegen und halten (wie beim Auswählen eines Menüpunktes), bis die folgendene Sequenz abgelaufen ist
	- ⇒ "P" blinkt einige Sekunden
	- ⇒ "P1" leuchtet dauerhaft
- 4. Fingerkuppe von der Scanfläche entfernen
- 1. Have Master-PIN ready
- 2. Swipe not already programmed finger vertically above the scan area
	- ⇒ Red LED blinks to show that you tried to use an unknown finger
- 3. Press and hold a fingertip during the red LED is blinking with low pressure onto the scan area (like you want to select a menu item) until the following sequenz is finished

⇒ "P" blinks a few seconds

 $\Rightarrow$  "P1" lights

- 4. Remove fingertip from the scan area
	- ⇒ "P1" and "0" blinks alternately

⇒ "P1" und "0" blinken jetzt abwechselnd

### **HINWEIS:**

**"P1" bedeutet, dass an dieser Stelle die erste Ziffer Ihrer Master-PIN eingegeben werden musss**

### **"0" bedeutet, dass die derzeit ausgewählte Ziffer die 0 ist**

- 5. Durch senkrechte Wischbewegungen mit der Fingerkuppe über die Scanfläche die erste Ziffer Ihrer Master-PIN auwählen
- 6. Durch leichtes Aufdrücken und Halten der Fingerkuppe auf die Scanfläche die ausgewählte Ziffer bestätigen
	- ⇒ Die ausgewählte Zahl blinkt einige Sekunden
	- ⇒ "P2" leuchtet dauerhaft
- 7. Fingerkuppe von der Scanfläche entfernen
	- $\Rightarrow$  "P2" und "0" blinken jetzt abwechselnd

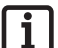

### **HINWEIS:**

**"P2" bedeutet, dass an dieser Stelle die zweite Ziffer Ihrer Master-PIN eingegeben werden musss**

**"0" bedeutet, dass die derzeit ausgewählte Ziffer die 0 ist**

- 8. Durch senkrechte Wischbewegungen mit der Fingerkuppe über die Scanfläche die zweite Ziffer Ihrer Master-PIN auwählen
- 9. Durch leichtes Aufdrücken und Halten der Fingerkuppe auf die Scanfläche die ausgewählte Ziffer bestätigen
	- ⇒ Die ausgewählte Zahl blinkt einige Sekunden
	- ⇒ "P3" leuchtet dauerhaft
- 10. Fingerkuppe von der Scanfläche entfernen
	- ⇒ "P3" und "0" blinken jetzt abwechselnd

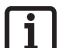

### **HINWEIS:**

**"P3" bedeutet, dass an dieser Stelle die dritte Ziffer Ihrer Master-PIN eingegeben werden musss**

**"0" bedeutet, dass die derzeit ausgewählte Ziffer die 0 ist**

- 11. Die restlichen Ziffern Ihrer Master-PIN auf die selbe Weise wie die Ziffern 1 bis 3 eingeben
	- ⇒ Nach Eingabe und Bestätigung der letzten Ziffer ist das Menü freigeschaltet

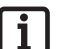

### **NOTE:**

**"P1" means, that the first digit of your Master-PIN needs to be entered at this point**

**"0" means, that the currently chosen number is 0**

- 5. Choose the first digit of your Master-PIN by swiping a fingertip with low pressure above the scan area
- 6. Select the chosen digit by pressing and holding a fingertip with low pressure onto the scan area
	- ⇒ The selectet digit blinks a few seconds
	- ⇒ "P2" lights
- 7. Remove fingertip from the scan area
	- ⇒ "P2" and "0" blinks alternately

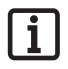

### **NOTE:**

**"P2" means, that the second digit of your Master-PIN needs to be entered at this point**

**"0" means, that the currently chosen number is 0**

- 8. Choose the second digit of your Master-PIN by swiping a fingertip with low pressure above the scan area
- 9. Select the chosen digit by pressing and holding a fingertip with low pressure onto the scan area
	- $\Rightarrow$  The selected digit blinks a few times
	- ⇒ "P3" lights
- 10. Remove fingertip from the scan area
	- $\Rightarrow$  "P3" and "0" blinks alternately

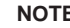

### **NOTE:**

**"P3" means, that the third digit of your Master-PIN needs to be entered at this point**

### **"0" means, that the currently chosen number is 0**

- 11. Enter the remaining digits of your Master-PIN like the digits 1 to 3
	- ⇒ The menu gets activated after entering and selecting the last digit of your Master-PIN
	- $\Rightarrow$  The first menu item ... LU" appears on the display

⇒ Der erste Menüpunkt "LU" wird auf dem Display angezeigt

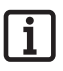

### **HINWEIS:**

**Wurde eine falsche Ziffer eingegeben so blinkt die rote LED nach Eingabe und Bestätigung der 9 Ziffer einige Male. Daraufhin schaltet das ENTRAsys ab.**

**In diesem Fall muss der gesamte Vorgang "Eingabe der Master-Pin" wiederholt werden.**

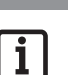

### **NOTE:**

**If you have entered a wrong digit, the red LED blinks a few times after entering and confirming the 9th digit and the ENTRAsys switsches off.**

**If that happens, the whole process "Entering the Master-PIN" must be repeated**

# **Fehlerbehebung**

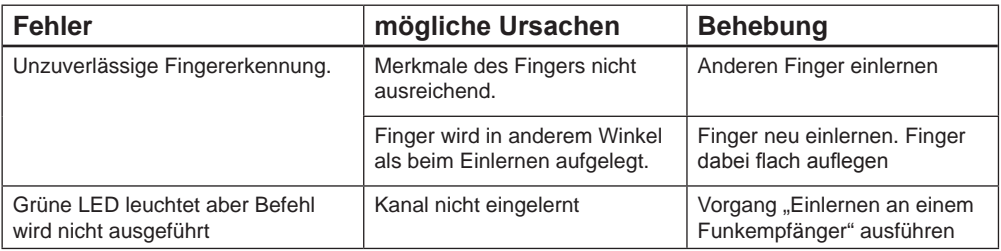

# **English**

# **Troubleshooting**

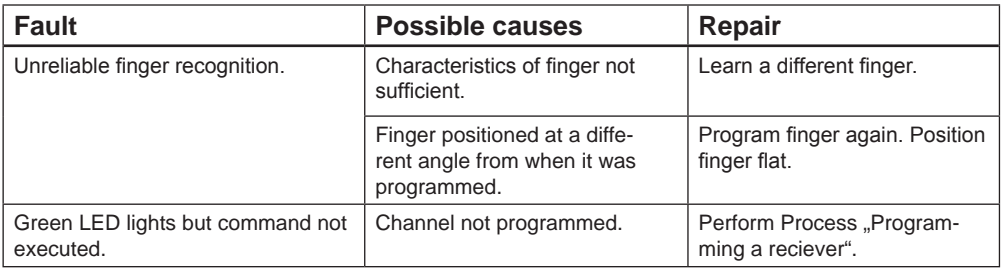

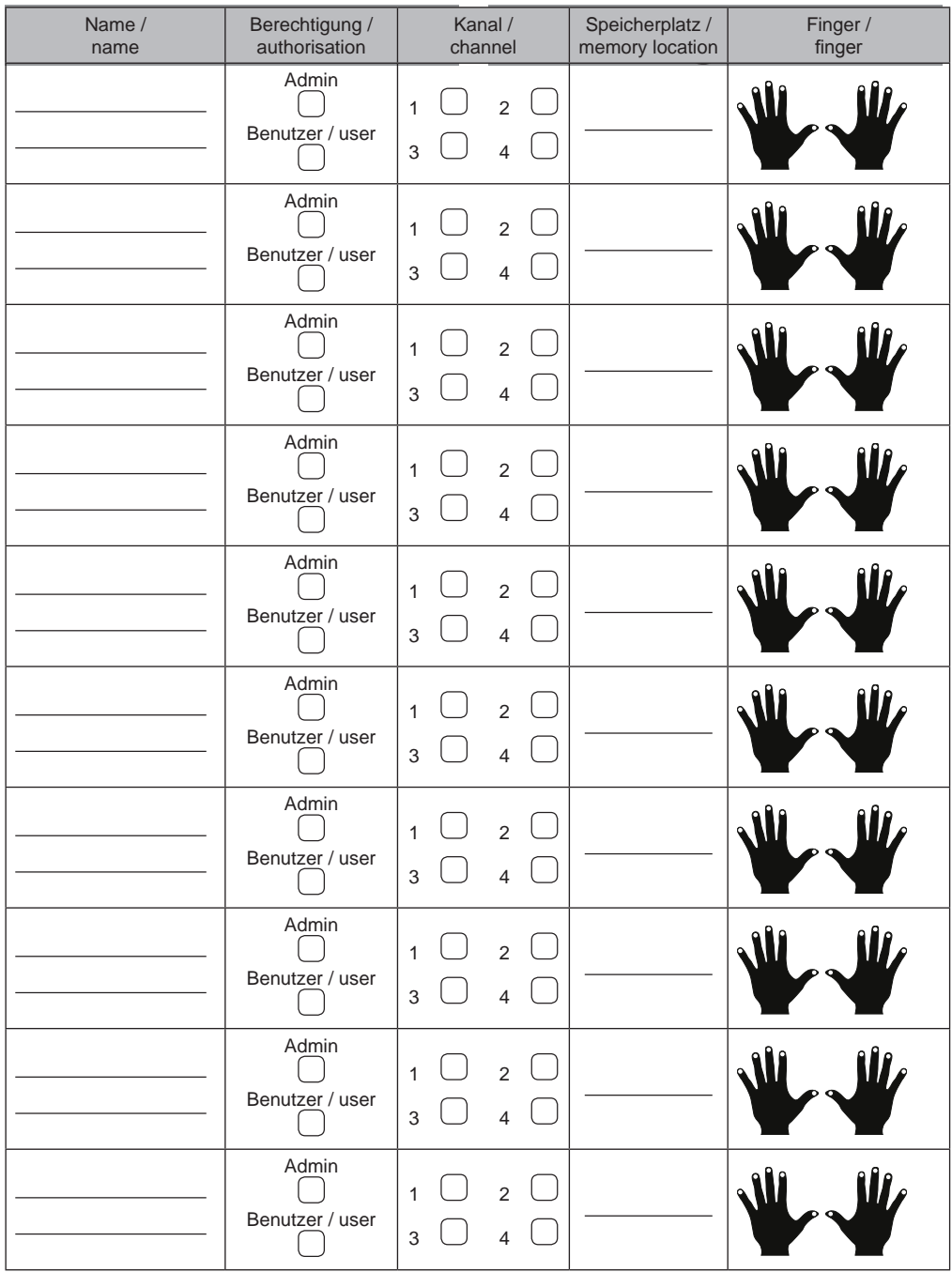

Wenn diese Liste nicht ausreicht, können weitere Exemplare unter *www.sommer.eu/downloads/entrasys\_user.pdf* heruntergeladen werden.

If this list is not sufficient, additional copies can be downloaded from *www.sommer.eu/downloads/entrasys\_user.pdf*.

# **Sommaire**

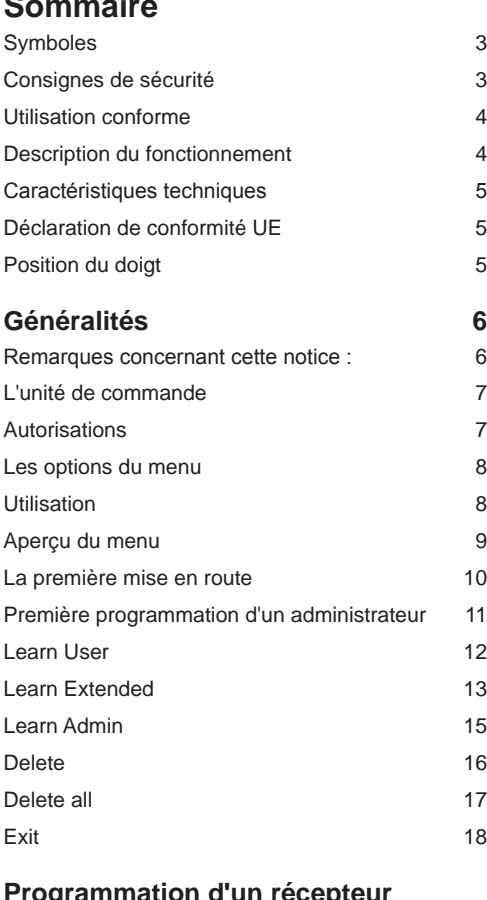

**Programmation d'un récepteur**  radio 19 **Programmation d'un émetteur** 

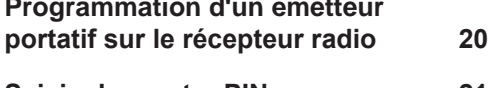

# **Saisie du master PIN 21**

**Dépannage 24**

## **Indice**

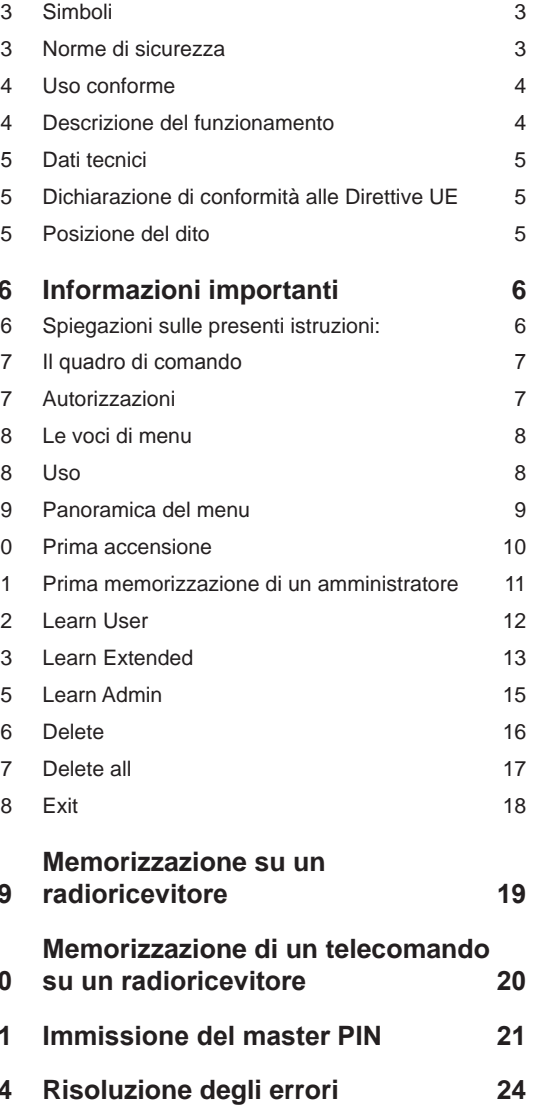

# **Symboles**

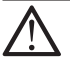

**SYMBOLE DE MISE EN GARDE : Consignes de sécurité importantes ! Attention - Pour la sécurité des personnes, il est essentiel de respecter toutes les consignes. Conserver ces consignes !**

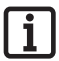

**SYMBOLE D'INFORMATION : Information, remarque utile !**

# **Consignes de sécurité**

- La télécommande des installations présentant un risque d'accident peut uniquement être utilisée lorsqu'un contact visuel direct avec le rayon d'action de l'installation est assuré.
- ¾ Afin de garantir un fonctionnement en toute sécurité, il convient de respecter les dispositions relatives à la sécurité localement applicables à cette installation. Pour en savoir plus, s'adresser au fournisseur d'énergie, à la VDE (fédération allemande des industries de l'électrotechnique, de l'électronique et de l'ingénierie de l'information) et aux associations professionnelles.
- ¾ Ne pas utiliser l'ENTRAsys dans des lieux ou des installations sensibles aux ondes radioélectriques (par ex. avions, hôpitaux).
- Toutes les personnes enregistrées dans l'ENTRAsys en tant qu'utilisateurs par un administrateur doivent être informées par ce dernier des dangers découlant de l'installation commandée et des mesures de prévention possibles.
- Pour des raisons biologiques ou environnementales (utilisation fréquente de produits de nettoyage puissants ou de matériaux abrasifs), les empreintes digitales peuvent parfois être inexploitables. Il ne s'agit pas d'un dysfonctionnement de l'appareil !
- ¾ Le doigt doit être sec pendant la numérisation.
- ¾ L'écran est difficilement lisible en cas de fort ensoleillement.
- Un autre accès doit être fourni en plus de l'ENTRAsys

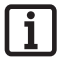

### **REMARQUE :**

**Le Master PIN figure sur la couverture de cette notice, sous une étiquette argentée à gratter. Après avoir gratté le PIN, conserver la notice ou le PIN en lieu sûr. Pour en savoir plus sur le master PIN, voir le chapitre "Saisie du master PIN"**

## **Simboli**

**SEGNALE DI ATTENZIONE: Importanti avvertenze di sicurezza! Attenzione: per garantire la sicurezza delle persone è di vitale importanza osservare tutte le istruzioni. Conservare le presenti istruzioni!**

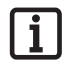

**SEGNALE DI AVVISO: Informazioni, indicazioni utili!**

## **Norme di sicurezza**

- ¾ Gli impianti ad eventuale rischio d'infortunio devono essere telecomandati solo a diretto contatto visivo con l'intera area di movimento dell'impianto.
- ¾ Per la sicurezza di funzionamento dovranno essere rispettate le norme di sicurezza applicabili a questo impianto. Per informazioni in merito rivolgersi alle associazioni di categoria, all'associazione VDE e agli enti competenti.
- Non utilizzare ENTRAsys in luoghi o impianti sensibili alle emissioni radio (p. es. presso aeroporti, ospedali).
- Tutti coloro che vengono memorizzati da ENTRAsys come utilizzatori dall'amministratore devono essere informati dall'amministratore stesso in merito agli eventuali pericoli derivanti dal comando dell'impianto e alle modalità per evitarli.
- Per motivi biologici o cause ambientali (frequente contatto con detergenti aggressivi o materiali abrasivi) talvolta le impronte digitali non sono utilizzabili. In questo caso non si tratta di un malfunzionamento dell'apparecchio!
- Durante la scansione il dito deve essere completamente asciutto.
- In caso di forte irradiazione solare la lettura del display risulta difficoltosa.
- ¾ Oltre a ENTRAsys deve essere presente una possibilità di accesso alternativa

### **AVVISO:**

**Il PIN master si trova sulla copertina del presente manuale protetto da uno strato argentato. Dopo aver rimosso lo strato argentato, il manuale dovrà essere conservato in un luogo sicuro. Per ulteriori informazioni sul master PIN vedere il capitolo "Immissione del master PIN"**

# **Utilisation conforme**

- ¾ L'exploitant ne bénéficie d'aucune protection contre les perturbations causées par d'autres appareils ou installations de télécommunication (par ex. les installations radio qui émettent légalement sur la même plage de fréquences).
- ¾ L'utilisation de l'ENTRAsys est autorisée uniquement avec les récepteurs radio SOMMER.

# **Description du fonctionnement**

¾ Système de contrôle d'accès biométrique pour les portes et les automatismes de portail avec récepteur SOMMER d'une fréquence de 868,8 MHz.

## **Uso conforme**

- ¾ L'operatore non è in alcun modo protetto dalle interferenze di altri dispositivi o impianti di telecomunicazione (p. es. impianti radio autorizzati ad operare sulla stessa gamma di frequenze).
- ¾ Il funzionamento di ENTRAsys è ammesso soltanto unitamente ai radioricevitori SOMMER.

# **Descrizione del funzionamento**

¾ Sistema biometrico di controllo degli accessi per porte e cancelli automatici con radioricevitore SOMMER con una frequenza di 868,8 Mhz.

## **Caractéristiques techniques**

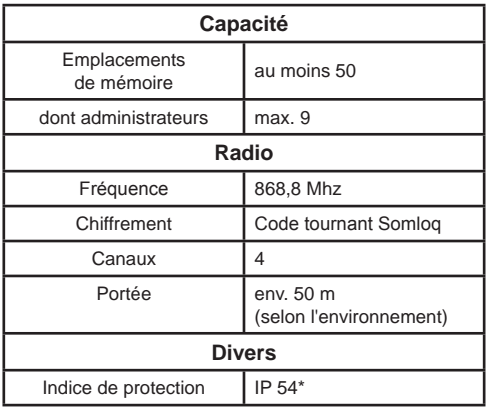

# **Déclaration de conformité UE**

Par la présente, SOMMER Antriebs- und Funktechnik GmbH déclare que le système de contrôle d'accès ENTRAsys est conforme aux exigences fondamentales et aux dispositions en vigueur de la directive 1999/5/CE.

La déclaration de conformité peut être consultée à l'adresse suivante : www.sommer.eu/mrl

## **Position du doigt**

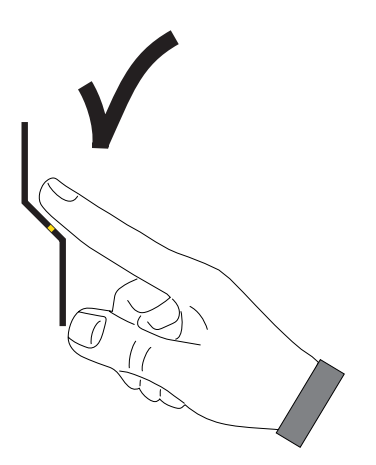

## **Dati tecnici**

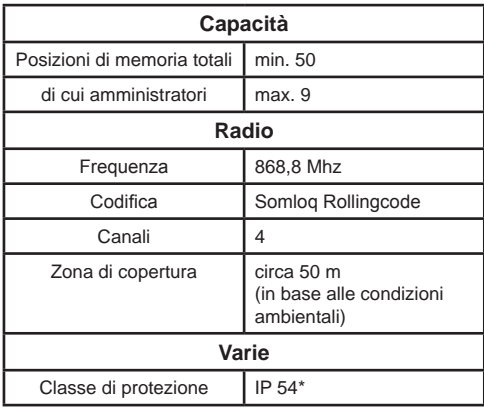

## **Dichiarazione di conformità alle Direttive UE**

Con la presente SOMMER Antriebs- und Funktechnik GmbH dichiara che il sistema di controllo degli accessi ENTRAsys è conforme ai requisiti fondamentali e alle altre disposizioni rilevanti della direttiva 1999/5/CE.

La dichiarazione di conformità è disponibile sul sito www.sommer.eu/mrl

# **Posizione del dito**

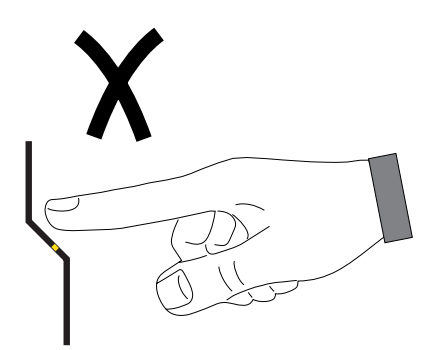

# **Généralités Remarques concernant cette notice :**

Illustrations :

# **Informazioni importanti**

**Spiegazioni sulle presenti istruzioni:**

Grafici:

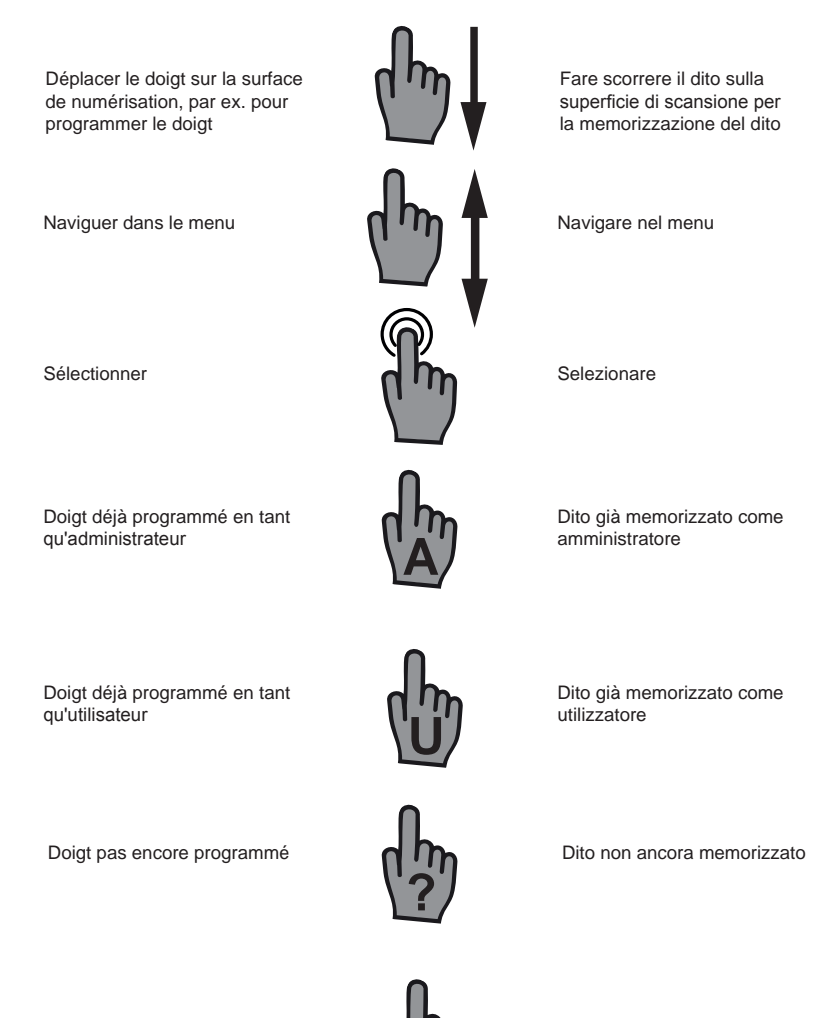

Doigt quelconque (déjà programmé ou inconnu) Dito a piacere (può già essere stato memorizzato o no)

## **L'unité de commande**

## **Il quadro di comando**

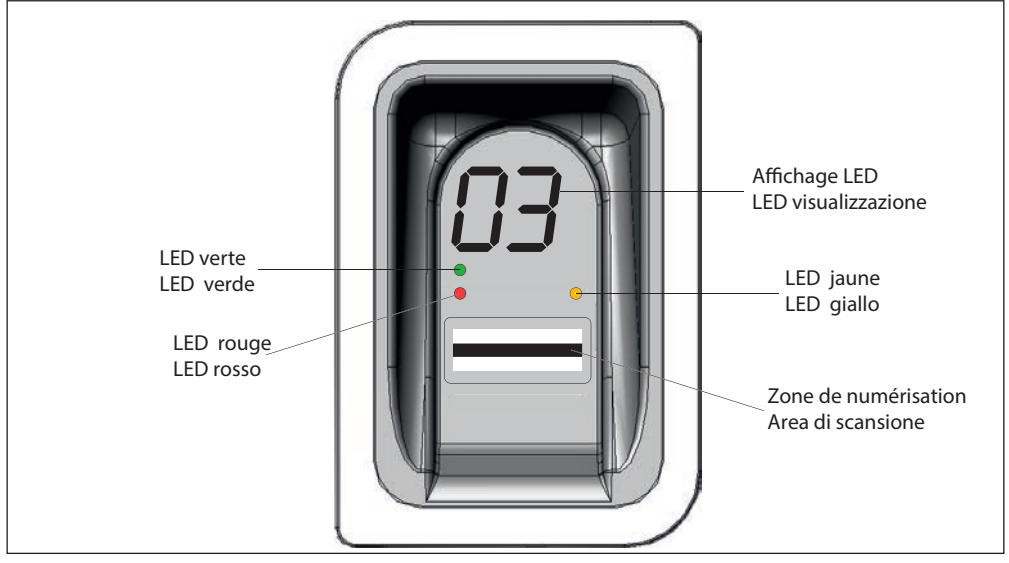

## **Autorisations**

L'ENTRAsys distingue deux formes d'autorisation.

- 1. Droits d'administrateur : L'administrateur dispose de toutes les autorisations. Il peut naviguer librement dans le menu et gérer toutes les fonctions de l'ENTRAsys.
- 1. Droits d'utilisateur : Un utilisateur peut uniquement exécuter les actions prévues avec son empreinte digitale programmée (par ex. ouvrir la porte / le portail, allumer la lumière de la cour, etc.).

## **Autorizzazioni**

ENTRAsys distingue tra due forme di autorizzazione.

- 1. Diritti di amministratore: l'amministratore dispone di tutte le autorizzazioni, ovvero può navigare liberamente nel menu e gestire tutte le funzioni di ENTRAsys.
- 2. Diritti dell'utilizzatore: un utilizzatore dispone soltanto dell'autorizzazione di eseguire l'azione prevista per la sua impronta digitale memorizzata (p. es. aprire porta/cancello, accendere il sistema di illuminazione, ecc.)

## **Les options du menu**

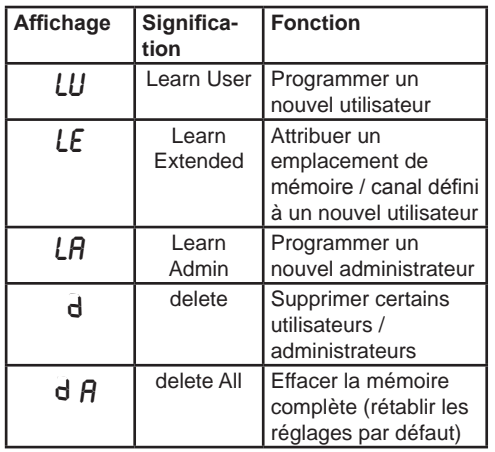

## **Le voci di menu**

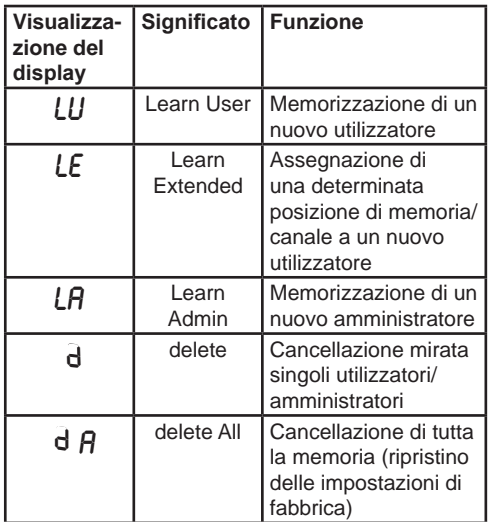

# **Utilisation**

Deux gestes permettent d'utiliser l'ENTRAsys.

1. Le balayage vertical sur la surface de numérisation en appuyant légèrement le doigt permet de naviguer dans le menu jusqu'à l'option de menu souhaitée.

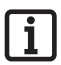

**REMARQUE : La navigation dans le menu fonctionne aussi bien vers le haut que vers le bas.**

- 2. Appuyer légèrement et maintenir le doigt sur la surface de numérisation pour sélectionner l'option de menu souhaitée.
	- ⇒ L'affichage se met à clignoter.
	- ⇒ La sélection a réussi si l'affichage clignotant disparaît et si l'option de menu sélectionnée s'affiche. Ne retirer le doigt de la surface de numérisation qu'à ce moment-là.

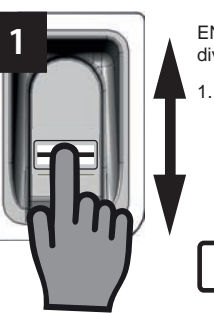

**Uso**

ENTRAsys viene utilizzato con due movimenti diversi.

1. Con un movimento di passaggio verticale sulla superficie di scansione ed esercitando una leggera pressione con la punta del dito si naviga nel menu fino alla visualizzazione della voce di menu desiderata.

### **AVVISO:**

**la navigazione nel menu funziona sia verso l'alto e sia verso il basso.**

- 2. Premere leggermente e trattenere la punta del dito sulla superficie di scansione per selezionare la voce di menu desiderata.
- ⇒ La visualizzazione del display inizia a lampeggiare
	- La selezione è avvenuta correttamente se la visualizzazione lampeggiante scompare e viene visualizzata la voce di menu desiderata. Soltanto in seguito è possibile allontanare la punta del dito dalla superficie di scansione.

**2**

# **Aperçu du menu**

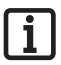

### **REMARQUE :**

**Seuls les administrateurs peuvent accéder au menu !**

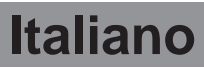

## **Panoramica del menu**

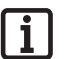

### **AVVISO:**

**il menu è accessibile solo per gli amministratori!**

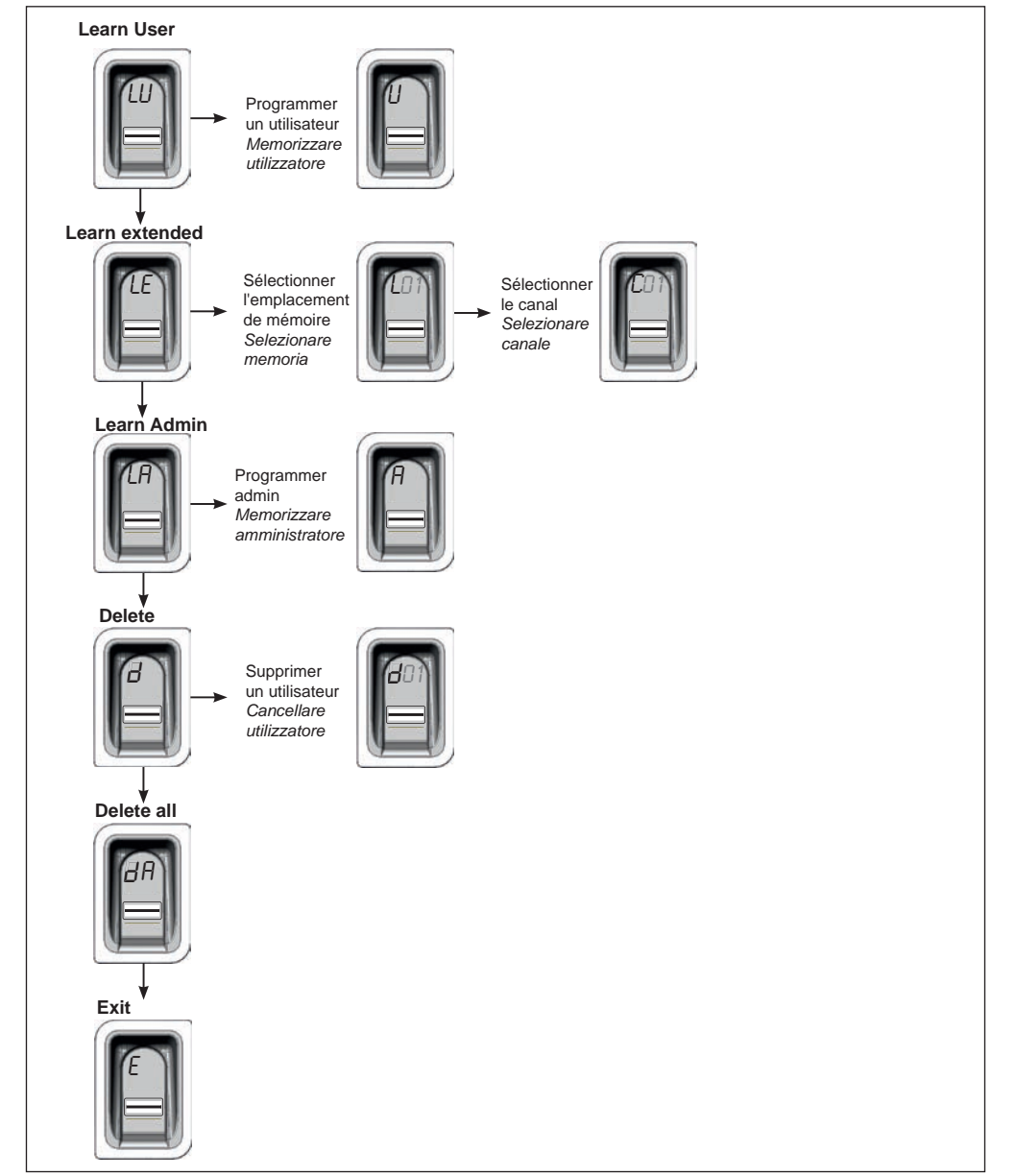

# **La première mise en route**

Lorsque l'alimentation électrique est établie pour la première fois, l'appareil se trouve en mode programmation pour l'administrateur "A" pendant 3 minutes : la première empreinte digitale programmée est automatiquement enregistrée en tant qu'administrateur "A1".

Si, après la première mise sous tension l'écran affiche autre chose que "A", des empreintes digitales sont très certainement déjà enregistrées dans l'appareil. Dans ce cas, entrer le master PIN et effacer la mémoire complète (voir le chapitre "Saisie du master PIN").

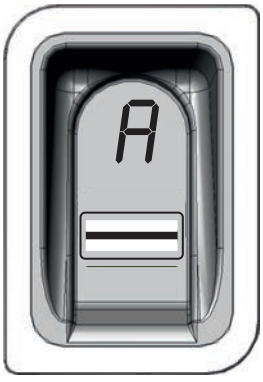

## **Prima accensione**

Quando l'apparecchio verrà alimentato per la prima volta si troverà per 3 minuti in modalità di apprendimento per l'amministratore "A", ovvero la prima impronta digitale acquisita viene memorizzata automaticamente come amministratore "A1".

Se sul display dopo il primo inserimento dell'alimentazione appare un messaggio diverso da "A", probabilmente l'apparecchio ha già memorizzato altre impronte digitali. In questo caso occorre immettere il master PIN e cancellare l'intera memoria (vedi capitolo "Immissione del master PIN")

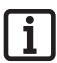

### **REMARQUE :**

**Si les 3 minutes se sont écoulées sans qu'un administrateur n'ait été programmé, couper l'alimentation électrique et la rétablir.**

**Cette procédure ne fonctionne qu'une seule fois. Lorsque le premier administrateur est programmé, il est impossible d'en ajouter un autre en coupant et en rétablissant l'alimentation électrique !**

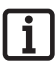

### **REMARQUE CONCERNANT L'APPLICATION DU DOIGT :**

**Poser le doigt à plat sur la surface de numérisation. Le bout du doigt ne suffit pas.**

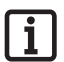

### **REMARQUE :**

**Programmer une seule fois chaque doigt. En effet, un doigt programmé en tant qu'administrateur ne doit pas être enregistré en tant qu'utilisateur.**

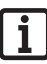

### **AVVISO:**

**Se dopo i 3 minuti non è stato programmato nessun amministratore, l'alimentazione dovrà essere scollegata e reinserita.**

**Questa procedura è valida una sola volta. Dopo aver programmato il primo amministratore, non sarà possibile aggiungerne altri scollegando e reinserendo l'alimentazione!**

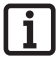

### **AVVERTENZA PER IL CORRET-TO POSIZIONAMENTO DEL DITO:**

**fare sempre aderire tutto il dito all'area di scansione. La sola punta del dito non è sufficiente.**

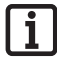

### **AVVISO:**

**ciascun dito deve essere memorizzato una sola volta. Questo significa che un dito già memorizzato come amministratore non può essere memorizzato anche come utilizzatore, ecc.**

## **Première programmation d'un administrateur**

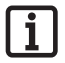

### **REMARQUE :**

**Il est vivement recommandé de programmer au moins deux administrateurs ! Si une seule personne détient des droits d'administrateur, en son absence, aucune modification ne peut être apportée à l'appareil.**

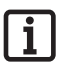

### **REMARQUE :**

**Une empreinte digitale enregistrée en tant qu'administrateur ne peut pas obtenir en plus les droits d'utilisateur.**

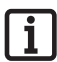

### **REMARQUE :**

**Si un administrateur est déjà programmé dans l'appareil et qu'un second administrateur doit être ajouté, suivre les instructions du chapitre "Learn Admin".**

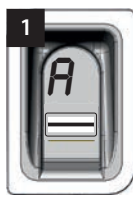

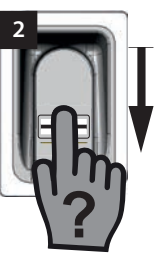

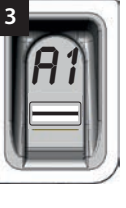

Lorsque l'appareil est alimenté pour la première fois. il se trouve en mode programmation pour un administrateur "A".

- ⇒ "A" s'affiche à l'écran. Cet affichage signifie qu'un administrateur doit être programmé.
- 1. Balayer l'empreinte digitale complète à programmer en tant qu'administrateur sur la surface de numérisation.
	- ⇒ La LED jaune s'éteint brièvement et se rallume.
- 2. Répéter cette étape jusqu'à ce que "A1" s'affiche à l'écran et la LED verte s'allume (10 essais peuvent être nécessaires).
	- ⇒ L'administrateur est correctement programmé.

## **Prima memorizzazione di un amministratore**

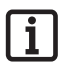

### **AVVISO:**

**si consiglia vivamente di inserire almeno due amministratori! Se soltanto una persona dispone dei diritti di amministratore, in sua assenza non è possibile apportare nessuna modifica all'apparecchio.**

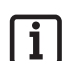

### **AVVISO:**

**un'impronta digitale memorizzata come amministratore non può ottenere anche i diritti di utilizzatore.**

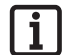

### **AVVISO:**

**se l'apparecchio ha già memorizzato un amministratore e occorre aggiungerne un altro, procedere seguendo la descrizione nel capitolo "Learn Admin"**

Quando l'apparecchio viene alimentato per la prima volta si trova già in modalità di apprendimento per un amministratore "A".

- ⇒ Sul display appare la visualizzazione "A". Questo indica che sta per essere memorizzato un amministratore
- 1. Tutta la superficie dell'impronta digitale che viene memorizzata come amministratore deve essere fatta scorrere sulla superficie di scansione
	- ⇒ Il LED giallo si spegne brevemente e si riaccende
- 2. Ripetere la procedura fino a quando sul display viene visualizzato "A1" e si illumina il LED verde (possono essere necessarie fino a 10 ripetizioni)
	- ⇒ L'amministratore è stato memorizzato correttamente.

## **Learn User**

"LU" est la première option de menu et permet d'ajouter de nouveaux utilisateurs.

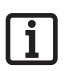

### **REMARQUE :**

**Cette fonction programme automatiquement l'utilisateur sur le canal 1.**

**Si l'ENTRAsys doit commander plusieurs récepteurs, sélectionner ici la fonction Learn extended "LE" (chapitre suivant).**

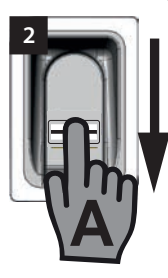

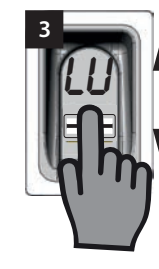

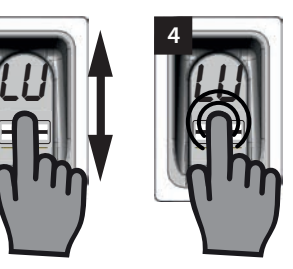

- 1. Ouvrir le menu avec un administrateur.
- 2. Naviguer jusqu'à l'option de menu "LU"
- 3. Appuyer légèrement le doigt et le maintenir en place pour sélectionner l'option de menu
	- ⇒ Les lettres "LU" clignotent quelques secondes
	- ⇒ L'affichage qui clignote s'éteint et la lettre "U" s'affiche.
	- ⇒ L'option de menu a bien été sélectionnée
- 4. Enlever le doigt de la surface de numérisation
- 5. Déplacer verticalement l'empreinte digitale à programmer sur toute la surface de numérisation.
	- ⇒ La LED jaune s'éteint brièvement et se rallume.
- 6. Déplacer verticalement l'empreinte digitale à programmer sur toute la surface de numérisation.
	- ⇒ La LED jaune s'éteint brièvement et se rallume.
- 7. Répéter l'étape 7 jusqu'à ce que l'emplacement de mémoire assigné à l'utilisateur (par ex. 01) reste allumé avec la LED verte. (10 essais peuvent être nécessaires)
	- ⇒ L'utilisateur est correctement programmé

### **Learn User**

"LU" è la prima voce del menu e serve ad aggiungere nuovi utilizzatori.

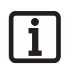

### **AVVISO:**

**questa funzione memorizza automaticamente l'utilizzatore sul canale 1.**

**Se ENTRAsys deve controllare più ricevitori, in questo punto deve essere selezionata la funzione Learn extended "LE" (prossimo capitolo).**

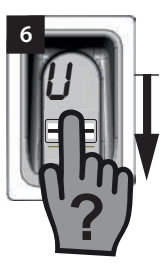

- 1. Aprire il menu come amministratore
- 2. Navigare fino alla voce di menu "LU"
- 3. Premere leggermente e trattenere la punta del dito per selezionare la voce di menu
	- ⇒ Le lettere "LU" lampeggiano per alcuni secondi
	- ⇒ La visualizzazione lampeggiante si spegne e appare la lettera "U"
	- ⇒ La voce di menu è stata selezionata correttamente
- 4. Allontanare il dito dalla superficie di scansione
- 5. Tutta la superficie dell'impronta digitale che deve essere memorizzata deve essere fatta scorrere in verticale sulla superficie di scansione
	- ⇒ Il LED giallo si spegne brevemente e si riaccende
- 6. Tutta la superficie dell'impronta digitale che deve essere memorizzata deve essere nuovamente fatta scorrere in verticale sulla superficie di scansione
	- ⇒ Il LED giallo si spegne brevemente e si riaccende
- 7. Ripetere la procedura n. 7 fino a quando la posizione di memoria assegnata all'utilizzatore (p.e. 01) non lampeggia in modo continuativo insieme al LED verde. (Possono essere necessarie fino a 10 ripetizioni)
	- ⇒ L'utilizzatore è stato memorizzato correttamente
## **Learn Extended**

## **Learn Extended**

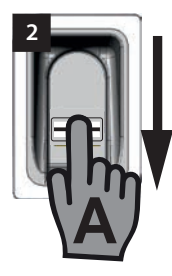

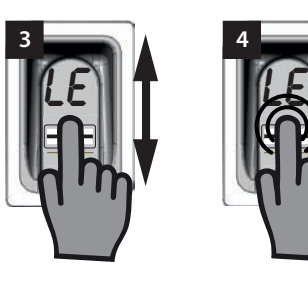

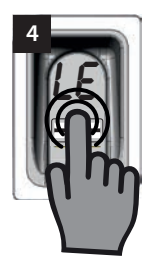

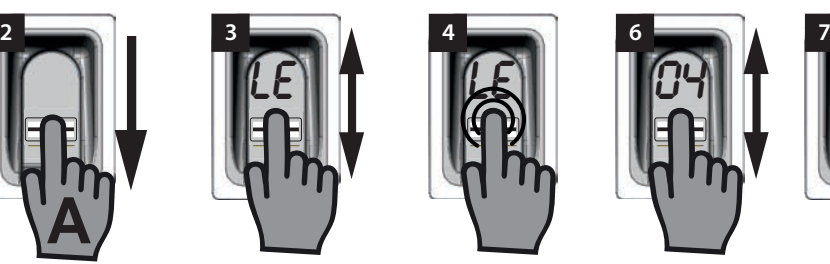

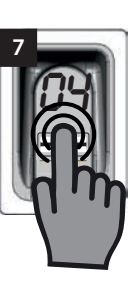

"LE" permet d'assigner un emplacement de mémoire et un canal spécifique aux utilisateurs.

Exemple d'application de la fonction Learn Extended :

- Le canal 1 ouvre la porte d'entrée de la maison.
- Le canal 2 ouvre et ferme la porte du garage.

Pour qu'un utilisateur ait accès uniquement au garage et pas à la maison, sélectionner la fonction Learn Extended.

- 1. Ouvrir le menu avec un administrateur.
- 2. Naviguer jusqu'à l'option de menu "LE"
- 3. Appuyer légèrement le doigt et le maintenir en place pour sélectionner l'option de menu
	- ⇒ Les lettres "LE" clignotent quelques secondes
	- ⇒ Le numéro du premier emplacement de mémoire libre clignote
- 4. Enlever le doigt de la surface de numérisation.
	- ⇒ La lettre "L" et le numéro du premier emplacement de mémoire libre, par ex. "04", clignotent alternativement.
- 5. Naviguer jusqu'à l'emplacement de mémoire souhaité.
	- ⇒ L'emplacement de mémoire souhaité s'affiche.
- 6. Confirmer la sélection en appuyant légèrement et en maintenant le doigt sur la surface de numérisation
	- ⇒ L'affichage avec l'emplacement de mémoire souhaité clignote quelques secondes
	- ⇒ "C1" s'affiche à l'écran. Il indique que le canal radio souhaité doit être maintenant sélectionné.
	- ⇒ L'emplacement de mémoire souhaité a bien été sélectionné
- 7. Enlever le doigt de la surface de numérisation

"LE" offre la possibilità di assegnare agli utilizzatori una determinata posizione di memoria e un determinato canale.

Esempio applicativo per la funzione Learn Extended:

- Il canale 1 apre la porta di ingresso dell'edificio.
- Il canale 2 apre e chiude il portone del garage.

Se si desidera che un determinato utilizzatore abbia accesso soltanto al garage ma non all'edificio, selezionare la funzione Learn Extended.

- 1. Aprire il menu come amministratore.
- 2. Navigare fino alla voce di menu "LE"
- 3. Premere leggermente e trattenere la punta del dito per selezionare la voce di menu
	- ⇒ Le lettere "LE" lampeggiano per alcuni secondi
	- ⇒ Lampeggia il numero della prima posizione di memoria libera
- 4. Allontanare il dito dalla superficie di scansione.
	- ⇒ Ora sul display lampeggiano in modo alternato la lettera "L" e i numeri della prima posizione di memoria libera, ad es "04".
- 5. Navigare fino alla posizione di memoria desiderata
	- ⇒ La posizione di memoria desiderata viene visualizzata
- 6. Premere leggermente e trattenere la punta del dito sull'area di scansione per confermare la selezione
	- ⇒ La visualizzazione con la posizione di memoria selezionata lampeggia per alcuni secondi
	- ⇒ Sul display appare "C1". Questo indica che sta per essere selezionato il canale radio desiderato
	- ⇒ La posizione di memoria desiderata è stata selezionata correttamente
- 7. Allontanare il dito dalla superficie di scansione

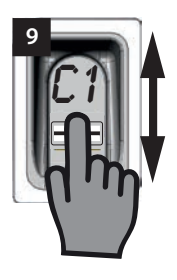

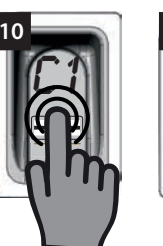

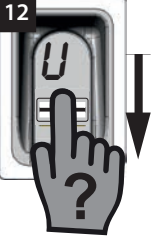

- 8. Naviguer jusqu'au canal radio souhaité
	- ⇒ Le canal souhaité s'affiche.
- 9. Confirmer la sélection en appuyant légèrement et en maintenant le doigt sur la surface de numérisation
	- ⇒ L'affichage avec l'emplacement de mémoire souhaité clignote quelques secondes
	- ⇒ "U" s'affiche à l'écran. Il indique que l'empreinte digitale souhaitée doit être maintenant programmée.
	- ⇒ Le canal a bien été sélectionné.
- 10. Enlever le doigt de la surface de numérisation
- 11. Déplacer verticalement l'empreinte digitale à programmer sur toute la surface de numérisation.
	- ⇒ La LED jaune s'éteint brièvement et se rallume.
- 12. Répéter l'étape 12 jusqu'à ce que l'emplacement de mémoire sélectionné s'affiche à l'écran et la LED verte s'allume.
	- ⇒ La procédure est terminée.
- 8. Navigare fino al canale radio desiderato
	- ⇒ Il canale desiderato viene visualizzato
- 9. Premere leggermente e trattenere la punta del dito sulla superficie di scansione per confermare la selezione
	- ⇒ La visualizzazione con la posizione di memoria selezionata lampeggia per alcuni secondi
	- ⇒ Sul display appare la visualizzazione "U". Questo indica che sta per essere memorizzata l'impronta digitale desiderata
	- ⇒ Il canale è stato selezionato correttamente
- 10. Allontanare il dito dalla superficie di scansione
- 11. Tutta la superficie dell'impronta digitale che deve essere memorizzata deve essere fatta scorrere in verticale sulla superficie di scansione
	- ⇒ Il LED giallo si spegne brevemente e si riaccende
- 12. Ripetere la procedura n. 12 fino a quando la posizione di memoria selezionata viene visualizzata sul display per la conferma e si illumina il LED verde
	- ⇒ La procedura è stata conclusa correttamente

# **Learn Admin**

De nouveaux administrateurs peuvent être ajoutés avec l'option de menu "LA".

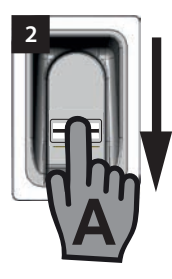

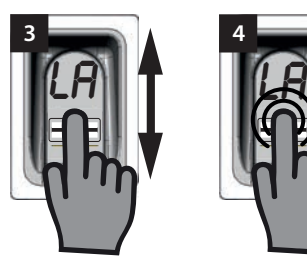

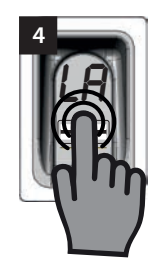

- 1. Ouvrir le menu avec un administrateur déjà programmé
- 2. Naviguer jusqu'à l'option de menu "LA"
- 3. Appuyer légèrement le doigt et le maintenir en place pour sélectionner l'option de menu
	- ⇒ Les lettres "LA" commencent à clignoter
	- ⇒ L'affichage qui clignote s'éteint et la lettre "A" s'affiche.
	- ⇒ L'option de menu a bien été sélectionnée
- 4. Enlever le doigt de la surface de numérisation
- 5. Déplacer verticalement l'empreinte digitale à programmer en tant qu'administrateur sur la surface de numérisation.
	- ⇒ La LED jaune s'éteint brièvement et se rallume.
- 6. Répéter l'étape 6 jusqu'à ce que l'emplacement de mémoire dans lequel a été programmé l'administrateur s'affiche à l'écran et la LED verte s'allume.
	- ⇒ L'administrateur est correctement programmé

## **Learn Admin**

Alla voce di menu "LA" è possibile aggiungere nuovi amministratori

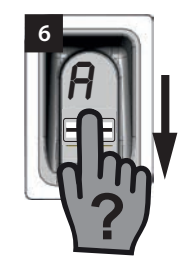

- 1. Aprire il menu come amministratore già memorizzato
- 2. Navigare fino alla voce di menu "LA"
- 3. Premere leggermente e trattenere la punta del dito per selezionare la voce di menu
	- ⇒ Le lettere "LA" iniziano a lampeggiare
	- ⇒ La visualizzazione lampeggiante si spegne e appare la lettera "A"
	- ⇒ La voce di menu è stata selezionata correttamente
- 4. Allontanare la punta del dito dalla superficie di scansione
- 5. Tutta la superficie dell'impronta digitale che viene memorizzata come amministratore deve essere fatta scorrere in verticale sulla superficie di scansione
	- ⇒ Il LED giallo si spegne brevemente e si riaccende
- 6. Ripetere la procedura n. 6 fino a quando la posizione di memoria selezionata per l'amministratore viene visualizzata sul display per la conferma e si illumina il LED verde
	- ⇒ L'amministratore è stato memorizzato correttamente

## **Delete**

Des administrateurs ou utilisateurs définis peuvent être effacés à l'aide de l'option de menu "d".

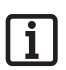

### **REMARQUE :**

**L'administrateur ayant ouvert le menu ne peut pas être effacé.**

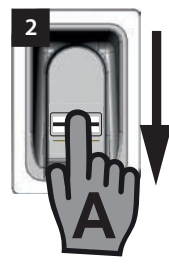

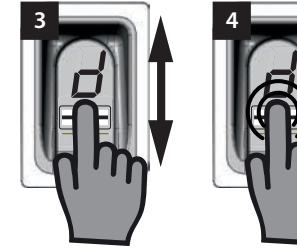

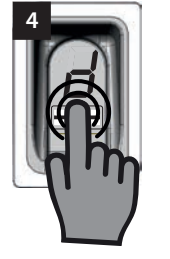

- 1. Ouvrir le menu avec un administrateur.
- 2. Naviguer jusqu'à l'option de menu "d"
- 3. Appuyer légèrement le doigt et le maintenir sur la surface de numérisation pour sélectionner l'option de menu
	- ⇒ La lettre "d" clignote quelques secondes
	- ⇒ Le premier emplacement de mémoire à effacer, par ex. 01 ou A2, et la lettre "d" clignotent alternativement.
	- ⇒ L'option de menu a bien été sélectionnée
- 4. Naviguer jusqu'à l'emplacement de mémoire à effacer
	- ⇒ L'emplacement de mémoire à effacer s'affiche
- 5. Appuyer légèrement le doigt et le maintenir en place pour sélectionner l'option de menu
	- ⇒ Le numéro de l'emplacement de mémoire à effacer clignote quelques secondes
	- ⇒ La LED verte s'allume
	- ⇒ L'affichage complet disparaît
	- ⇒ L'emplacement de mémoire a bien été effacé
- 6. Enlever le doigt de la surface de numérisation

### **Delete**

Alla voce di menu "d" è possibile cancellare singoli amministratori o utilizzatori.

# **AVVISO:**

**l'amministratore che ha aperto il menu non può essere cancellato**

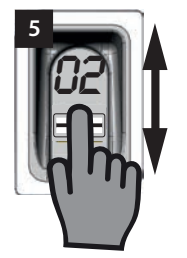

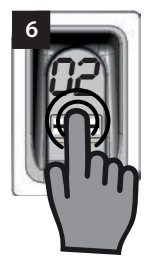

- 1. Aprire il menu come amministratore
- 2. Navigare fino alla voce di menu "d"
- 3. Premere leggermente e trattenere la punta del dito sull'area di scansione per selezionare la voce di menu
	- ⇒ La lettera "d" lampeggia per alcuni secondi
	- ⇒ In modo alternato lampeggiano la visualizzazione della prima posizione di memoria cancellabile, p.e. "01 o A2" e la lettera "d"
	- ⇒ La voce di menu è stata selezionata correttamente
- 4. Navigare alla posizione di memoria che deve essere cancellata
	- ⇒ Viene visualizzata la posizione di memoria che deve essere cancellata
- 5. Premere leggermente e trattenere la punta del dito per selezionare la voce di menu
	- ⇒ Il numero della posizione di memoria che deve essere cancellata lampeggia per alcuni secondi
	- ⇒ Il LED verde si illumina
	- ⇒ L'intera visualizzazione si spegne
	- ⇒ La posizione di memoria è stata cancellata correttamente
- 6. Allontanare il dito dalla superficie di scansione

## **Delete all**

"dA" efface la mémoire complète de l'appareil. Les récepteurs radio sur lesquels est programmé l'ENTRAsys doivent être effacés séparément.

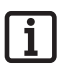

#### **REMARQUE :**

**Lors de sa prochaine activation, l'appareil est à nouveau en mode programmation d'un administrateur, voir le chapitre : "La première mise en route".**

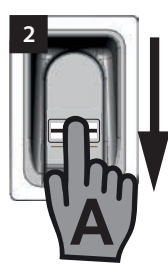

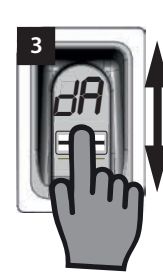

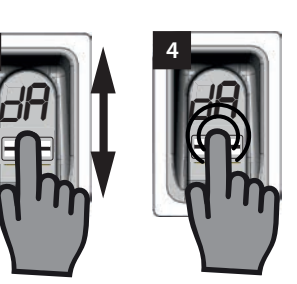

- 1. Ouvrir le menu avec un administrateur.
- 2. Naviguer jusqu'à l'option de menu "dA"
- 3. Appuyer légèrement et maintenir le doigt pour sélectionner l'option de menu "Delete all" et commencer la procédure d'effacement.
	- ⇒ "dA" clignote lentement quelques secondes
	- ⇒ "dA" clignote rapidement quelques secondes
	- ⇒ L'affichage disparaît complètement
	- ⇒ La mémoire complète de l'ENTRAsys est effacée
- 4. Enlever le doigt de la surface de numérisation
- 1. Aprire il menu come amministratore
- 2. Navigare fino alla voce di menu "dA"
- 3. Premere leggermente e trattenere la punta del dito per selezionare la voce di menu "Delete all" e avviare la procedura di cancellazione
	- ⇒ La visualizzazione "dA" lampeggia lentamente per alcuni secondi
	- ⇒ La visualizzazione "dA" lampeggia rapidamente per alcuni secondi
	- ⇒ La visualizzazione scompare del tutto
	- ⇒ La memoria di ENTRAsys è completamente cancellata
- 4. Allontanare il dito dalla superficie di scansione

## **Delete all**

"dA" cancella tutta la memoria dell'apparecchio. La memoria dei radioricevitori in cui è stato memorizzato ENTRAsys deve essere cancellata separatamente

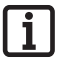

### **AVVISO:**

**alla successiva attivazione l'apparecchio sarà di nuovo nella modalità di apprendimento di un amministratore, vedere capitolo: "Prima accensione".**

## **Exit**

Quitter le menu avec l'option "E"

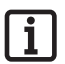

#### **REMARQUE :**

**En l'absence de saisie ou d'action sur la surface de numérisation pendant 20 secondes, le menu se referme.**

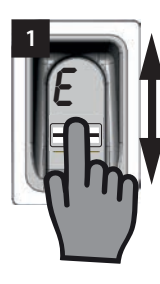

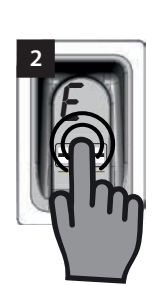

- 1. Naviguer jusqu'à l'option de menu "E"
- 1. Appuyer légèrement et maintenir le doigt sur la surface de numérisation pour confirmer que le menu doit être fermé.
	- ⇒ "E" clignote quelques secondes
	- ⇒ L'affichage disparaît complètement
	- ⇒ Le menu se ferme
- 2. Enlever le doigt de la surface de numérisation

### **Exit**

Alla voce di menu "E" si esce dal menu.

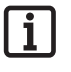

### **AVVISO:**

**se entro 20 secondi non viene eseguita alcuna immissione o azione sull'area di scansione il menu si chiude comunque.**

- 1. Navigare fino alla voce di menu "E"
- 2. Premere leggermente e trattenere la punta del dito sull'area di scansione per confermare che il menu deve essere chiuso
	- ⇒ La visualizzazione "E" lampeggia per alcuni secondi
	- ⇒ La visualizzazione scompare del tutto
	- ⇒ Il menu è chiuso
- 3. Allontanare il dito dalla superficie di scansione

# **Programmation d'un récepteur radio**

### **REMARQUE :**

**Pour pouvoir programmer une commande sur un récepteur radio, le doigt à programmer doit déjà être enregistré en tant qu'utilisateur dans l'ENTRAsys.**

**La programmation doit être réalisée une fois pour chaque récepteur (canal).**

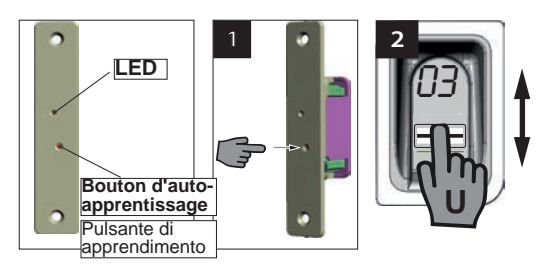

- 1. Appuyer sur la touche de programmation du récepteur radio.
	- ⇒ La LED du récepteur reste allumée
	- ⇒ Le récepteur est en mode programmation.
- 1. Sur la surface de numérisation de l'ENTRAsys, déplacer verticalement l'empreinte digitale déjà programmée sur le canal radio souhaité (par ex. C1).
	- ⇒ La LED du récepteur radio clignote rapidement
	- ⇒ L'ENTRAsys envoie les informations au récepteur radio.
	- ⇒ La commande est enregistrée.

### **REMARQUE :**

**Après avoir appuyé sur la touche de programmation du récepteur, le délai de programmation disponible est limité. Si la distance entre l'ENTRAsys et le récepteur est trop importante, demander l'aide d'une autre personne.**

# **Memorizzazione su un radioricevitore**

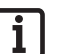

#### **AVVISO:**

**affinché un comando venga memorizzato da un radioricevitore, il dito che deve essere memorizzato deve già essere stato memorizzato come utilizzatore in ENTRAsys.**

**La memorizzazione deve essere eseguita 1 volta per ciascun ricevitore (canale).**

- 1. Premere il pulsante di apprendimento sul radioricevitore.
	- ⇒ Il LED sul ricevitore rimane acceso
	- ⇒ Il ricevitore è in modalità di apprendimento.
- 2. Fare scorrere tutta la superficie di un'impronta digitale già memorizzata sul canale desiderato (p.e. C1) in verticale sulla superficie di scansione di ENTRAsys.
	- ⇒ Il LED sul radioricevitore lampeggia rapidamente
	- ⇒ ENTRAsys invia le informazioni al radioricevitore.
	- ⇒ Il comando è memorizzato.

#### **AVVISO:**

**dopo avere premuto il pulsante di apprendimento sul ricevitore la procedura di apprendimento deve essere conclusa in un tempo limitato. Se la distanza tra ENTRAsys e il ricevitore è troppo grande, la procedura deve essere eseguita con l'aiuto di una seconda persona.**

# **Programmation d'un émetteur portatif sur le récepteur radio**

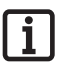

### **REMARQUE :**

**En plus de l'ENTRAsys, les émetteurs portatifs SOMMER peuvent être programmés sur le récepteur radio. Ceci permet de bénéficier par ex. d'un accès sans barrière.**

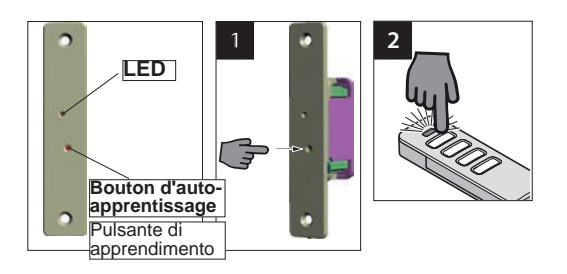

# **Memorizzazione di un telecomando su un radioricevitore**

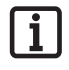

### **AVVISO:**

**Oltre a ENTRAsys è possibile programmare anche dei telecomandi SOMMER sul radioricevitore. Questo permette ad esempio di realizzare un accesso senza barriere.**

- 1. Appuyer sur la touche de programmation du récepteur radio.
	- ⇒ La LED du récepteur reste allumée
	- ⇒ Le récepteur est en mode programmation.
- 2. Appuyer sur la touche de l'émetteur portatif et la maintenir enfoncée.
	- ⇒ La LED du récepteur radio clignote rapidement
	- ⇒ La commande est enregistrée.
- 3. Relâcher la touche de l'émetteur portatif.

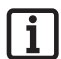

#### **REMARQUE :**

**Après avoir appuyé sur la touche de programmation du récepteur, le délai de programmation disponible est limité. Si le temps s'est écoulé sans qu'aucun émetteur n'ait été programmé, la LED s'éteint et il faut reprendre la procédure du début.**

- 1. Premere il pulsante di apprendimento sul radioricevitore.
	- ⇒ Il LED sul ricevitore rimane acceso
	- ⇒ Il ricevitore è in modalità di apprendimento.
- 2. Premere il pulsante desiderato e tenerlo premuto
	- ⇒ Il LED sul radioricevitore lampeggia rapidamente
	- ⇒ Il comando è memorizzato.
- 3. Rilasciare il pulsante.

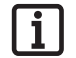

#### **AVVISO:**

**dopo avere premuto il pulsante di apprendimento sul ricevitore la procedura di apprendimento deve essere conclusa in un tempo limitato. Se il tempo è trascorso senza che un telecomando è stato programmato, il LED si spegne e l'intera procedura deve essere ripetuta dall'inizio.**

# **Saisie du master PIN**

En l'absence d'administrateur, la programmation peut être réalisée en saisissant le master PIN.

Le Master PIN figure sur la couverture de cette notice, sous une étiquette argentée à gratter. Après avoir gratté le PIN, conserver la notice ou le PIN en lieu sûr.

Le PIN comprend 9 chiffres à saisir successivement dans l'appareil.

Le menu standard est accessible après la saisie du master PIN. Un autre administrateur peut être ajouté (voir le chapitre "Programmation d'un administrateur") ou la mémoire complète de l'appareil peut être effacée, voir le chapitre "Delete all".

# **Immissione del master PIN**

Se, in via eccezionale, non fosse disponibile nessun amministratore, la programmazione può essere eseguita anche immettendo il master PIN.

Il PIN master si trova sulla copertina del presente manuale protetto da uno strato argentato. Dopo aver rimosso lo strato argentato, il manuale dovrà essere conservato in un luogo sicuro.

Il PIN è composto da 9 cifre che devono essere immesse in sequenza nell'apparecchio

Dopo avere immesso il master PIN appare il menu. In seguito è possibile ad esempio aggiungere un nuovo amministratore (vedere "Riconoscimento di un amministratore") o cancellare tutta la memoria dell'apparecchio, vedere capitolo "Delete all".

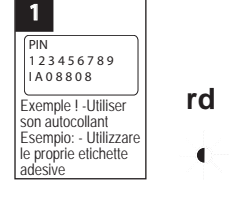

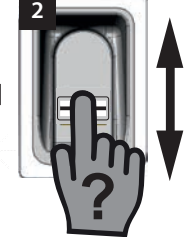

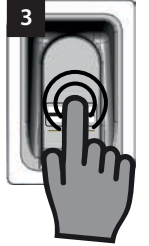

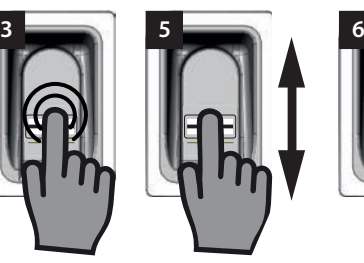

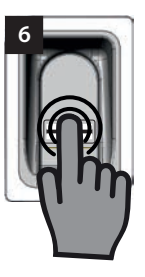

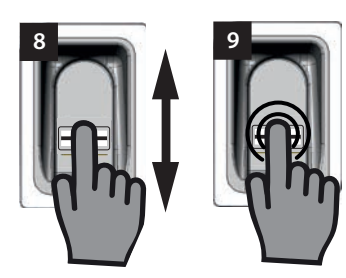

- 1 Préparer le Master PIN.
- 2. Déplacer verticalement un doigt non programmé sur la surface de numérisation.
	- ⇒ La LED rouge clignote pour indiquer que cette empreinte digitale n'est pas programmée
- 3. Appuyer légèrement le doigt sur la surface de numérisation pendant que la LED rouge clignote et le maintenir (comme pour sélectionner une option de menu) jusqu'à ce que la séquence suivante soit terminée.
	- ⇒ "P" clignote pendant quelques secondes
	- ⇒ "P1" reste allumé
- 1. Tenere a portata di mano il PIN master
- 2. Fare scorrere un dito non memorizzato in verticale sulla superficie di scansione
	- ⇒ Il LED rosso lampeggia per indicare che l'impronta digitale non è memorizzata
- 3. Posizionare la punta del dito con una leggera pressione sulla superficie di scansione mentre il LED rosso lampeggia ancora e trattenerlo (come durante la selezione di una voce di menu) fino quando non si è conclusa la sequenza successiva
	- ⇒ "P" lampeggia per alcuni secondi
	- ⇒ "P" lampeggia in modo continuativo

- 4. Enlever le doigt de la surface de numérisation
	- ⇒ "P1" et "0" clignotent alternativement

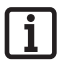

### **REMARQUE :**

**"P1" signifie que le premier chiffre du master PIN doit être entré ici.**

#### **"0" signifie que le chiffre sélectionné actuellement est 0**

- 5. Déplacer verticalement le doigt sur la surface de numérisation pour sélectionner le premier chiffre du master PIN.
- 6. Confirmer le chiffre sélectionné en appuyant légèrement et en maintenant le doigt sur la surface de numérisation
	- ⇒ Le chiffre sélectionné clignote pendant quelques secondes
	- ⇒ "P2" reste allumé
- 7. Enlever le doigt de la surface de numérisation
	- ⇒ "P2" et "0" clignotent alternativement

#### **REMARQUE :**

**"P2" signifie que le second chiffre du master PIN doit être entré ici.**

#### **"0" signifie que le chiffre sélectionné actuellement est 0**

- 8. Déplacer verticalement le doigt sur la surface de numérisation pour sélectionner le second chiffre du master PIN.
- 9. Confirmer le chiffre sélectionné en appuyant légèrement et en maintenant le doigt sur la surface de numérisation
	- Le chiffre sélectionné clignote pendant quelques secondes
	- ⇒ "P3" reste allumé
- 10. Enlever le doigt de la surface de numérisation
	- ⇒ "P3" et "0" clignotent alternativement

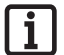

#### **REMARQUE :**

**"P3" signifie que le troisième chiffre du master PIN doit être entré ici.**

**"0" signifie que le chiffre sélectionné actuellement est 0**

- 4. Allontanare la punta del dito dalla superficie di scansione
	- ⇒ "P1" e "0" ora lampeggiano in modo alternato

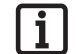

### **AVVISO:**

#### **"P1" indica che in quel punto deve essere immessa la prima cifra del master PIN**

#### **"0" indica che attualmente la cifra selezionata è 0**

- 5. Con un movimento di passaggio verticale della punta del dito sulla superficie di scansione selezionare la prima cifra del master PIN
- 6. Premere leggermente e trattenere la punta del dito sulla superficie di scansione per confermare la cifra selezionata
	- ⇒ La cifra selezionata lampeggia per alcuni secondi
	- ⇒ "P2" lampeggia in modo continuativo
- 7. Allontanare la punta del dito dalla superficie di scansione
	- ⇒ "P2" e "0" ora lampeggiano in modo alternato

### **AVVISO:**

#### **"P2" indica che in quel punto deve essere immessa la seconda cifra del master PIN**

#### **"0" indica che attualmente la cifra selezionata è 0**

- 8. Con un movimento di passaggio verticale della punta del dito sulla superficie di scansione selezionare la seconda cifra del master PIN
- 9. Premere leggermente e trattenere la punta del dito sulla superficie di scansione per confermare la cifra selezionata
	- La cifra selezionata lampeggia per alcuni secondi
	- ⇒ "P3" lampeggia in modo continuativo
- 10. Allontanare la punta del dito dalla superficie di scansione
	- ⇒ "P3" e "0" ora lampeggiano in modo alternato

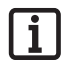

#### **AVVISO:**

**"P3" indica che in quel punto deve essere immessa la terza cifra del master PIN**

**"0" indica che attualmente la cifra selezionata è 0**

- 11. Entrer les autres chiffres du master PIN (1 à 3) en procédant de la même manière.
	- ⇒ Le menu s'active après avoir saisi et confirmé les derniers chiffres.
	- ⇒ La première option de menu "LU" s'affiche à l'écran

#### **REMARQUE :**

**Si le chiffre entré est incorrect, la LED rouge clignote plusieurs fois après la saisie et la confirmation des 9 chiffres. Puis, l'ENTRAsys s'éteint.**

**Dans ce cas, recommencer toute la procédure de "Saisie du master PIN".**

- 11. Le cifre rimanenti del master PIN vengono immesse nello stesso modo descritto per le cifre da 1 a 3
	- ⇒ Dopo l'immissione e l'inserimento dell'ultima cifra il menu è abilitato
	- ⇒ La prima voce di menu "LU" viene visualizzata sul display

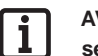

#### **AVVISO:**

**se è stata immessa una cifra sbagliata il LED rosso lampeggia alcune volte in seguito all'immissione e all'inserimento delle 9 cifre. ENTRAsys si spegne.**

**In questo caso occorre ripetere l'intera procedura "Immissione del master PIN".**

# **Français Institute Exercise**

# **Dépannage**

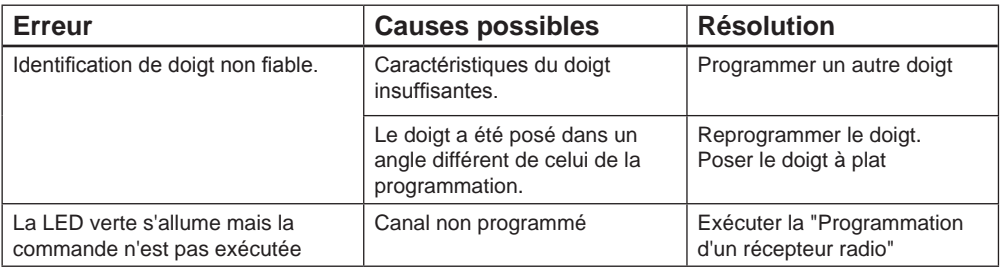

# **Italiano**

# **Risoluzione degli errori**

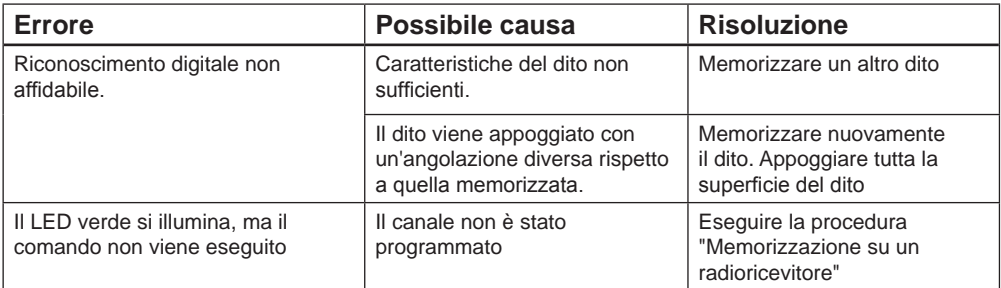

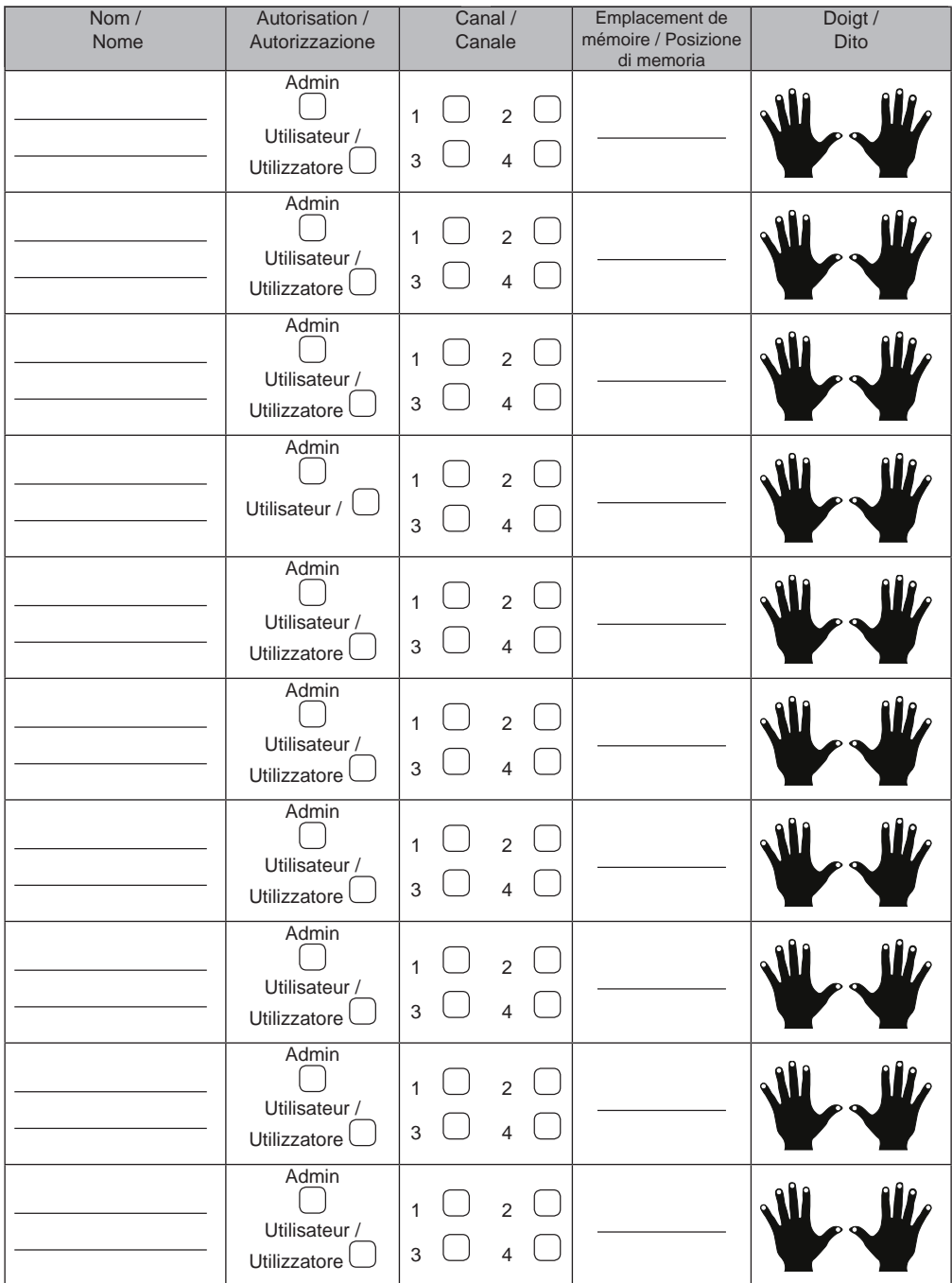

Si cette liste n'est pas suffisante, d'autres exemplaires peuvent être téléchargés sous *www.sommer.eu/downloads/entrasys\_user.pdf* .

Se questo elenco non è sufficiente è possibile scaricare altri modelli dal sito *www.sommer.eu/downloads/entrasys\_user.pdf* .

# **Spis treści**

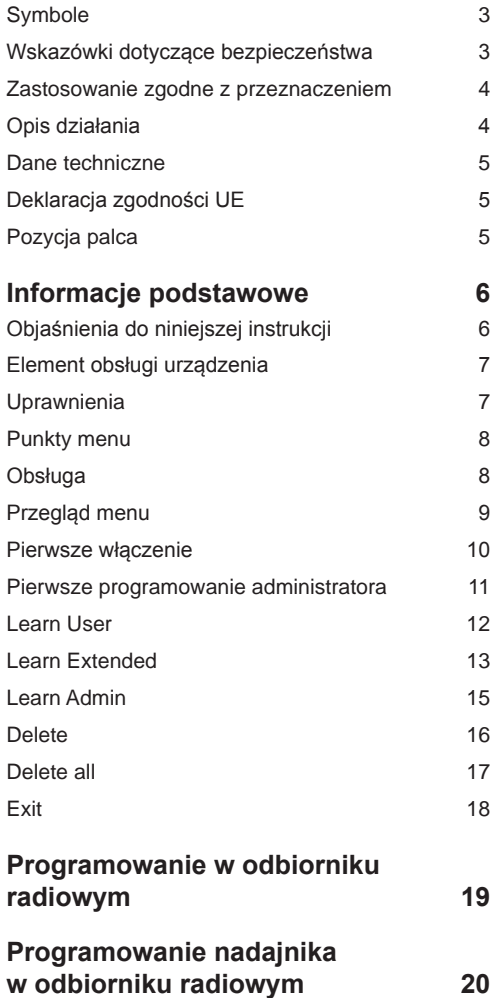

# **Wprowadzanie PIN-u Master 21**

## **Usuwanie błędów 24**

# **Polski Magyar**

## **Treść**

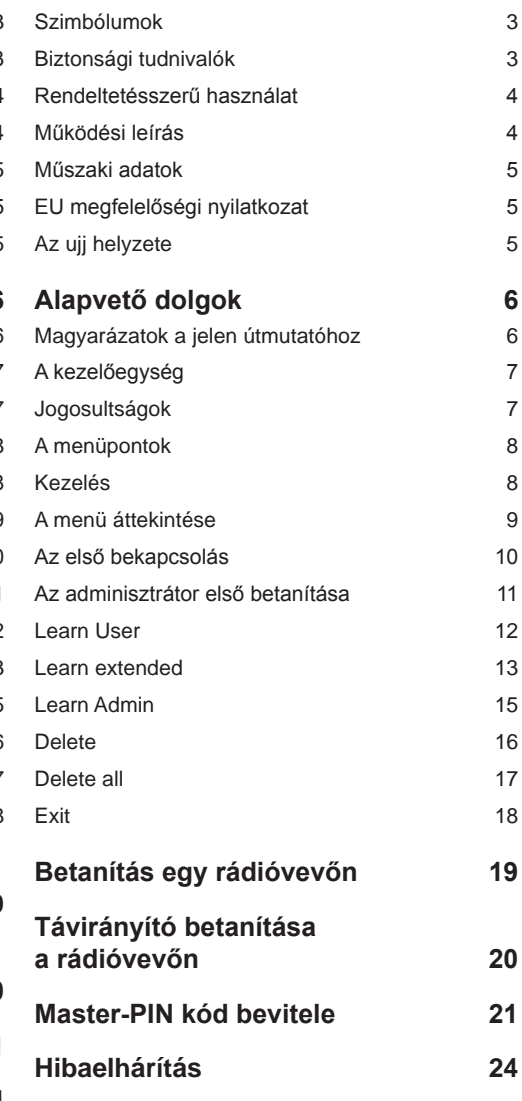

# **Polski Magyar**

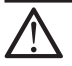

### **ZNAK OSTRZEGAWCZY:**

**Ważne instrukcje dotyczące bezpieczeństwa! Uwaga! Niezmiernie ważne dla bezpieczeństwa ludzi jest przestrzeganie wszystkich instrukcji. Instrukcje te przechowywać!**

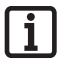

#### **ZNAK INFORMACYJNY: Informacja, praktyczna wskazówka!**

## **Wskazówki dotyczące bezpieczeństwa**

- ¾ Zdalne sterowanie urządzeniami będącymi źródłem niebezpieczeństwa wypadku jest dozwolone wyłącznie wówczas, gdy cały zakres ruchu danego urządzenia jest bezpośrednio widoczny.
- ¾ Dla zapewnienia bezpiecznego użytkowania należy przestrzegać lokalnych przepisów bezpieczeństwa dotyczących niniejszego urządzenia. Informacji na ten temat udzielają zakłady energetyczne, Stowarzyszenie Elektryków Niemieckich (VDE) oraz zrzeszenia branżowe ubezpieczycieli od następstw wypadków przy pracy.
- ¾ Nie należy używać urządzenia ENTRAsys w miejscach lub w obiektach wrażliwych na oddziaływanie fal radiowych (np.: samoloty, szpitale).
- ¾ Wszystkie osoby zapisane przez administratora w systemie ENTRAsys jako użytkownicy muszą zostać przez niego poinformowani o ewentualnych zagrożeniach związanych z użytkowaniem urządzenia oraz o możliwościach ich uniknięcia.
- ¾ Z przyczyn biologicznych lub w wyniku wpływów środowiska (częste stosowanie silnych środków czyszczących lub materiałów ściernych), czasem nie można wykorzystać odcisków palców. Nie oznacza to nieprawidłowego działania urządzenia!
- Podczas skanowania palec musi być suchy.
- ¾ Przy silnym nasłonecznieniu trudniej jest odczytać dane z wyświetlacza.
- Poza tym konieczne jest zapewnienie alternatywnej możliwości dostępu do ENTRAsys.

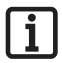

### **WSKAZÓWKA:**

**Kod PIN Master znajduje się na stronie tytułowej niniejszej instrukcji pod srebrną zdrapką. Po zdrapaniu instrukcję lub kod należy przechowywać w bezpiecznym miejscu. Więcej informacji na temat PIN-u Master przed**stawiono w rozdziale "Wprowadzanie **PIN-u Master"**

# **Polski**<br>Symbole Szimbólumok **Szimbólumok**

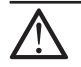

**FIGYELEM JEL: Fontos biztonsági előírások! Figyelem - Az emberek biztonságának érdekében létfontosságú az összes utasítás betartása. Őrizze meg ezeket az útmutatókat!**

# **TÁJÉKOZTATÓ JEL:**

#### **Információ, hasznos tudnivaló!**

# **Biztonsági tudnivalók**

- ¾ Azon berendezéseket, amelyeknél balesetveszély áll fenn, csak közvetlen rálátás esetén szabad távirányítani!
- ¾ A biztonságos működtetéshez az adott helyen a berendezésre érvényes biztonsági előírásokat be kell tartani. Az elektromos művek, a VDE és a szakmai szövetségek szolgálnak erre vonatkozó információval.
- ¾ Az ENTRAsys-t ne üzemeltesse rádiótechnikai szempontból érzékeny helyen vagy létesítményekben (pl. repülőtéren, kórházban).
- ¾ Az összes személyt, aki egy adminisztrátor által felhasználóként kerül az ENTRAsys-ba mentésre, a vezérelt berendezésből esetlegesen eredő veszélyekről és azok elkerülésének lehetőségeiről tájékoztatni kell.
- Biológiai okokból vagy bizonyos környezeti hatások miatt (erős tisztítószerek, vagy abrazív anyagok gyakori használata) az ujjlenyomatok olykor nem használhatók. Ez nem a készülék hibája!
- Szkenneléskor az ujjnak száraznak kell lennie.
- ¾ Erős napsugárzás esetén a kijelző rosszabbul olvasható le.
- ¾ Az ENTRAsys-hoz kiegészítésképpen még egy alternatív hozzáférési lehetőségnek kell lennie

### **MEGJEGYZÉS:**

**A Master-PIN az útmutató fedőlapján egy lekaparható ezüstszínű címke alatt van. A PIN lekaparása után az útmutatót ill. a PIN-kódot biztonságos helyen kell őrizni. A Master PIN kódra vonatkozó további információkat lsd. a "Master PIN bevitele" c. fejezetben**

## **Zastosowanie zgodne z przeznaczeniem**

- ¾ Użytkownik instalacji radiowej nie jest chroniony przed zakłóceniami spowodowanymi przez inny sprzęt telekomunikacyjny i urządzenia (np. radiowe, które zgodnie z przepisami użytkowane są w tym samym zakresie częstotliwości).
- ¾ Eksploatacja ENTRAsys jest dopuszczalna tylko w połączeniu z odbiornikami radiowymi firmy SOMMER.

# **Opis działania**

¾ Biometryczny system kontroli dostępu do drzwi i napędów bram z odbiornikiem radiowym SOMMER o częstotliwości 868,8 MHz.

# **Polski Magyar**

## **Rendeltetésszerű használat**

- ¾ Az üzemeltető semmilyen védelmet nem élvez az olyan üzemzavarokkal szemben, melyeket más távközlési berendezések vagy készülékek okoznak (pl. rádiókészülékek, melyeket ugyanabban a frekvenciatartományban használnak).
- ¾ Az ENTRAsys üzemeltetése csak SOM-MER-rádióvevőkkel és vezérlésekkel összekötve megengedett

# **Működési leírás**

¾ Biometrikus beléptető rendszer 868,8 MHz frekvenciájú SOMMER-rádióvevővel ellátott ajtókhoz és kapumeghajtásokhoz.

## **Dane techniczne**

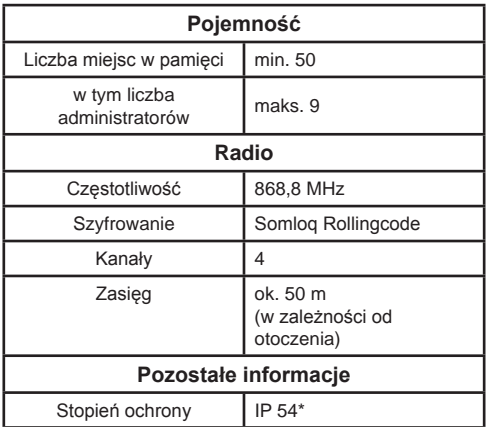

# **Deklaracja zgodności UE**

SOMMER Antriebs- und Funktechnik GmbH deklaruje niniejszym, że system kontroli dostępu ENTRAsys jest zgodny z podstawowymi wymaganiami i innymi, odnośnymi postanowieniami dyrektywy 1999/5/WE.

Deklarację zgodności można znaleźć pod następującym adresem: www.sommer.eu/mrl

# **Pozycja palca**

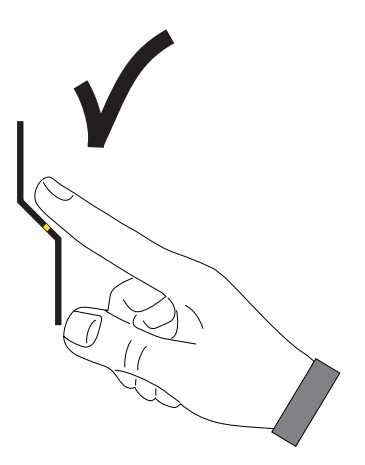

# **Polski Magyar**

## **Műszaki adatok**

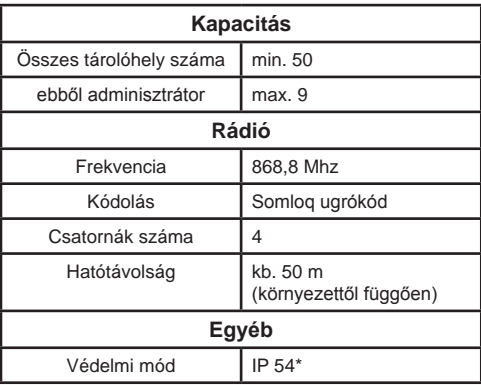

# **EU megfelelőségi nyilatkozat**

A SOMMER Antriebs- und Funktechnik GmbH ezennel kijelenti, hogy az ENTRAsys beléptető rendszer az 1999/5/EK irányelvek alapvető követelményeivel és a többi vonatkozó rendelkezésével összhangban van.

A megfelelőségi nyilatkozat az alábbi címen található: www.sommer.eu/mrl

# **Az ujj helyzete**

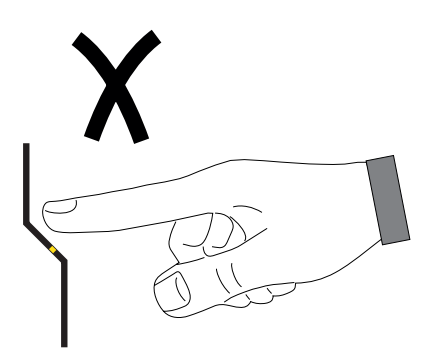

# **Informacje podstawowe Objaśnienia do niniejszej instrukcji**

#### Grafiki:

# **Polski Magyar**

# **Alapvető dolgok Magyarázatok a jelen útmutatóhoz**

Rajzok:

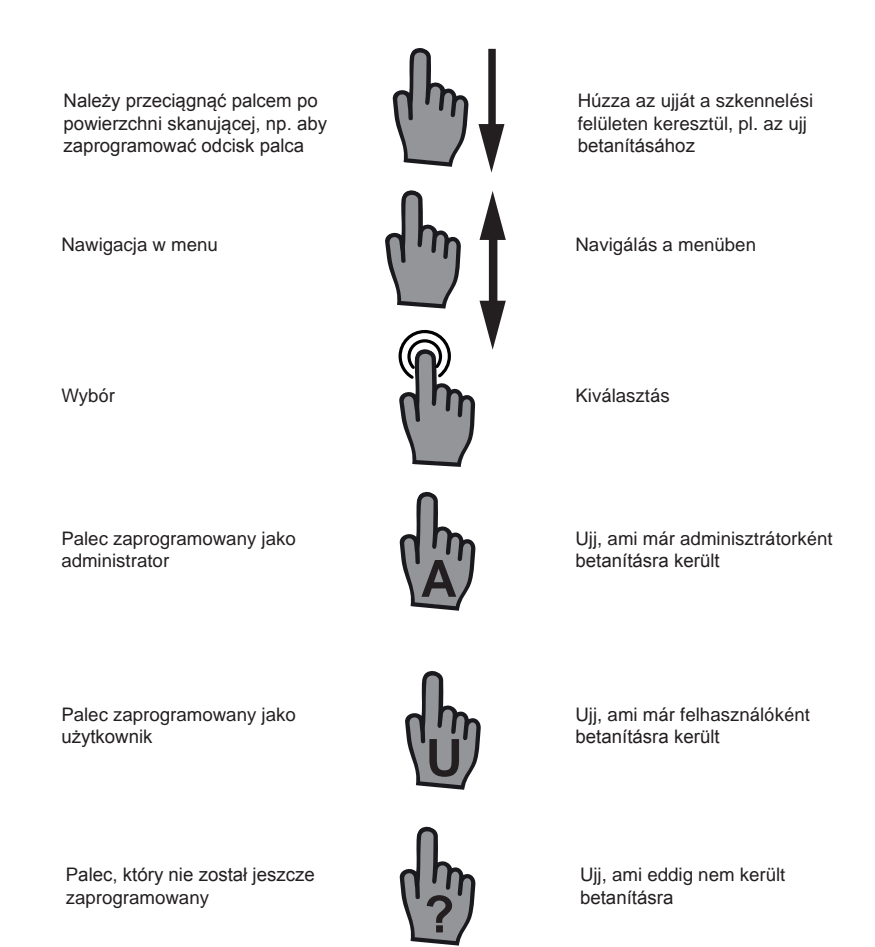

Dowolny palec (może być palec już zaprogramowany lub nieznany)

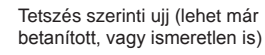

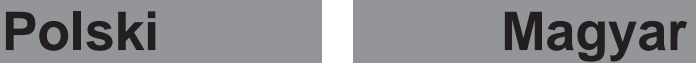

## **Element obsługi urządzenia**

## **A kezelőegység**

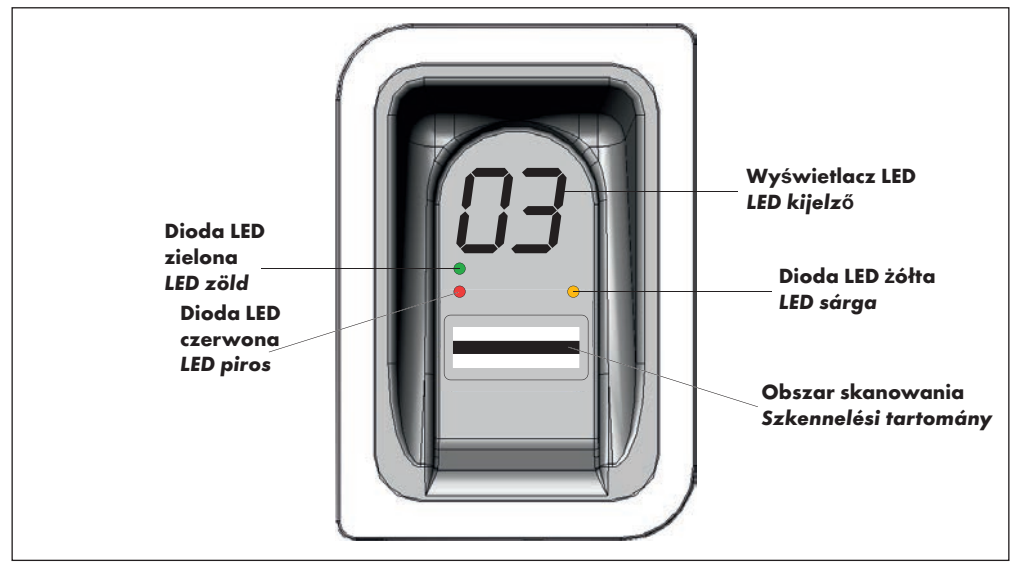

## **Uprawnienia**

ENTRAsys rozróżnia dwa rodzaje uprawnień.

- 1. Uprawnienia administratora: Administrator dysponuje wszystkimi uprawnieniami, tzn. może swobodnie nawigować w menu oraz zarządzać wszystkimi funkcjami urządzenia ENTRAsys.
- 1. Uprawnienia użytkownika: Użytkownikowi przysługuje jedynie uprawnienie do wykonywania za pomocą zaprogramowanego odcisku palca przeznaczonej do tego czynności (np. otwieranie drzwi/bramy, włączanie oświetlenia, itp. ...)

## **Jogosultságok**

Az ENTRAsys a jogosultság két különböző formáját különbözteti meg.

- 1. Adminisztrátori jogok: Az adminisztrátor az összes jogosultsággal rendelkezik, azaz szabadon navigálhat a menüben és az ENTRAsys összes funkcióját kezelheti.
- 2. Felhasználói jogok: A felhasználó csupán azzal a jogosultsággal rendelkezik, hogy a betanított ujjlenyomatával az előirányzott műveletet végrehajtsa (pl. ajtó / kapu nyitása, udvari fény bekapcsolása,  $sth$  )

# **Polski Magyar**

## **Punkty menu**

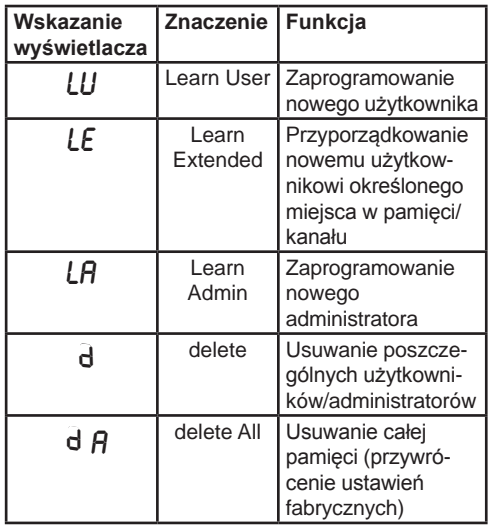

# **A menüpontok**

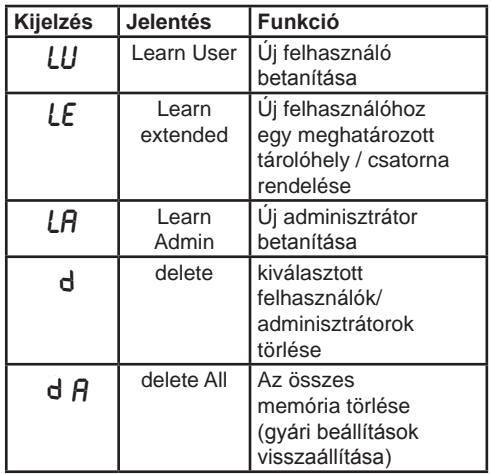

# **Obsługa**

**1** Urządzenie ENTRAsys obsługiwane jest za pomocą dwóch różnych gestów.

1. W menu nawiguje się poprzez pionowe ruchy naciskając czubkiem palca na powierzchnię skanowania, aż żądany punkt menu pokaże się na wyświetlaczu.

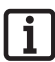

**WSKAZÓWKA: Nawigacja w menu może przebiegać zarówno w górę,** 

2. By wybrać żądany punkt menu należy lekko przycisnąć i przytrzymać czubek palca na powierzchni skanowania.

**jak i w dół.**

- ⇒ Wskazanie wyświetlacza zaczyna migać
- ⇒ Wybór został dokonany prawidłowo, jeśli migający komunikat zniknie i wyświetli się wybrany punkt menu. Dopiero wtedy można zdjąć palec z powierzchni skanowania.

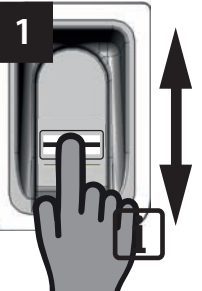

**2**

## **Kezelés**

Az ENTRAsys két különböző kézmozdulattal kezelhető.

1. A szkennelési felületen keresztüli függőleges törlőmozgással, az ujjheggyel történő könnyed nyomással a menüben lehet navigálni, míg a kívánt menüpont meg nem jelenik a kijelzőn.

### **MEGJEGYZÉS:**

**A menüben történő navigálás mind felfelé, mind lefelé funkcionál.**

- 2. Az ujjhegyek szkennelési felületre történő könnyed rányomásával és nyomva tartásával a kívánt menüpont kiválasztható.
	- ⇒ A kijelző villogni kezd
- ⇒ A kiválasztás sikeres volt, ha a villogó kijelzés kialszik, és a kiválasztott menüpont megjelenik. Csak ezután szabad elvenni az ujjhegyet a szkennelési felületről.

## **Przegląd menu**

# **Polski Magyar**

# **A menü áttekintése**

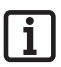

**WSKAZÓWKA:**

**Menu jest dostępne tylko dla administratorów!**

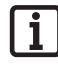

**MEGJEGYZÉS: A menü csak az adminisztrátorok számára hozzáférhető!**

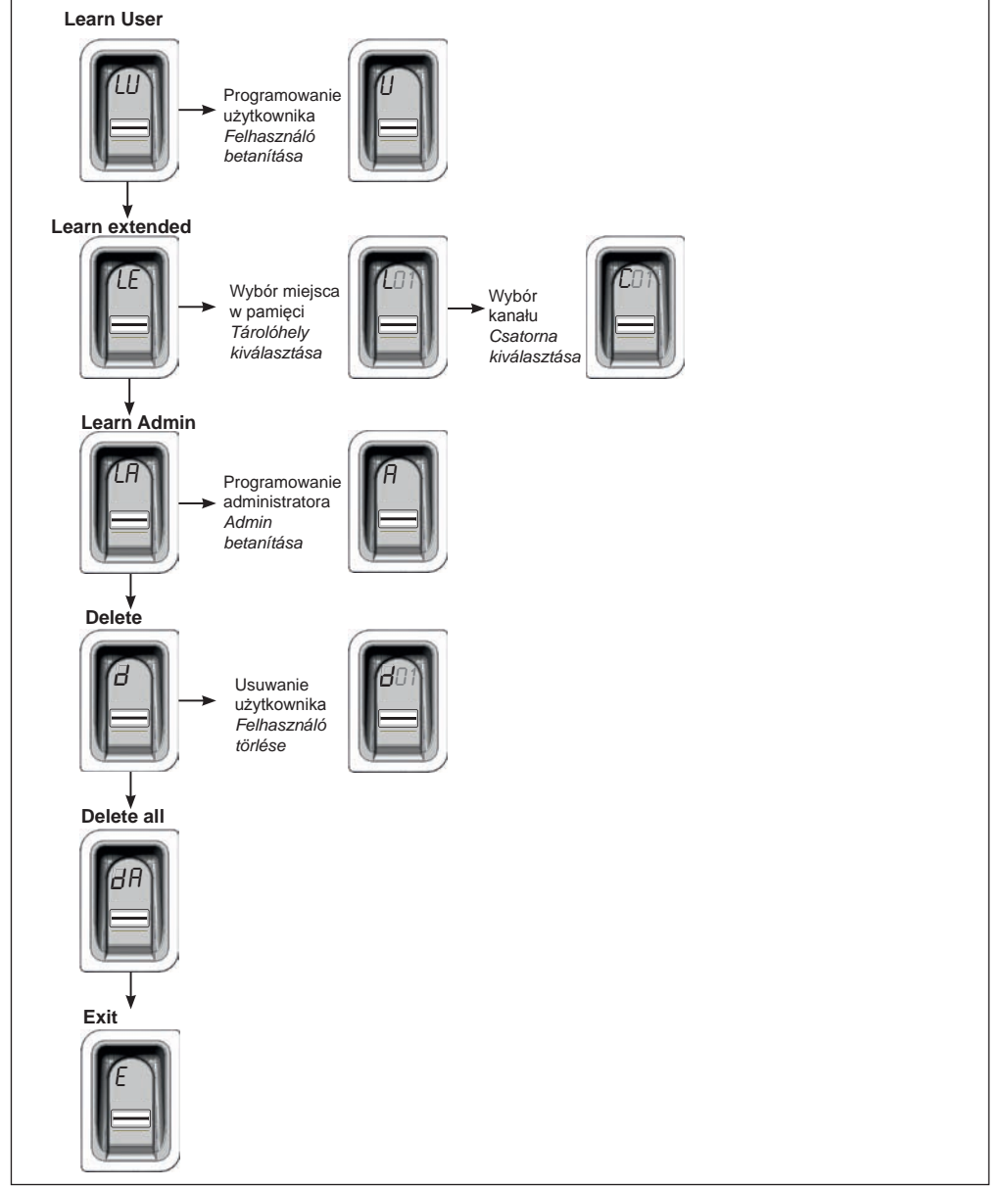

# **Polski Magyar**

## **Pierwsze włączenie**

Podczas pierwszego doprowadzenia zasilania urządzenie przez 3 minuty znajduje się w trybie programowania administratora "A", co oznacza, że pierwszy odcisk palca, który zostanie teraz zaprogramowany, zapisze się automatycznie jako administrator "A1".

Jeśli po pierwszym włączeniu zasilania na wyświetlaczu pojawi się coś innego niż "A" wówczas oznacza to, że prawdopodobnie w urządzeniu są już zaprogramowane odciski palców. W tym przypadku należy wprowadzić PIN Master i usunąć całą pamięć

(patrz rozdział "Wprowadzanie PIN-u Master").

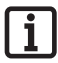

#### **WSKAZÓWKA:**

**Po upływie 3 minut bez zaprogramowania administratora należy wyłączyć i ponownie włączyć zasilanie.**

**Jest to możliwe tylko jeden raz. Po zaprogramowaniu pierwszego administratora istnieje możliwość dodania kolejnego poprzez wyłączenie i ponowne włączenie zasilania!**

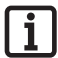

#### **WSKAZÓWKA DOTYCZACA PRAWI-DŁOWEGO PRZYKŁADANIA PALCA:**

**Palec powinien cały czas płasko przylegać do powierzchni skanowania. Sam czubek palca nie wystarczy.**

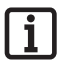

#### **WSKAZÓWKA:**

**Każdy palec można zaprogramować tylko raz. Oznacza to, że odcisk palca zapisany jako administrator nie może zostać dodatkowo zaprogramowany jako użytkownik, itd.**

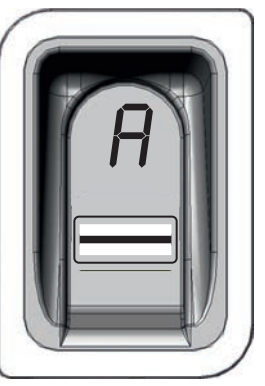

## **Az első bekapcsolás**

Az áramellátás első rákapcsolásakor a készülék 3 percig az "A" adminisztrátor betanítási módban van, azaz a most betanítandó első ujilenyomat automatikusan "A1" adminisztrátorként kerül mentésre.

Amennyiben az áramellátás első rákapcsolása után nem az "A" jelenne meg, vélhetően már vannak betanított ujjlenyomatok a készülékben. Ebben az esetben meg kell adni a Master-PIN kódot, és a teljes memóriát törölni kell (lsd. a "Master-PIN bevitele" című fejezetet).

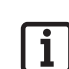

### **MEGJEGYZÉS:**

**Amennyiben a 3 perc eltelne anélkül, hogy egy adminisztrátort betanított volna, az áramellátást meg kell szakítani és újból létre kell hozni.**

**Ez csak egyszer működik. Ha az első adminisztrátort betanította, nem lehet továbbiakat hozzáadni úgy, hogy az áramellátást megszakítja és ismét helyreállítja!**

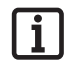

#### **ÚTMUTATÓ AZ UJJAK HELYES RÁHELYEZÉSÉHEZ:**

**Az ujjat mindig síkban kell a szkennelési tartományon tartani. Csak az ujjcsúcs nem elegendő.**

#### **MEGJEGYZÉS:**

**Minden ujjat csak egyszer szabad betanítani. Azaz a már adminisztrátorként betanított ujjat nem szabad kiegészítésképpen még felhasználóként is elhelyezni, stb.**

## **Pierwsze programowanie administratora**

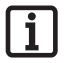

### **WSKAZÓWKA:**

**Zaleca się wyznaczenie co najmniej dwóch administratorów! W przypadku, gdy uprawnienia administratora posiada tylko jedna osoba, pod jej nieobecność nie można będzie przeprowadzić żadnych zmian w urządzeniu.**

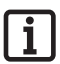

#### **WSKAZÓWKA:**

**Odcisk palca zapisany jako administrator nie może dodatkowo otrzymać uprawnień użytkownika.**

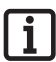

#### **WSKAZÓWKA:**

**Jeśli w urządzeniu zaprogramowany jest już administrator i konieczne jest dodanie kolejnego, należy postępować**  zgodnie z opisem w rozdziale "Learn **Admin"**

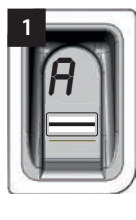

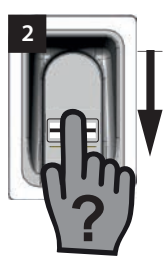

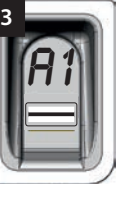

Po pierwszym podłączeniu do źródła zasilania urządzenie od razu znajduje się w trybie programowania administratora ..A".

- ⇒ Na wyświetlaczu pojawi się "A". Oznacza to, że teraz należy zaprogramować administratora
- 1. Osoba, która zostanie wprowadzona do systemu jako administrator, powinna przeciągnąć całą powierzchnię odcisku palca po powierzchni skanowania
	- ⇒ Na krótko zgaśnie żółta dioda LED, po czym ponownie się zaświeci
- 2. Należy powtarzać tę czynność do chwili, gdy na wyświetlaczu wyświetli się "A1" i zapali się zielona dioda LED (konieczne może być do 10 powtórzeń)
	- ⇒ Administrator został prawidłowo zaprogramowany.

# **Polski Magyar**

## **Az adminisztrátor első betanítása**

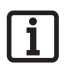

#### **MEGJEGYZÉS:**

**Nyomatékosan javasolt legalább két adminisztrátor elhelyezése! Ha csak egy személy rendelkezik adminisztrátori joggal, annak távolléte esetén a készüléken semmiféle változtatás nem végezhető!**

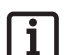

### **MEGJEGYZÉS:**

**Az adminisztrátorként elmentett ujjlenyomat kiegészítésképpen nem kaphat felhasználói jogot is.**

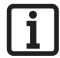

#### **MEGJEGYZÉS:**

**Ha a készülékben már van egy betanított adminisztrátor, és egy továbbit szeretne hozzáadni - a "Learn Admin" című fejezetben leírtak szerint járjon el**

Amikor a készülék először áramot kap, akkor az már az "A" adminisztrátor betanítási módban van.

- ⇒ A kijelzőn megjelenik az "A" felirat. Ez azt jelzi, hogy most egy adminisztrátort kell betanítani
- 1. Húzza az adminisztrátorként betanítandó ujjlenyomat teljes felületét a szkennelési felületen keresztül
	- ⇒ A sárga LED rövid időre kialszik, majd újra kigyullad
- 2. A folyamatot annyiszor ismételje, míg a kijelzőn az "A1" megjelenik, és a zöld LED világít (Akár 10 ismétlés is szükséges lehet)
	- ⇒ Az adminisztrátor betanítása sikeresen befejeződött.

## **Learn User**

"LU" to pierwszy punkt menu, służacy do dodawania nowych użytkowników.

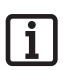

#### **WSKAZÓWKA:**

**Ta funkcja automatycznie programuje użytkownika na kanale 1.**

**Jeśli urządzenie ENTRAsys będzie obsługiwać kilka odbiorników, należy w tym miejscu wybrać funkcję Learn**  extended "LE" (kolejny rozdział).

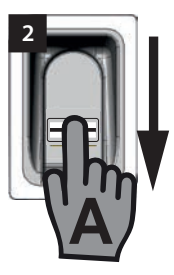

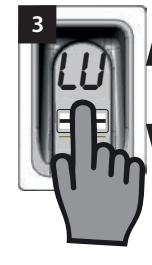

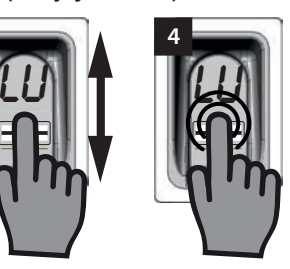

- 1. Należy otworzyć menu, korzystając z uprawnień administratora
- 2. Przejść do punktu menu "LU"
- 3. Wybrać punkt menu lekko wciskając i przytrzymując palcem
	- ⇒ Przez kilka sekund migają litery "LU"
	- ⇒ Kiedy zniknie migający komunikat, wyświetlona zostanie litera "U"
	- ⇒ Punkt menu został prawidłowo wybrany
- 4. Należy zdjąć palec z powierzchni skanowania
- 5. Po powierzchni skanowania należy przeciągnąć pionowo całą powierzchnię odcisku palca, który ma zostać zaprogramowany
	- ⇒ Na krótko zgaśnie żółta dioda LED, po czym ponownie się zaświeci
- 6. Po powierzchni skanowania należy ponownie przeciągnąć pionowo całą powierzchnię odcisku palca, który ma zostać zaprogramowany
	- ⇒ Na krótko zgaśnie żółta dioda LED, po czym ponownie się zaświeci
- 7. Należy tak długo powtarzać czynność nr 7, aż miejsce w pamięci przypisane do użytkownika (np. 01) będzie wyświetlane wraz z zapaloną zieloną diodą LED. (Konieczne może być do 10 powtórzeń)
	- ⇒ Użytkownik został prawidłowo zaprogramowany

# **Polski Magyar**

## **Learn User**

Az "LU" az első menüpont és új felhasználók hozzáadására szolgál.

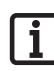

#### **MEGJEGYZÉS:**

**Ez a funkció a felhasználót automatikusan az 1. csatornára tanítja be.**

**Ha az ENTRAsys-nak több rádióvevőt kell vezérelnie, ezen a helyen a Learn extended "LE" funkciót (következő fejezet) kell kiválasztani.**

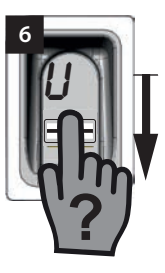

- 1. Egy adminisztrátorral nyissa meg a menüt
- 2. Navigáljon az "LU" menüponthoz
- 3. Ujjheggyel történő könnyed megnyomással és nyomva tartással válassza ki a menüpontot
	- ⇒ Az "LU" betűk néhány másodpercig villognak
	- ⇒ A villogó kijelző törlődik és az "U" betű megjelenik
	- ⇒ A menüpont sikeresen kiválasztásra került
- 4. Vegye el az ujját a szkennelési felületről
- 5. Húzza az adminisztrátorként betanítandó ujjlenyomat teljes felületét függőlegesen a szkennelési felületen keresztül
	- ⇒ A sárga LED rövid időre kialszik, majd újra kigyullad
- 6. Húzza az adminisztrátorként betanítandó ujjlenyomat teljes felületét, ismét függőlegesen a szkennelési felületen keresztül
	- ⇒ A sárga LED rövid időre kialszik, majd újra kigyullad
- 7. Ismételje a 7. sz. folyamatot mindaddig, míg a felhasználóhoz rendelt tárolóhely (pl. 01) a zöld LED-del együtt tartósan nem világít. (Akár 10 ismétlés is szükséges lehet)
	- ⇒ A felhasználó sikeresen betanításra került

# **Polski Magyar**

## **Learn Extended**

# **Learn extended**

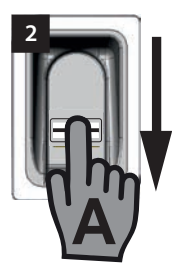

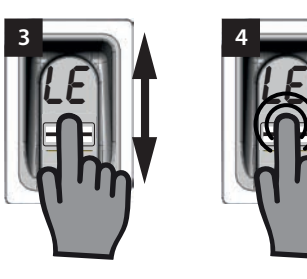

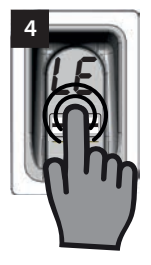

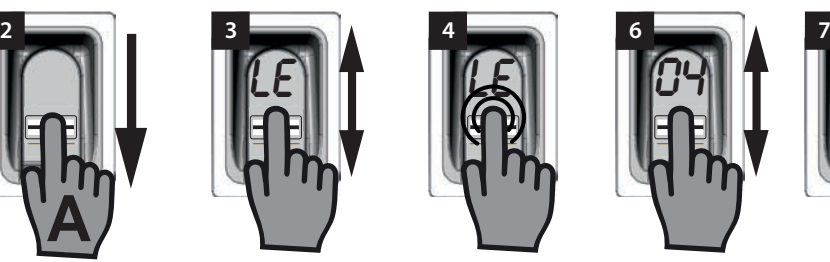

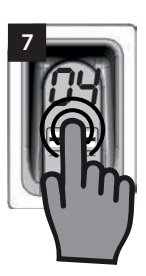

"LE" daje możliwość przypisania użytkownikom nie tylko określonego miejsca w pamięci, lecz także określonego kanału.

Przykład zastosowania funkcji Learn Extended:

- Kanał 1 otwiera drzwi wejściowe do domu.
- Kanał 2 otwiera i zamyka bramę garażową.

Jeśli konkretny użytkownik ma otrzymać dostęp do garażu, ale nie do domu, należy wybrać funkcję Learn Extended.

- 1. Należy otworzyć menu, korzystając z uprawnień administratora.
- 2. Przejść do punktu menu LE"
- 3. Wybrać punkt menu lekko wciskając i przytrzymując palcem
	- ⇒ Przez klika sekund migają litery "LE"
	- ⇒ Numer pierwszego wolnego miejsca w pamięci miga
- 4. Należy zdjąć palce z powierzchni skanowania.
	- ⇒ Na wyświetlaczu miga teraz na przemian litera "L" oraz numer pierwszego wolnego miejsca w pamięci, np. "04".
- 5. Należy przejść do żądanego miejsca w pamięci
	- ⇒ Żądane miejsce w pamięci zostanie wyświetlone.
- 6. Należy potwierdzić wybór lekko przyciskając i przytrzymując czubek palca na powierzchni skanowania
	- ⇒ Przez kilka sekund miga komunikat z wybranym miejscem w pamięci
	- ⇒ Na wyświetlaczu pojawi się "C1". Oznacza to, że należy teraz wybrać żądany kanał radiowy.
	- ⇒ Żądane miejsce w pamięci zostało prawidłowo wybrane

"LE" lehetővé teszi a felhasználókhoz mind meghatározott tárolóhely, mind pedig meghatározott csatorna hozzárendelését.

Alkalmazási példa a Learn Extended funkcióhoz:

- Az 1. csatorna nyitja a ház bejárati ajtaját.
- A 2. csatorna nyitja és zárja a garázskaput.

Ha azt szeretné, hogy egy bizonyos felhasználó csak a garázshoz kapjon hozzáférést, a házhoz azonban ne, a Learn Extended funkciót kell kiválasztani.

- 1. Egy adminisztrátorral nyissa meg a menüt.
- 2. Navigáljon a "LE" menüponthoz
- 3. Ujiheggyel történő könnyed megnyomással és nyomva tartással válassza ki a menüpontot
	- ⇒ Az "LE" betűk néhány másodpercig villognak
	- ⇒ Az első szabad tárolóhely száma villog
- 4. Vegye el az ujját a szkennelési felületről.
	- ⇒ Most az "L" betű és az első szabad tárolóhely száma, pl. "04", felváltva villog a kijelzőn.
- 5. Navigáljon a kívánt tárolóhelyhez
	- ⇒ Megjelenik a kívánt tárolóhely
- 6. Erősítse meg a kiválasztást úgy, hogy ujjhegyét a szkennelési felületre nyomja és nyomva tartja
	- ⇒ A kiválasztott tárolóhely kijelzése néhány másodpercig villog
	- ⇒ A kijelzőn megjelenik a "C1". Ez azt jelzi, hogy most a kívánt rádiócsatornát kell kiválasztani
	- ⇒ A kívánt tárolóhely sikeresen kiválasztásra került
- 7. Vegye el az ujját a szkennelési felületről
- 8. Navigáljon a kívánt rádiócsatornához
	- ⇒ Megjelenik a kívánt csatorna

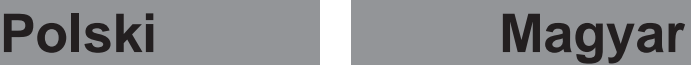

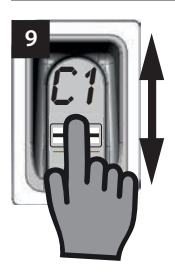

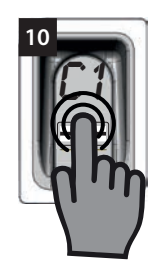

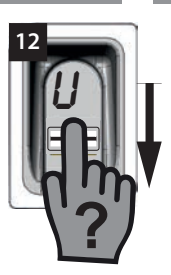

- 7. Należy zdjąć palec z powierzchni skanowania
- 8. Należy przejść do żądanego kanału radiowego
	- ⇒ Żądany kanał zostanie wyświetlony
- 9. Należy potwierdzić wybór lekko przyciskając i przytrzymując czubek palca na powierzchni skanowania
	- ⇒ Przez kilka sekund miga komunikat z wybranym miejscem w pamięci
	- ⇒ Na wyświetlaczu pojawi się "U". Oznacza to, że teraz należy zaprogramować żądany odcisk palca
	- ⇒ Kanał został wybrany prawidłowo
- 10. Należy zdjąć palec z powierzchni skanowania
- 11. Po powierzchni skanowania należy przeciągnąć pionowo całą powierzchnię odcisku palca, który ma zostać zaprogramowany
	- ⇒ Na krótko zgaśnie żółta dioda LED, po czym ponownie się zaświeci
- 12. Należy tak długo powtarzać czynność nr 12, aż wybrane miejsce w pamięci zostanie pokazane na wyświetlaczu w celu potwierdzenia oraz zaświeci się zielona dioda LED
	- ⇒ Czynność została zakończona prawidłowo
- 9. Erősítse meg a kiválasztást úgy, hogy ujjhegyét a szkennelési felületre nyomja és nyomva tartja
	- ⇒ A kiválasztott tárolóhely kijelzése néhány másodpercig villog
	- ⇒ A kijelzőn megielenik az "U" felirat. Ez azt jelzi, hogy most a kívánt ujjlenyomatot kell betanítani
	- ⇒ A csatorna sikeresen kiválasztásra került
- 10. Vegye el az ujját a szkennelési felületről
- 11. Húzza az adminisztrátorként betanítandó ujjlenyomat teljes felületét a szkennelési felületen keresztül
	- ⇒ A sárga LED rövid időre kialszik, majd újra kigyullad
- 12. A 12. sz. folyamatot ismételje mindaddig, míg a kiválasztott tárolóhely a megerősítéshez a kijelzőn megjelenik és a zöld LED világít
	- ⇒ A folyamat sikeresen befejeződött

## **Learn Admin**

W punkcie menu "LA" można dodać nowych administratorów

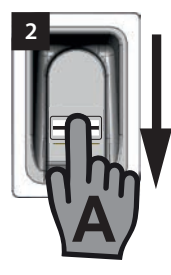

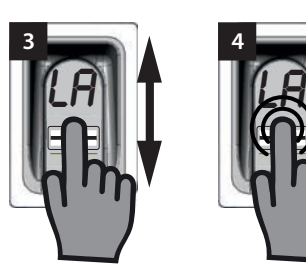

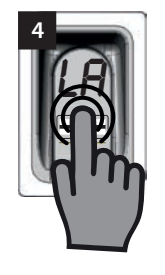

- 1. Należy otworzyć menu, korzystając z uprawnień zaprogramowanego już administratora
- 2. Przejść do punktu menu "LA"
- 3. Wybrać punkt menu lekko wciskając i przytrzymując palcem
	- ⇒ Litery "LA" zaczną migać
	- ⇒ Kiedy zniknie migający komunikat, wyświetlona zostanie litera "A"
	- ⇒ Punkt menu został prawidłowo wybrany
- 4. Należy zdjąć palec z powierzchni skanowania
- 5. Osoba, która zostanie wprowadzona do systemu jako administrator, powinna przeciagnąć pionowo całą powierzchnię odcisku palca po powierzchni skanowania
	- ⇒ Na krótko zgaśnie żółta dioda LED, po czym ponownie się zaświeci
- 6. Należy tak długo powtarzać czynność nr 6, aż wyświetlone zostanie miejsce w pamięci, dla którego zaprogramowany został administrator oraz zaświeci się zielona dioda LED
	- ⇒ Administrator został prawidłowo zaprogramowany

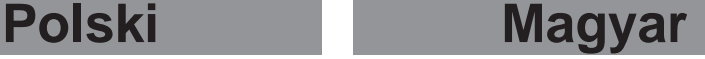

### **Learn Admin**

Az "LA" menüpont alatt új adminisztrátorokat lehet hozzáadni

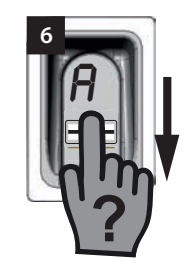

- 1. A már betanított adminisztrátorral nyissa meg a menüt
- 2. Navigáljon az "LA" menüponthoz
- 3. Ujjheggyel történő könnyed megnyomással és nyomva tartással válassza ki a menüpontot
	- ⇒ Az "LA" betűk villogni kezdenek
	- ⇒ A villogó kijelző törlődik és az "A" betű megjelenik
	- ⇒ A menüpont sikeresen kiválasztásra került
- 4. Vegye el az ujját a szkennelési felületről
- 5. Húzza az adminisztrátorként betanítandó ujjlenyomat teljes felületét függőlegesen a szkennelési felületen keresztül
	- ⇒ A sárga LED rövid időre kialszik, majd újra kigyullad
- 6. A 6. sz. folyamatot ismételje mindaddig, míg az adminisztrátorként betanított tárolóhely a kijelzőn meg nem jelenik és a zöld LED világít
	- ⇒ Az adminisztrátor sikeresen betanításra került

## **Delete**

W punkcie menu "d" można usuwać poszczególnych administratorów lub użytkowników.

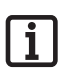

### **WSKAZÓWKA:**

**Administrator, który otwiera menu, nie może zostać usunięty**

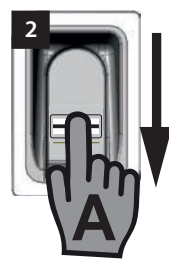

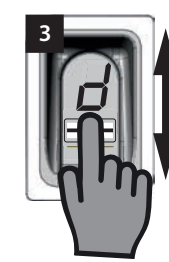

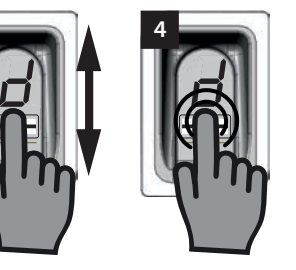

- 1. Należy otworzyć menu, korzystając z uprawnień administratora
- 2. Przejść do punktu menu "d"
- 3. Wybrać punkt menu lekko przyciskając i przytrzymując palcem obszar skanowania
	- ⇒ Litera "d" będzie migać przez kilka sekund
	- ⇒ Na wyświetlaczu migają na przemian numer pierwszego przeznaczonego do usunięcia miejsca w pamięci, np. "01 lub A2" oraz litera "d"
	- ⇒ Punkt menu został prawidłowo wybrany
- 4. Należy przejść do miejsca w pamięci, które ma zostać usuniete
	- ⇒ Miejsce w pamięci, które ma zostać usunięte, zostanie wyświetlone
- 5. Wybrać punkt menu lekko wciskając i przytrzymując palcem
	- ⇒ Przez kilka sekund miga numer miejsca w pamięci, które ma zostać usunięte
	- ⇒ Zaświeci się zielona dioda LED
	- ⇒ Cały wyświetlacz zgaśnie
	- ⇒ Miejsce w pamięci zostało prawidłowo usunięte
- 6. Należy zdjąć palec z powierzchni skanowania

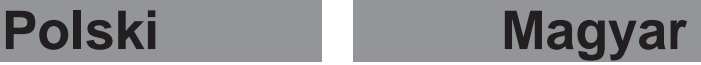

## **Delete**

A .d" menüpont alatt lehet törölni az egyes adminisztrátorokat vagy felhasználókat.

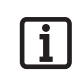

**Az az adminisztrátor, aki a menüt megnyitotta, nem törölhető**

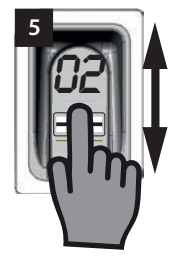

**MEGJEGYZÉS:**

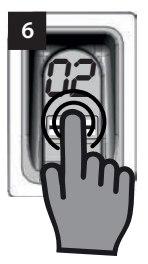

- 1. Egy adminisztrátorral nyissa meg a menüt
- 2. Navigáljon a "d" menüponthoz
- 3. A szkennelési felület ujjheggyel történő könnyed megnyomásával és nyomva tartásával válassza ki a menüpontot
	- ⇒ A "d" betű néhány másodpercig villog
	- ⇒ Felváltva villog az első törölhető tárolóhely, pl. "01 vagy A2" és a "d" betű
	- ⇒ A menüpont sikeresen kiválasztásra került
- 4. Navigáljon a törlendő tárolóhelyhez
	- ⇒ Megjelenik a tárolóhely, amit törölni kell
- 5. Ujjheggyel történő könnyed megnyomással és nyomva tartással válassza ki a menüpontot
	- ⇒ A tárolóhely száma, amit törölni kell, néhány másodpercig villog
	- ⇒ A zöld LED kigyullad
	- ⇒ A teljes kijelző törlődik
	- ⇒ A tárolóhely sikeresen törlésre került
- 6. Vegye el az ujját a szkennelési felületről

## **Delete all**

"dA" usuwa całą pamięć urządzenia. Odbiorniki radiowe. do których urządzenie ENTRAsys jest zaprogramowane, muszą zostać usunięte osobno.

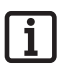

### **WSKAZÓWKA:**

**Podczas kolejnej aktywacji urządzenie ponownie znajdzie się w trybie programowania pierwszego administratora,**  patrz rozdział: "Pierwsze włączenie".

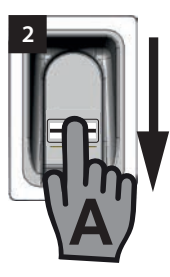

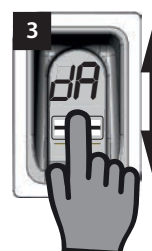

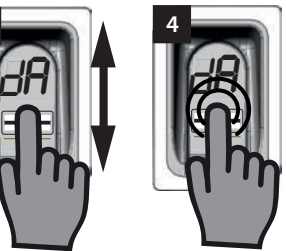

- 1. Należy otworzyć menu, korzystając z uprawnień administratora
- 2. Przejść do punktu menu "dA"
- 3. Lekko wciskając i przytrzymując palcem należy wybrać punkt menu "Delete all", by rozpocząć procedurę usuwania
	- ⇒ Komunikat "dA" miga powoli przez kilka sekund
	- ⇒ Komunikat "dA" miga szybko przez kilka sekund
	- ⇒ Wyświetlacz gaśnie
	- ⇒ Pamięć urządzenia ENTRAsys została całkowicie usunięta
- 4. Należy zdjąć palec z powierzchni skanowania

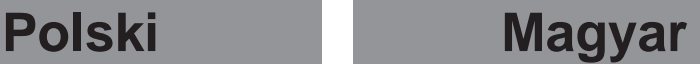

## **Delete all**

A "dA" a készülék teljes memóriáját törli. A rádióvevőket, amelyeken az ENTRAsys be van tanítva, külön kell törölni

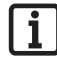

#### **MEGJEGYZÉS:**

**A következő aktiváláskor a készülék ismét egy adminisztrátor betanítási módban található, lsd. az alábbi fejezetet: "Az első bekapcsolás".**

- 1. Egy adminisztrátorral nyissa meg a menüt
- 2. Navigáljon a "dA" menüponthoz
- 3. Ujjheggyel történő könnyed megnyomással és nyomva tartással válassza ki a "Delete all" menüpontot, és kezdje meg a törlési folyamatot
	- ⇒ A "dA" kijelzés néhány másodpercig lassan villog
	- ⇒ A "dA" kijelzés néhány másodpercig gyorsan villog
	- ⇒ A kijelző teljesen törlődik
	- ⇒ Az ENTRAsys memóriája teljesen törlésre került
- 4. Vegye el az ujját a szkennelési felületről

## **Exit**

Punkt menu "E" służy do wyjścia z menu.

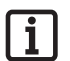

#### **WSKAZÓWKA:**

**Jeśli w ciągu 20 sekund nie wprowadzi się żadnych danych lub nie przeprowadzi się żadnej czynności na powierzchni skanowania, menu również zostanie zamknięte.**

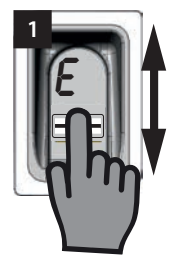

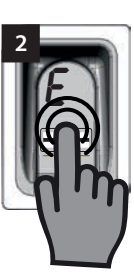

- 1. Należy przejść do punktu menu "E"
- 2. Lekko wciskając i przytrzymując czubek palca na powierzchni skanowania należy potwierdzić, że menu ma zostać zamknięte
	- ⇒ Komunikat "E" miga przez kilka sekund
	- ⇒ Wyświetlacz gaśnie
	- ⇒ Menu zamyka się
- 3. Należy zdjąć palec z powierzchni skanowania

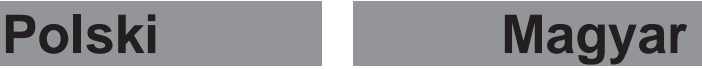

### **Exit**

Az "E" menüpont alatt lehet kilépni a menüből.

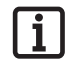

### **MEGJEGYZÉS:**

**Amennyiben a szkennelési felületen 20 másodpercig nem történik bevitel ill. művelet, a menü hasonlóképp bezáródik.**

- 1. Navigáljon az "E" menüponthoz
- 2. Ujjhegyét a szkennelési tartományra rányomva és nyomva tartva erősítse meg, hogy a menüt be kell zárni
	- ⇒ Az "E" kijelzés néhány másodpercig villog
	- ⇒ A kijelző teljesen törlődik
	- ⇒ A menü be van zárva
- 3. Vegye el az ujját a szkennelési felületről

# **Programowanie w odbiorniku radiowym**

### **WSKAZÓWKA:**

**Aby możliwe było zaprogramowanie polecenia w odbiorniku radiowym, konieczne jest, by odcisk palca, który ma zostać zaprogramowany, był już zapisany w urządzeniu ENTRAsys jako użytkownik.**

**Programowanie należy przeprowadzić 1x dla każdego odbiornika (kanału).**

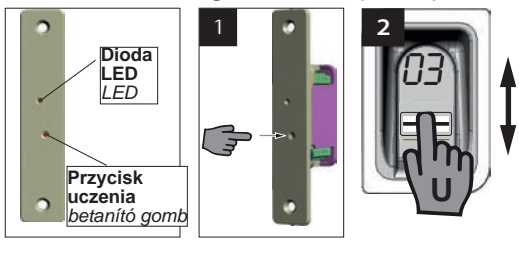

- 1. Nacisnąć przycisk programowania w odbiorniku radiowym
	- ⇒ Dioda LED odbiornika świeci ciągle
	- ⇒ Odbiornik znajduje się w trybie programowania
- 2. Należy przeciągnąć pionowo po powierzchni skanowania urządzenia ENTRAsys całą powierzchnię palca zaprogramowanego dla danego kanału radiowego (np. C1)
	- ⇒ Dioda LED odbiornika radiowego miga szybko
	- ⇒ Urządzenie ENTRAsys wysyła informacje do odbiornika radiowego.
	- ⇒ Polecenie zostało zapisane

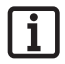

### **WSKAZÓWKA:**

**Po wciśnięciu przycisku programowania w odbiorniku do dyspozycji jest tylko ograniczona ilość czasu na zakończenie procedury programowania. Jeśli odległość pomiędzy ENTRAsys a odbiornikiem jest zbyt duża, należy przeprowadzać tę procedurę z pomocą drugiej osoby.**

# **Polski Magyar**

# **Betanítás egy rádióvevőn**

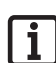

### **MEGJEGYZÉS:**

**Hogy egy parancs a rádióvevőn betanítható legyen, a betanítandó ujjnak az ENTRAsys-ban már felhasználóként elmentettnek kell lennie.**

**A betanítást minden rádióvevőhöz (csatornához) 1 x kell végrehajtani.**

- 1. Nyomja meg a betanító gombot a rádióvevőn.
	- ⇒ A vevőn a LED folyamatosan világít
	- ⇒ A vevő betanítási üzemmódban van.
- 2. Húzza a kívánt rádiócsatornára (pl. C1) a már betanított ujjlenyomatának teljes felületét függőlegesen az ENTRAsys szkennelési felületén keresztül.
	- ⇒ A rádióvevőn a LED gyorsan villog
	- ⇒ Az ENTRAsys most információkat küld a rádióvevőnek.
	- ⇒ A parancs mentésre került.

### **MEGJEGYZÉS:**

**A rádióvevőn lévő betanító gomb megnyomása után csak egy korlátozott időablak áll rendelkezésre a betanítási folyamat lezárásához. Amennyiben az ENTRAsys és a rádióvevő között túl nagy a távolság, a folyamatot egy másik személy segítségével kell elvégezni.**

# **Programowanie nadajnika w odbiorniku radiowym**

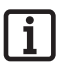

### **WSKAZÓWKA:**

**Oprócz ENTRAsys w odbiorniku radiowym można również zaprogramować nadajnik SOMMER. Pozwala to m.in. na swobodny dostęp.**

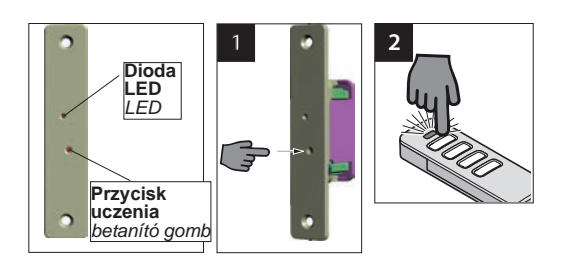

- 1. Nacisnąć przycisk programowania w odbiorniku radiowym
	- ⇒ Dioda LED odbiornika świeci ciągle
	- ⇒ Odbiornik znajduje się w trybie programowania
- 2. Wcisnąć i przytrzymać żądany przycisk pilota
	- ⇒ Dioda LED odbiornika radiowego miga szybko
	- ⇒ Polecenie zostało zapisane
- 3. Zwolnić przycisk pilota

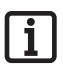

### **WSKAZÓWKA:**

**Po wciśnięciu przycisku programowania w odbiorniku do dyspozycji jest tylko ograniczona ilość czasu na zakończenie procedury programowania. Po jego upływie bez zaprogramowania nadajnika gaśnie dioda LED, a całą procedurę należy wykonać od nowa.**

# **Távirányító betanítása a rádióvevőn**

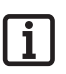

### **MEGJEGYZÉS:**

**Az ENTRAsys kiegészítéseként a rádióvevőn SOMMER távirányítók is betaníthatók. Ez lehetővé teszi pl. az akadálymentes hozzáférést.**

- 1. Nyomja meg a betanító gombot a rádióvevőn.
	- ⇒ A vevőn a LED folyamatosan világít
	- ⇒ A vevő betanítási üzemmódban van.
- 2. Nyomja meg és tartsa nyomva a kívánt távirányító gombot
	- ⇒ A rádióvevőn a LED gyorsan villog
	- ⇒ A parancs mentésre került.
- 3. Engedje el a távirányító gombot

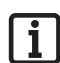

### **MEGJEGYZÉS:**

**A rádióvevőn lévő betanító gomb megnyomása után csak egy korlátozott időablak áll rendelkezésre a betanítási folyamat lezárásához. Amennyiben az idő letelne anélkül, hogy egy adót betanított volna, a LED kialszik és a teljes folyamatot az elejétől kezdve meg kell ismételni.**

# **Wprowadzanie PIN-u Master**

Jeśli w wyjątkowej sytuacji administrator nie będzie dostępny, można także przeprowadzić programowanie wprowadzając PIN Master.

Kod PIN Master znajduje się na stronie tytułowej niniejszej instrukcji pod srebrną zdrapką. Po zdrapaniu instrukcję lub kod należy przechowywać w bezpiecznym miejscu.

PIN składa się z dziewięciu cyfr, które należy kolejno wprowadzić do urządzenia.

Po wprowadzeniu PIN-u Master dostępne jest zwykłe menu. Wówczas można na przykład wprowadzić kolejnego administratora (patrz rozdział "Programowanie administratora") lub usunąć pamięć całego urządzenia, patrz rozdział "Delete all".

# **Polski Magyar**

# **Master-PIN kód bevitele**

Amennyiben kivételes esetben nem állna rendelkezésre admin, a programozás a Master-PIN kód bevitelével is végrehajtható.

A Master-PIN az útmutató fedőlapján egy lekaparható ezüstszínű címke alatt van. A PIN lekaparása után az útmutatót ill. a PIN-kódot biztonságos helyen kell őrizni.

A PIN 9 számjegyből áll, amit egymás után be kell vinni a készülékbe

A Master-PIN bevitele után rendelkezésre áll a normál menü. Ezután például egy további admin hozzáadható (lsd. "Egy adminisztrátor betanítása" c. fejezetet), vagy a teljes készülék memóriája törölhető, lsd. a "Delete all" c. fejezetet.

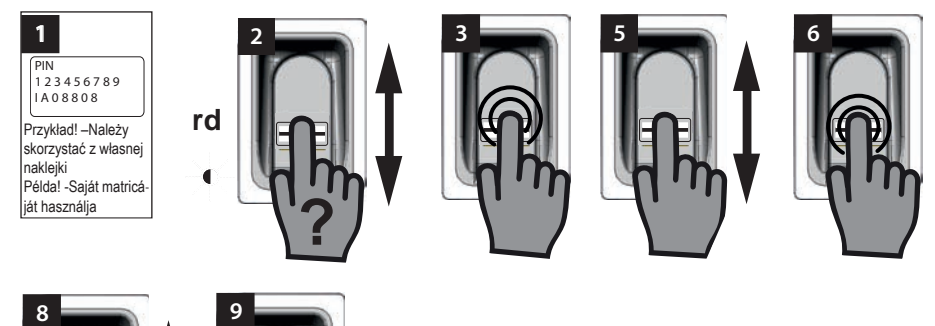

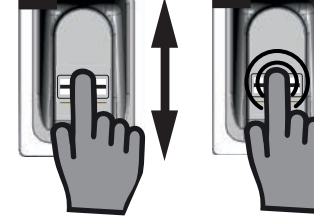

- 1. Należy przygotować kod PIN Master
- 2. Przeciągnąć niezaprogramowany odcisk palca pionowo po powierzchni skanowania
	- ⇒ Migająca czerwona dioda LED wskazuje, że odcisk palca nie jest zaprogramowany
- 3. Jeszcze podczas migania czerwonej diody LED należy przyłożyć palec do powierzchni skanowania lekko naciskając i przytrzymać (jak podczas wybierania punktu menu), aż do zakończenia następującej sekwencji
	- "P" miga przez kilka sekund
	- ⇒ "P1" świeci ciągle
- 1. Master-PIN előkészítése
- 2. Húzzon egy nem betanított ujjat függőlegesen a szkennelési felületen keresztül
	- ⇒ A piros LED villog annak jelzésére, hogy ez az ujjlenyomat nincs betanítva
- 3. Még a piros LED villogása alatt nyomja rá könnyedén az ujihegyét a szkennelési felületre, és tartsa nyomva (mint a menüpont kiválasztása esetén), míg a következő sorozat le nem fut
	- ⇒ A "P" néhány másodpercig villog
	- ⇒ A "P1" folvamatosan világít

- 4. Należy zdjąć palec z powierzchni skanowania
	- $\Rightarrow$  Teraz "P1" i "0" migają na zmianę

### **WSKAZÓWKA:**

**"P1" oznacza, że w tym miejscu należy wprowadzić pierwszą cyfrę PIN-u Master**

#### **"0" oznacza, że wybrana obecnie cyfra to 0**

- 5. Przesuwając pionowo czubkiem palca po powierzchni skanowania należy wybrać pierwszą cyfrę PIN-u Master
- 6. Należy potwierdzić wybraną cyfrę lekko przyciskając i przytrzymując czubek palca na powierzchni skanowania
	- ⇒ Wybrana cyfra miga przez kilka sekund
	- ⇒ "P2" świeci ciągle
- 7. Należy zdjąć palec z powierzchni skanowania
	- $\Rightarrow$  Teraz "P2" i "0" migają na zmianę

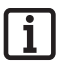

### **WSKAZÓWKA:**

**"P2" oznacza, że w tym miejscu należy wprowadzić drugą cyfrę PIN-u Master**

#### **"0" oznacza, że wybrana obecnie cyfra to 0**

- 8. Przesuwając pionowo czubkiem palca po powierzchni skanowania należy wybrać drugą cyfrę PIN-u Master
- 9. Należy potwierdzić wybraną cyfrę lekko przyciskając i przytrzymując czubek palca na powierzchni skanowania
	- ⇒ Wybrana cyfra miga przez kilka sekund
	- ⇒ "P3" świeci ciągle
- 10. Należy zdjąć palec z powierzchni skanowania
	- $\Rightarrow$  Teraz "P3" i "0" migają na zmianę

### **WSKAZÓWKA:**

**"P3" oznacza, że w tym miejscu należy wprowadzić trzecią cyfrę PIN-u Master**

#### **"0" oznacza, że wybrana obecnie cyfra to 0**

- 11. Pozostałe cyfry PIN-u Master należy wprowadzić w taki sam sposób, jak cyfry od 1 do 3
	- ⇒ Po wprowadzeniu i potwierdzeniu ostatniej cyfry menu zostanie odblokowane

# **Polski Magyar**

- 4. Vegye el az ujját a szkennelési felületről
	- ⇒ A "P1" és a "0" most váltakozva villog

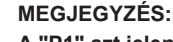

**A "P1" azt jelenti, hogy ezen a helyen be kell vinni az Ön Master-PIN kódjának első számjegyét**

#### A ..0" azt jelenti, hogy a jelenleg **kiválasztott szám a 0**

- 5. Ujjhegyének a szkennelési felületen történő függőleges törlőmozgásával válassza ki Master-PIN kódjának első számjegyét
- 6. Erősítse meg a kiválasztott számot úgy, hogy ujjhegyét a szkennelési felületre nyomja és nyomva tartia
	- ⇒ A kiválasztott szám néhány másodpercig villog
	- ⇒ A "P2" folyamatosan világít
- 7. Vegye el az ujját a szkennelési felületről
	- ⇒ A ..P2" és a "0" most váltakozva villog

### **MEGJEGYZÉS:**

**A "P2" azt jelenti, hogy ezen a helyen be kell vinni az Ön Master-PIN kódjának második számjegyét**

#### A ..0" azt jelenti, hogy a jelenleg **kiválasztott szám a 0**

- 8. Ujjhegyének a szkennelési felületen történő függőleges törlőmozgásával válassza ki Master-PIN kódjának második számjegyét
- 9. Erősítse meg a kiválasztott számot úgy, hogy ujjhegyét a szkennelési felületre nyomja és nyomva tartja
	- ⇒ A kiválasztott szám néhány másodpercig villog
	- ⇒ A "P3" folvamatosan világít
- 10. Vegye el az ujját a szkennelési felületről
	- ⇒ A "P3" és a "0" most váltakozva villog

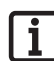

ĺ

### **MEGJEGYZÉS:**

**A "P3" azt jelenti, hogy ezen a helyen be kell vinni az Ön Master-PIN kódjának harmadik számjegyét**

**A "0" azt jelenti, hogy a jelenleg kiválasztott szám a 0**

11. Master-PIN kódjának többi számjegyét az 1-3 számjegyek bevitelével azonos módon adja meg

⇒ Na wyświetlaczu wyświetlony zostanie pierwszy punkt menu "LU"

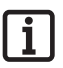

#### **WSKAZÓWKA:**

**W przypadku wprowadzenia nieprawidłowej cyfry, po wprowadzeniu i potwierdzeniu 9 cyfr kilka razy zaświeci się czerwona dioda LED. Następnie urządzenie ENTRAsys wyłączy się.**

**W takim przypadku należy powtórzyć całą procedurę "Wprowadzania PIN-u Master".**

# **Polski Magyar**

- ⇒ Az utolsó számjegy bevitele és megerősítése után a menü engedélyt ad
- ⇒ Az első menüpont "LU" megjelenik a kijelzőn

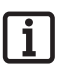

### **MEGJEGYZÉS:**

**Amennyiben rossz számjegyet vitt be, a piros LED a 9 számjegy bevitele és megerősítése után néhányszor villog. Ezután az ENTRAsys lekapcsol.**

**Ebben az esetben a "Master-PIN bevitele" teljes folyamatát meg kell ismételni.**

# **Polski** Magyar

# **Usuwanie błędów**

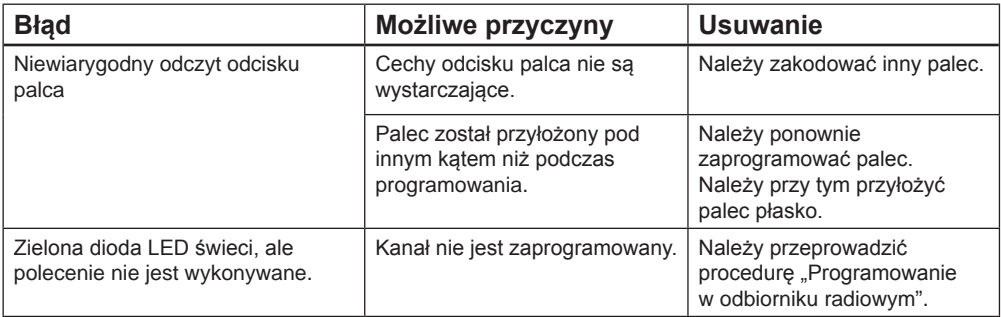

# **Magyar**

# **Hibaelhárítás**

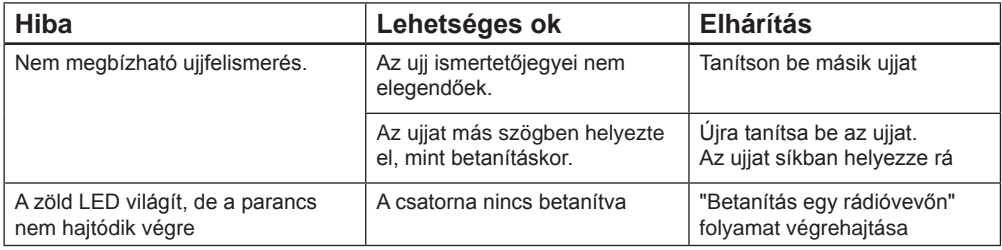
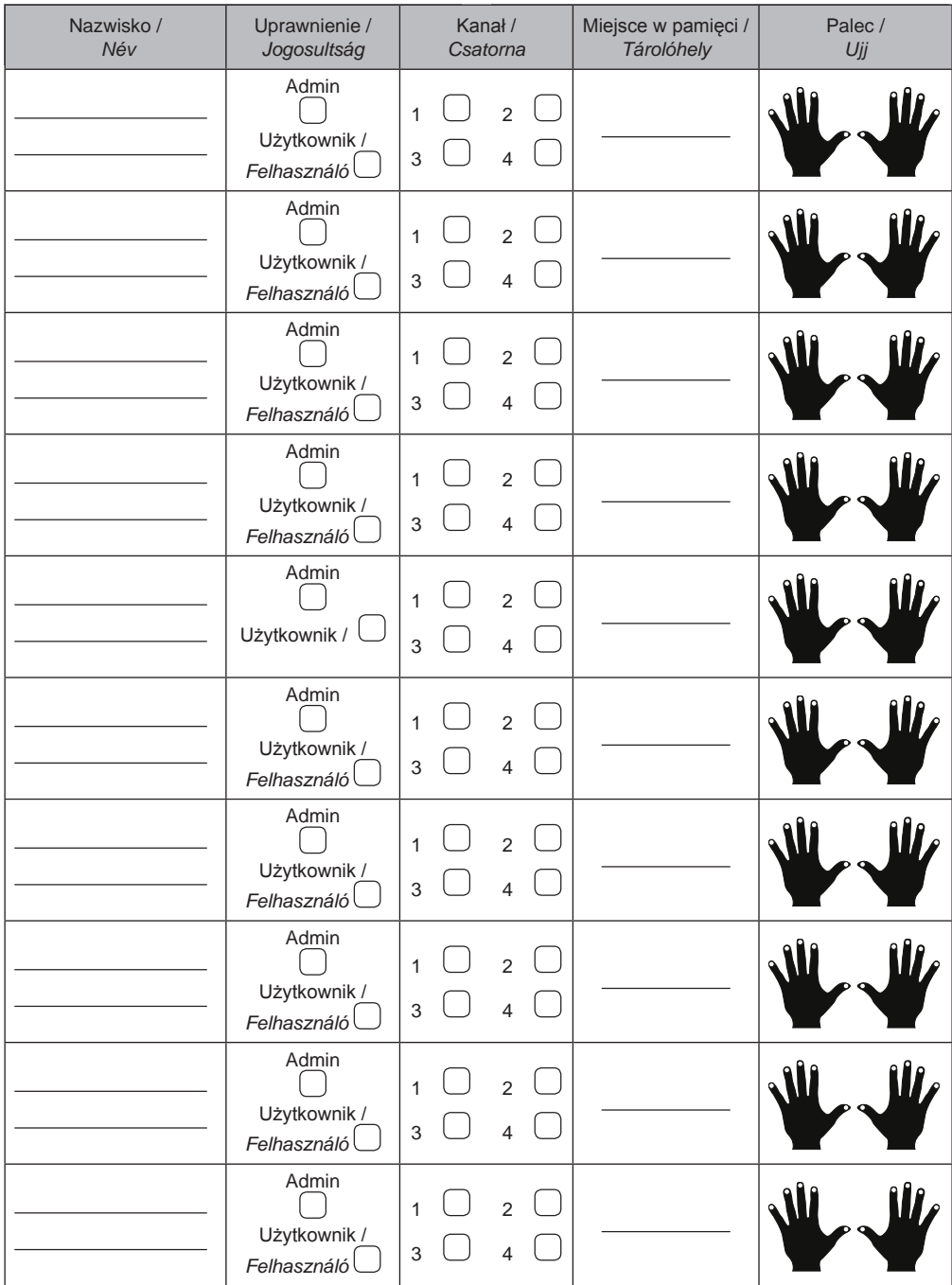

Jeśli ta lista nie wystarczy, można pobrać kolejne egzemplarze ze strony *www.sommer.eu/downloads/entrasys\_user.pdf*.

Amennyiben ez a lista nem elegendő további példányok a *www.sommer.eu/downloads/entrasys\_user.pdf* alatt tölthetők le.